Microsoft.PL-300.vJan-2024.by.HuynDair.127q

Website: www.VCEplus.io

Twitter: https://twitter.com/VCE\_Plus

Exam Code: PL-300 Exam Name: Microsoft Power BI Data Analyst

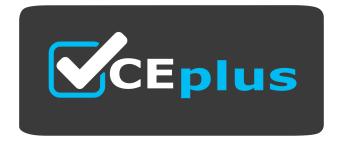

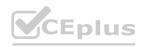

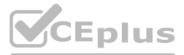

Number: PL-300 Passing Score: 800 Time Limit: 120 File Version: 12.0

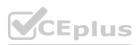

#### Case Study 02

Topic 2, Contoso Ltd, Case Study

Overview

This is a case study. Case studies are not timed separately. You can use as much exam time as you would like to complete each case. However, there may be additional case studies and sections on this exam. You must manage your time to ensure that you are able to complete all questions included on this exam in the time provided.

To answer the questions included in a case study, you will need to reference information that is provided in the case study. Case studies might contain exhibits and other resources that provide more information about the scenario that is described in the case study. Each question is independent of the other questions in this case study.

At the end of this case study, a review screen will appear. This screen allows you to review your answers and to make changes before you move to the next section of the exam. After you begin a new section, you cannot return to this section.

To start the case study

To display the first question in this case study, click the Next button. Use the buttons in the left pane to explore the content of the case study before you answer the questions. Clicking these buttons displays information such as business requirements, existing environment and problem statements. If the case study has an All Information tab, note that the information displayed is identical to the information displayed on the subsequent tabs. When you are ready to answer a question, click the

If the case study has an All Information tab, note that the information displayed is identical to the information displayed on the subsequent tabs. When you are ready to answe Qbutton to return to the question.

**Existing Environment** 

Contoso, Ltd. is a manufacturing company that produces outdoor equipment Contoso has quarterly board meetings for which financial analysts manually prepare Microsoft Excel reports, including profit and loss statements for each of the company's four business units, a company balance sheet, and net income projections for the next quarter.

Data and Sources

Data for the reports comes from three sources. Detailed revenue, cost and expense data comes from an Azure SQL database. Summary balance sheet data comes from Microsoft Dynamics 365 Business Central. The balance sheet data is not related to the profit and loss results, other than they both relate to dates.

Monthly revenue and expense projections for the next quarter come from a Microsoft SharePoint Online list. Quarterly projections relate to the profit and loss results by using the following shared dimensions: date, business unit, department, and product category.

#### Net Income Projection Data

Net income projection data is stored in a SharePoint Online list named Projections in the format shown in the following table.

| MonthStartDate | Projection<br>type | ProductCategory | Department          | Projection |
|----------------|--------------------|-----------------|---------------------|------------|
| 1-Apr-20       | Revenue            | Bikes           | N/A                 | 200,000    |
| 1-Apr-20       | Revenue            | Components      | N/A                 | 250,000    |
| 1-Apr-20       | Revenue            | Clothing        | N/A                 | 300,000    |
| 1-Apr-20       | Revenue (C         | Accessories     | N/A                 | 150,000    |
| 1-May-20       | Revenue            | Bikes           | N/A                 | 200,000    |
| 1-May-20       | Revenue            | Components      | N/A                 | 250,000    |
| 1-Apr-20       | Expense            | Bikes           | Bike<br>Manufacture | 50,000     |
| 1-Apr-20       | Expense            | Bikes           | Bike Sales          | 3,333      |

Revenue projections are set at the monthly level and summed to show projections for the quarter.

Balance Sheet Data

The balance sheet data is imported with final balances for each account per month in the format shown in the following table.

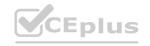

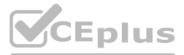

lies and sections on this exam. You must manage rces that provide more information about the After you begin a new section, you cannot

cel reports, including profit and loss statements oft Dynamics 365 Business Central. The balance

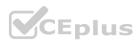

| AccountCategory       | Account                      | Month | Year | BalanceAmount |
|-----------------------|------------------------------|-------|------|---------------|
| Current assets        | Cash and cash<br>equivalents | 3     | 2020 | 20,289        |
| Current assets        | Inventories                  | 3     | 2020 | 4,855         |
| Long-term liabilities | Long-term debt               | 3     | 2020 | 50,207        |
| Current assets        | Cash and cash<br>equivalents | 2     | 2020 | 28,209        |
| Current assets        | Inventories                  | 2     | 2020 | 5,845         |
| Long-term liabilities | Long-term debt               | 2 0   | 2020 | 49,887        |
| Current assets        | Cash and cash<br>equivalents | 12    | 2020 | 25,567        |
| Current assets        | Inventories                  | 1 2   | 2020 | 65,998        |
| Long-term liabilities | Long-term debt               | 1     | 2020 | 46,124        |

There is always a row for each account for each month in the balance sheet data.

#### Dynamics 365 Business Central Data

Business Central contains a product catalog that shows how products roll up to product categories, which roll up to business units. Revenue data is provided at the date and product level. Expense data is provided at the date and department level.

**Business Issues** 

Historically, it has taken two analysts a week to prepare the reports for the quarterly board meetings.

Also, there is usually at least one issue each quarter where a value in a report is wrong because of a bad cell reference in an Excel formula. On occasion, there are conflicting results in the reports because the products and departments that roll up to each business unit are not defined consistently.

**Planned Changes** 

Contoso plans to automate and standardize the quarterly reporting process by using Microsoft Power Bl. The company wants to how long it takes to populate reports to less than two days. The company wants to create common logic for business units, products, and departments to be used across all reports, including, but not limited, to the quarterly reporting for the board.

**Technical Requirements** 

Contoso wants the reports and datasets refreshed with minimal manual effort The company wants to provide a single package of reports to the board that contains custom navigation and links to supplementary information. Maintenance, including manually updating data and access, must be minimized as much as possible.

Security Requirements

The reports must be made available to the board from powerbi.com. A mail-enabled security group will be used to share information with the board.

The analysts responsible for each business unit must see all the data the board sees, except the profit and loss data, which must be restricted to only their business unit's data. The analysts must be able to build new reports from the dataset that contains the profit and loss data, but any reports that the analysts build must not be included in the quarterly reports for the board. The analysts must not be able to share the quarterly reports with anyone. Report Requirements

You plan to relate the balance sheet to a standard date table in Power Bl in a many-to-one relationship based on the last day of the month. At least one of the balance sheet reports in the quarterly reporting package must show the ending balances for the quarter, as well as for the previous quarter.

Projections must contain a column named RevenueProjection that contains the revenue projection amounts. A relationship must be created from Projections to a table named Date that contains the columns shown in the following table.

| Name       | Data type | Example    |
|------------|-----------|------------|
| Date O     | Date      | 4-Apr-2020 |
| Month      | Integer   | 20,2004    |
| Month Name | Text      | February   |
| Quarter    | Integer   | 20,202     |
| Year       | Integer   | 2,020      |

The relationships between products and departments to business units must be consistent across all reports.

The board must be able to get the following information from the quarterly reports:

- Revenue trends over time
- Ending balances for each account
- A comparison of expenses versus projections by quarter
- Changes in long-term liabilities from the previous quarter
- A comparison of quarterly revenue versus the same quarter during the prior year

#### **QUESTION 1**

Which two types of visualizations can be used in the balance sheet reports to meet the reporting goals? Each correct answer presents part of the solution. NOTE: Each correct selection is worth one point.

- A. a line chart that shows balances by quarter filtered to account categories that are long-term liabilities.
- B. a clustered column chart that shows balances by date (x-axis) and account category (legend) without filters.

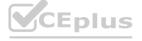

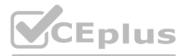

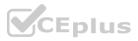

- C. a clustered column chart that shows balances by quarter filtered to account categories that are long-term liabilities.
- D. a pie chart that shows balances by account category without filters.
- E. a ribbon chart that shows balances by quarter and accounts in the legend.

#### Correct Answer: A, E

#### Section:

#### Explanation:

https://docs.microsoft.com/en-us/power-bi/visuals/power-bi-visualization-types-for-reports-and-qand-a

#### **QUESTION 2**

#### DRAG DROP

Once the profit and loss dataset is created, which four actions should you perform in sequence to ensure that the business unit analysts see the appropriate profit and loss data? To answer, move the appropriate actions from the list of actions to the answer area and arrange them in the correct order.

#### Select and Place:

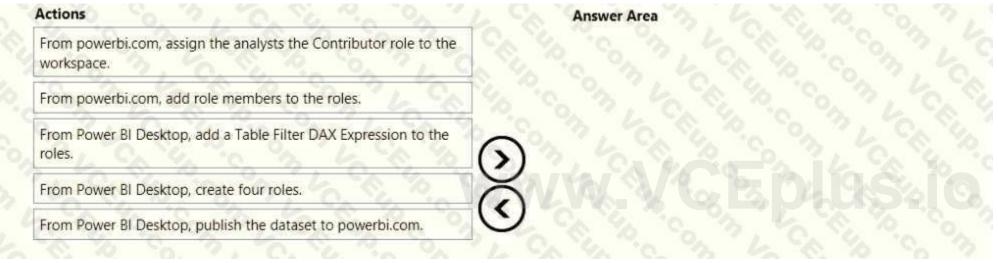

#### **Correct Answer:**

| Actions                                                                      | 49  | Answer Area                                                            |  |  |
|------------------------------------------------------------------------------|-----|------------------------------------------------------------------------|--|--|
| From powerbi.com, assign the analysts the Contributor role to the workspace. | 200 | From Power BI Desktop, publish the dataset to powerbi.com.             |  |  |
|                                                                              | 40  | From powerbi.com, add role members to the roles.                       |  |  |
|                                                                              | 6   | From Power BI Desktop, add a Table Filter DAX Expression to the roles. |  |  |
|                                                                              | X   | From Power BI Desktop, create four roles.                              |  |  |
| S. 70 50, 7, 70, 56 70 90                                                    | 0   |                                                                        |  |  |

#### Section:

#### Explanation:

https://docs.microsoft.com/en-us/power-bi/admin/service-admin-rls https://docs.microsoft.com/en-us/power-bi/connect-data/service-datasets-build-permissions

#### **QUESTION 3**

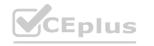

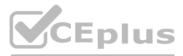

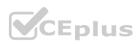

#### HOTSPOT

How should you distribute the reports to the board? To answer, select the appropriate options in the answer area. NOTE: Each correct selection is worth one point.

| Hot Area:                        |                               |     |
|----------------------------------|-------------------------------|-----|
| Grant access by:                 | A 6 90 90 1                   | •   |
|                                  | Sharing individual reports    | 1   |
|                                  | Using a workspace membersh    | ip  |
|                                  | Using an app                  | 2   |
| Grant access to:                 | The Mar Bar M                 | -   |
|                                  | A dynamic distribution list   | 1   |
|                                  | A mail-enabled security group |     |
|                                  | Individual user emails        | S., |
| Answer Area:<br>Grant access by: | A BOANA                       | •   |
|                                  | Sharing individual reports    | -   |
|                                  | Using a workspace membersh    | ip  |
|                                  | Using an app                  | 2   |
| Grant access to:                 | N. N. Co. Co. C.              | V   |
|                                  | A dynamic distribution list   | 5   |
|                                  | A mail-enabled security group |     |
|                                  | 1 1 1 1 1                     | -   |

Individual user emails

## www.VCEplus.io

#### Section:

#### **Explanation:**

Box 1: Using a workspace membership

Scenario:

The company wants to provide a single package of reports to the board that contains custom navigation and links to supplementary information. Note: Workspace is a shared environment for a group of people. You can have multiple Power BI content in a workspace. One workspace can have hundreds of dashboards, reports, and datasets in it. Box 2: A mail-enabled security group Scenario: Security Requirements

The reports must be made available to the board from powerbi.com. A mail-enabled security group will be used to share information with the board.

#### **QUESTION 4**

You need to ensure that the data is updated to meet the report requirements. The solution must minimize configuration effort. What should you do?

- A. From each report in powerbi.com. select Refresh visuals
- B. From Power BI Desktop, download the PBIX file and refresh the data.
- C. Configure a scheduled refresh without using an on-premises data gateway.
- D. Configure a scheduled refresh by using an on-premises data gateway

Correct Answer: C Section:

#### **QUESTION 5**

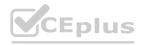

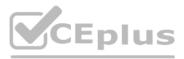

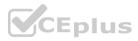

You need to create the relationship between the product list and the revenue results. The solution must minimize the time it takes to render visuals. What should you set as the relationship cardinality?

- A. One to one
- B. Many to one
- C. One to many
- D. Many to many

#### **Correct Answer: C** Section:

#### **QUESTION 6**

You need to recommend a strategy to consistently define the business unit, department, and product category data and make the data usable across reports. What should you recommend?

- A. Create a shared dataset for each standardized entity.
- B. Create dataflows for the standardized data and make the dataflows available for use in all imported datasets.
- C. For every report, create and use a single shared dataset that contains the standardized data.
- D. For the three entities, create exports of the data from the Power BI model to Excel and store the data in Microsoft OneDrive for others to use as a source.

**Correct Answer: B** 

Section:

#### **OUESTION 7**

support the reports?

- A. two imported datasets
- B. a single DirectQuery dataset
- C. two DirectQuery datasets
- D. a single imported dataset

#### **Correct Answer: D**

Section:

#### Explanation:

"The analysts responsible for each business unit must see all the data the board sees, except the profit and loss data, which must be restricted to only their business unit's data. The analysts must be able to build new reports from the dataset that contains the profit and loss data" => one dataset and two separate workspaces Reason: All data can be imported into one dataset also if these are two logical models. Shared dimensions can be reconsumed in both models. Reports and additional materials can be shared to the board with an app. The "profit and loss" data model needs RLS for the analysts and the analysts must have just read access to the original workspace. In a separate workspace with contributer (or more rights) they can create new reports (with live connection to the dataset). It is also stated that the new reports mustn't be shared so therefore no need to include them into the app. Import vs. DirectQuery: Due to RLS requirements an imported dataset is needed. It is not possible with file sources and Sharepoint lists.

#### **QUESTION 8**

You plan to develop a Power BI report that has a bar chart to display the number of customers by location. You have a table named Customer that has the following columns:

- Customer ID
- CustomerName
- Address
- City
- ProvState
- Country

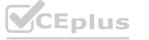

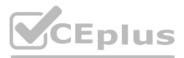

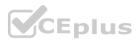

You need to allow users to drill down by location. The report will display the number of each customer by Country, and drill down to ProvState, and then to City. How should you configure the drill down in the bar chart?

- A. In the Value field, add Country. In the Legend field, add ProvState at the top, followed by City.
- B. In the Legend field, add Country. In the Axis field, add ProvState at the top, followed by City.
- C. In the Axis field, add Country at the top, followed by ProvState, and then City.
- D. In the Value field, add Country at the top, followed by ProvState, and then City.

#### **Correct Answer: C**

#### Section:

#### **Explanation:**

Reference:

https://docs.microsoft.com/en-us/power-bi/guided-learning/visualizations#step-18 https://docs.microsoft.com/en-us/power-bi/power-bi-visualization-drill-down

#### **QUESTION 9**

Which DAX expression should you use to get the ending balances in the balance sheet reports?

#### A. CALCULATE (

SUM( BalanceSheet [BalanceAmount] ), DATESQTD( 'Date'[Date] )

B. CALCULATE (

SUM( BalanceSheet [BalanceAmount] ), LASTDATE( 'Date'[Date] )

- C. FIRSTNONBLANK ( 'Date' [Date]SUM( BalanceSheet[BalanceAmount] ))
- D. CALCULATE (

MAX( BalanceSheet[BalanceAmount] ), LASTDATE( 'Date' [Date] )

#### **Correct Answer: A**

### Section:

#### **Explanation:**

Scenario: At least one of the balance sheet reports in the quarterly reporting package must show the ending balances for the quarter, as well as for the previous quarter. DATESQTD returns a table that contains a column of the dates for the quarter to date, in the current context.

Reference:

https://docs.microsoft.com/en-us/dax/datesqtd-function-dax

#### Case Study 03

Topic 3, Northwind Traders

#### Case study

This is a case study. Case studies are not timed separately. You can use as much exam time as you would like to complete each case. However, there may be additional case studies and sections on this exam. You must manage your time to ensure that you are able to complete all question included on this exam in the time provided. To answer the questions included in a case study, you will need to reference information that is provided in the case study. Case studies might contain exhibits and other resources that provide more information about the

To answer the questions included in a case study, you will need to reference information that is provided in the case study. Case studies might contain exhibits and other resour scenario that is described in the case study. Each question is independent of the other question on this case study.

At the end of this case study, a review screen will appear. This screen allows you to review your answers and to make changes before you move to the next section of the exam. After you begin a new section, you cannot

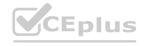

## www.VCEplus.io

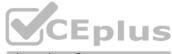

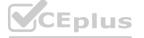

return to this section.

To start the case study

To display the first question on this case study, click the Next button. Use the buttons in the left pane to explore the content of the case study before you answer the questions. Clicking these buttons displays information such as business requirements, existing environment, and problem statements.

If the case study has an All Information tab, note that the information displayed is identical to the information displayed on the subsequent tabs. When you are ready to answer a question, click the Qbutton to return to the question.

Overview. General Overview

Northwind Traders is a specialty food import company.

The company recently implemented Power BI to better understand its top customers, products, and suppliers.

Overview. Business Issues

The sales department relies on the IT department to generate reports in Microsoft SQL Server Reporting Services (SSRS). The IT department takes too long to generate the reports and often misunderstands the report requirements.

Existing Environment. Data Sources

Northwind Traders uses the data sources shown in the following table.

| Name    | Туре                        | Data size<br>2 GB |  |
|---------|-----------------------------|-------------------|--|
| Source1 | Azure SQL database          |                   |  |
| Source2 | Microsoft Excel spreadsheet | 5 MB              |  |

Source2 is exported daily from a third-party system and stored in Microsoft SharePoint Online.

#### Existing Environment. Customer Worksheet

Source2 contains a single worksheet named Customer Details. The first 11 rows of the worksheet are shown in the following table.

| CustomerID | CustomerCRMID | CompanyName                          | Address                          | City           | Region | PostalCode | Country | Phone          |
|------------|---------------|--------------------------------------|----------------------------------|----------------|--------|------------|---------|----------------|
| 1.         | ALFKI         | Alfreds Futterkiste                  | Obere Str. 57                    | Berlin         | DE     | 12209      | Germany | 030-0074321    |
| 2          | ANATR         | Ana Trujilo Emparedados y<br>helados | Avda. de la<br>Constitución 2222 | México<br>D.F. | MX     | 5021       | Mexico  | (5) 555-4729   |
| 3          | ANTON         | Antonio Moreno Taqueria              | Mataderos 2312                   | México<br>D.F. | MX     | 5023       | Mexico  | (5) 555-3932   |
| 4 9        | AROUT         | Around the Horn                      | 120 Hanover Sq                   | London         | UK     | WA1 1DP    | UK      | (171) 555-7788 |
| 5          | BERGS         | Berglunds snabbköp                   | Berguvsvägen 8                   | Luleá          | SWE    | S-958 22   | Sweden  | 0921-12 34 65  |
| 6          | BLAUS         | Blauer See Delikatessen              | Forsterstr. 57                   | Mannheim       | DE     | 68306      | Germany | 0621-08460     |
| 7          | BLONP         | Blondesddsi père et fils             | 24. place Kléber                 | Strasbourg     | FRA    | 67000      | France  | 88.60.15.31    |
| 8          | BOLID         | Bólido Comidas preparadas            | C/ Araquil, 67                   | Madrid         | SPN    | 28023      | Spain   | (91) 555 22 82 |
| 9          | BONAP         | Bon app'                             | 12, rue des Bouchers             | Marseille      | FRA    | 13008      | France  | 91.24.45.40    |
| 10         | BOTTM         | Bottom-Dollar Markets                | 23 Tsawassen Blvd.               | Tsawassen      | BC     | T2F 8M4    | Canada  | (604) 555-4729 |

All the fields in Source2 are mandatory.

The Address column in Customer Details is the billing address, which can differ from the shipping address.

Existing Environment. Azure SQL Database

Source1 contains the following table:

Orders

Products

Suppliers

Categories

Order Details

Sales Employees

The Orders table contains the following columns.

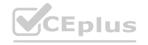

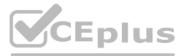

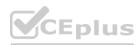

| Name           | Is nullable | Data type | Example value                | Key               |
|----------------|-------------|-----------|------------------------------|-------------------|
| OrderID        | No          | Int       | 10248                        | Primary key       |
| CustomerID     | Yes         | NCHAR     | VINET                        | Not<br>applicable |
| OrderDate      | Yes         | Date      | 2021-01-04                   | Not<br>applicable |
| RequiredDate   | Yes         | Date      | 2021-02-01                   | Not<br>applicable |
| ShippedDate    | Yes         | Date      | 2021-01-16                   | Not<br>applicable |
| Freight        | Yes         | Decimal   | 32.38                        | Not<br>applicable |
| ShipName       | Yes         | NVARCHAR  | Vins et alcools<br>Chevalier | Not<br>applicable |
| ShipAddress    | Yes         | NVARCHAR  | 59 rue de<br>l'Abbaye        | Not<br>applicable |
| ShipCity       | Yes         | NVARCHAR  | Reims                        | Not<br>applicable |
| ShipRegion     | Yes         | NVARCHAR  | FRA                          | Not<br>applicable |
| ShipPostalCode | Yes         | NVARCHAR  | 511000                       | Not<br>applicable |
| ShipCountry    | Yes         | NVARCHAR  | France                       | Not<br>applicable |

The Order Details table contains the following columns.

| Name            | Is nullable | Data type | Example value  | Key                          |
|-----------------|-------------|-----------|----------------|------------------------------|
| ProductID       | No          | Int       | 11.            | Primary key                  |
| ProductName     | No          | NVARCHAR  | Queso Cabrales | Not<br>applicable            |
| SupplierID      | Yes         | Int       | 5              | Foreign key to<br>Suppliers  |
| CategoryID      | Yes         | Int       | 4 40 00        | Foreign key to<br>Categories |
| QuantityPerUnit | Yes         | NVARCHAR  | 1 kg pkg.      | Not<br>applicable            |
| Discontinued    | No          | Bit       | 0              | Not<br>applicable            |

The address in the Orders table is the shipping address, which can differ from the billing address. The Products table contains the following columns.

| Name            | Is nullable | Data type  | Example value  | Key                          |
|-----------------|-------------|------------|----------------|------------------------------|
| ProductID       | No          | Int        | 11             | Primary key                  |
| ProductName     | No          | NVARCHAR   | Queso Cabrales | Not<br>applicable            |
| SupplierID      | Yes         | Int of the | 5              | Foreign key to<br>Suppliers  |
| CategoryID      | Yes         | Int        | 4 40 60        | Foreign key to<br>Categories |
| QuantityPerUnit | Yes         | NVARCHAR   | 1 kg pkg.      | Not<br>applicable            |
| Discontinued    | No          | Bit        | 0              | Not<br>applicable            |

The Categories table contains the following columns.

# .VCEplus.io

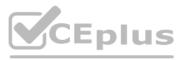

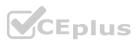

| Name         | Is nullable | Data type | Example value  | Key            |
|--------------|-------------|-----------|----------------|----------------|
| CategoryID   | No          | int       | 4              | Primary key    |
| CategoryName | No          | nvarchar  | Dairy Products | Not applicable |
| Description  | Yes         | nvarchar  | Cheeses        | Not applicable |

The Suppliers table contains the following columns.

| Name        | Is nullable | Data type | Example value                            | Key               |
|-------------|-------------|-----------|------------------------------------------|-------------------|
| SupplierID  | No          | Int       | 5                                        | Primary key       |
| CompanyName | No          | NVARCHAR  | Cooperativa de<br>Quesos 'Las<br>Cabras' | Not<br>applicable |
| Address     | Yes         | NVARCHAR  | Calle del Rosal 4                        | Not<br>applicable |
| City        | Yes         | NVARCHAR  | Oviedo                                   | Not<br>applicable |
| Region      | Yes         | NVARCHAR  | Asturias                                 | Not<br>applicable |
| PostalCode  | Yes         | NVARCHAR  | 33007                                    | Not<br>applicable |
| Country     | Yes         | NVARCHAR  | Spain                                    | Not<br>applicable |
| Phone       | Yes         | NVARCHAR  | (98) 598 76 54                           | Not<br>applicable |

The Sales Employees table contains the following columns.

| Name         | Is nullable | Data type | Example value                 | Key               |
|--------------|-------------|-----------|-------------------------------|-------------------|
| EmployeeID   | No          | Int       | 1 6 3 6 6                     | Primary<br>key    |
| LastName     | No          | NVARCHAR  | Davolio                       | Not<br>applicable |
| FirstName    | No          | NVARCHAR  | Nancy                         | Not<br>applicable |
| Title        | Yes         | NVARCHAR  | Sales Representative          | Not<br>applicable |
| HireDate     | Yes         | Date      | 2015-02-01                    | Not<br>applicable |
| Region       | Yes         | NVARCHAR  | WA                            | Not<br>applicable |
| Country      | Yes         | NVARCHAR  | USA                           | Not<br>applicable |
| EmailAddress | No          | NVARCHAR  | ndavolio@northwindtraders.com | Not<br>applicable |

Each employee in the Sales Employees table is assigned to one sales region. Multiple employees can be assigned to each region.

Requirements. Report Requirements

Northwind Traders requires the following reports:

Top Products

Top Customers

**On-Time Shipping** 

The Top Customers report will show the top 20 customers based on the highest sales amounts in a selected order month or quarter, product category, and sales region.

The Top Products report will show the top 20 products based on the highest sales amounts sold in a selected order month or quarter, sales region, and product category. The report must also show which suppliers provide the top products. The On-Time Shipping report will show the following metrics for a selected shipping month or quarter:

The percentage of orders that were shipped late by country and shipping region Customers that had multiple late shipments during the last quarter Northwind Traders defines late orders as those shipped after the required shipping date. The warehouse shipping department must be notified if the percentage of late orders within the current month exceeds 5%.

The reports must show historical data for the current calendar year and the last three calendar years.

Requirements. Technical Requirements

Northwind Traders identifies the following technical requirements:

A single dataset must support all three reports.

The reports must be stored in a single Power BI workspace.

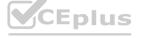

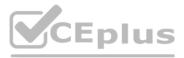

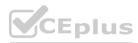

Report data must be current as of 7 AM Pacific Time each day.

The reports must provide fast response times when users interact with a visualization.

The data model must minimize the size of the dataset as much as possible, while meeting the report requirements and the technical requirements.

Requirements. Security Requirements

Access to the reports must be granted to Azure Active Directory (Azure AD) security groups only. An Azure AD security group exists for each department.

The sales department must be able to perform the following tasks in Power BI:

Create, edit, and delete content in the reports.

Manage permissions for workspaces, datasets, and report.

Publish, unpublish, update, and change the permissions for an app.

Assign Azure AD groups role-based access to the reports workspace.

Users in the sales department must be able to access only the data of the sales region to which they are assigned in the Sales Employees table.

Power BI has the following row-level security (RLS) Table filter DAX expression for the Sales Employees table.

[EmailAddress] = USERNAME()

RLS will be applied only to the sales department users. Users in all other departments must be able to view all the data.

#### **QUESTION 1**

HOTSPOT

You need to design the data model and the relationships for the Customer Details worksheet and the Orders table by using Power BI. The solution must meet the report requirements. For each of the following statement, select Yes if the statement is true, Otherwise, select No.

NOTE: Each correct selection is worth one point.

#### Hot Area:

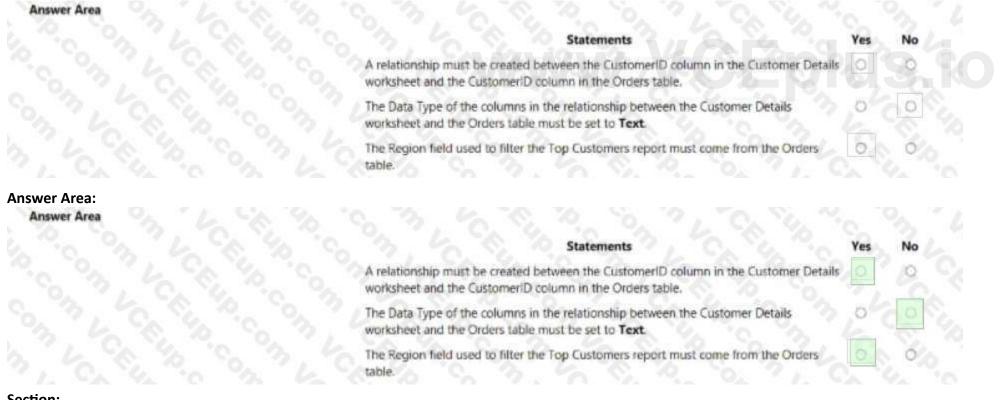

#### Section: Explanation:

#### **QUESTION 2**

HOTSPOT

You need to create a solution to meet the notification requirements of the warehouse shipping department. What should you do? To answer, select the appropriate options in the answer area.

Hot Area:

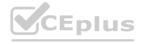

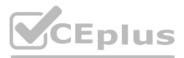

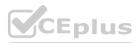

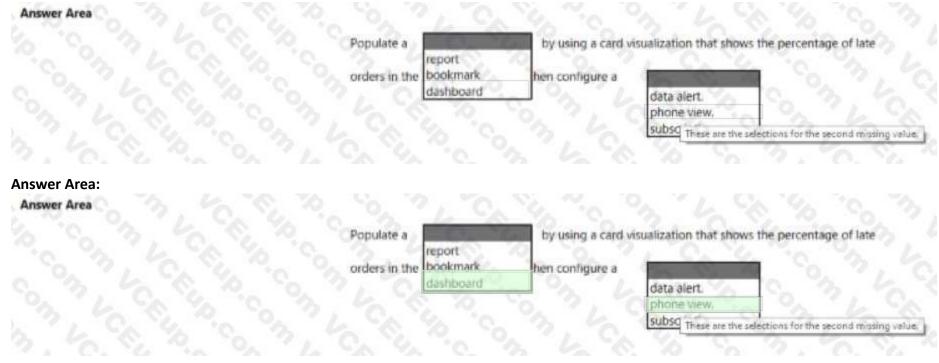

#### Section: Explanation:

#### **QUESTION 3**

You need to design the data model to meet the report requirements. What should you do in Power BI Desktop?

- A. From Power Query, use a DAX expression to add columns to the Orders table to calculate the calendar quarter of the OrderDate column, the calendar month of the OrderDate column, the calendar quarter of the ShippedDate column, and the calendar month of the ShippedDate column.
- B. From Power Query, add columns to the Orders table to calculate the calendar quarter and the calendar month of the OrderDate column.
- C. From Power BI Desktop, use the Auto date/time option when creating the reports.
- D. From Power Query, add a date table. Create an active relationship to the OrderDate column in the Orders table and an inactive relationship to the ShippedDate column in the Orders table.

#### **Correct Answer: B**

#### Section:

#### Explanation:

Use Power Query to calculate calendar quarter and calendar month.

Scenario:

A single dataset must support all three reports:

- The Top Customers report will show the top 20 customers based on the highest sales amounts in a selected order month or quarter, product category, and sales region. - The Top Products report will show the top 20 products based on the highest sales amounts sold in a selected order month or quarter, sales region, and product category. The data model must minimize the size of the dataset as much as possible, while meeting the report requirements and the technical requirements.

#### **QUESTION 4**

You need to create the On-Time Shipping report. The report must include a visualization that shows the percentage of late orders. Which type of visualization should you create?

- A. bar chart
- B. scatterplot
- C. pie chart

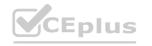

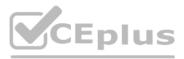

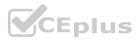

#### **Correct Answer: A**

#### Section:

Explanation:

Scenario: The On-Time Shipping report will show the following metrics for a selected shipping month or quarter:

The percentage of orders that were shipped late by country and shipping region Customers that had multiple late shipments during the last quarter Note: Bar and column charts are some of the most widely used visualization charts in Power BI. They can be used for one or multiple categories. Both these chart types represent data with rectangular bars, where the size of the bar is proportional to the magnitude of data values. The difference between the two is that if the rectangles are stacked horizontally, it is called a bar chart. If the rectangles are vertically aligned, it is called a column chart. Reference:

https://www.pluralsight.com/guides/bar-and-column-charts-in-power-bi

### **QUESTION 5**

#### HOTSPOT

You need to create a measure that will return the percentage of late orders.

How should you complete the DAX expression? To answer, select the appropriate options in the answer area. NOTE: Each correct selection is worth one point.

#### Hot Area:

|       | Count =              |           |                                                                                                    |
|-------|----------------------|-----------|----------------------------------------------------------------------------------------------------|
| COUNT | ROWS ( 'Orders' )    |           |                                                                                                    |
| LateC | orders =             |           |                                                                                                    |
| 6     | C & 47 6 %           |           |                                                                                                    |
| SUN   | 1 2 6 8 6            |           |                                                                                                    |
| COL   | JNTX JAN SALA        |           |                                                                                                    |
| CAL   | CULATE               |           |                                                                                                    |
| CAL   | CULATETABLE          |           |                                                                                                    |
| 27.   | COUNTROWS ( 'Orders' | 1 6 6     |                                                                                                    |
|       |                      | SA SA TO  | 1 1 1 1 1 1 1 1 1 1 1 1 1 1 1 1 1 1 1                                                                           |
|       |                      | ▼ (Order, |                                                                                                    |
|       | FILTER               | 6 m 0     | Orders[OrderDate] > Orders[RequiredDate]                                                                        |
|       |                      |           | Orders[ShippedDate] >= Orders[OrderDate]                                                                        |
| 20    | ALLEXCEPT            |           | a second a second a second a second a second a second a second a second a second a second a second a second a s |
| )     |                      | 5 ° ° )   | Orders[ShippedDate] < Orders[RequiredDate]                                                                      |
| )     | ALLEXCEPT            | - Con L   |                                                                                                    |

**Answer Area:** 

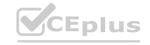

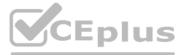

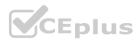

| 1 at al | ROWS ( 'Orders' )                |           |                                          |
|---------|----------------------------------|-----------|------------------------------------------|
| Late    | )rders =                         |           |                                          |
| SUN     |                                  |           |                                          |
| 1       | JNTX                             |           |                                          |
|         | CULATE                           |           |                                          |
|         | CULATETABLE                      |           |                                          |
|         | COUNTROWS ( 'Orders'             | 4 90 40   |                                          |
|         | coontrions ( or der s            | v (Order, | A 10 8 10 8 3 10 S                       |
|         | N 0. 1 C                         | (or der,  | Orders[OrderDate] > Orders[RequiredDate] |
|         | FILTER                           |           |                                          |
| 20      | FILTER                           | N. 60 M   |                                          |
| 5       | FILTER<br>ALLEXCEPT<br>CALCULATE |           | Orders[ShippedDate] >= Orders[OrderDate] |
| )       | ALLEXCEPT                        |           |                                          |

### Section:

Explanation:

Box 1: CALCULATE

CALCULATE evaluates an expression in a modified filter context.

Syntax: CALCULATE(<expression>[, <filter1> [, <filter2> [, ...]]])

Expression - The expression to be evaluated. filter1, filter2,... (Optional) Boolean expressions or table expressions that defines filters, or filter modifier functions. Box 2: FILTER FILTER returns a table that represents a subset of another table or expression.

Syntax: FILTER(,<filter>)

Table- The table to be filtered. The table can also be an expression that results in a table.

Filter - A Boolean expression that is to be evaluated for each row of the table. For example, [Amount] > 0 or [Region] = "France" Box 3: Orders[ShippedDate] > Orders[RequiredDate] Northwind Traders defines late orders as those shipped after the required shipping date.

Reference:

https://docs.microsoft.com/en-us/dax/calculate-function-dax https://docs.microsoft.com/en-us/dax/filter-function-dax

#### **QUESTION 6**

HOTSPOT

You need to create the Top Customers report.

Which type of filter should you use, and at which level should you apply the filter? To answer, select the appropriate options in the answer area. NOTE: Each correct selection is worth one point.

Hot Area:

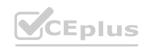

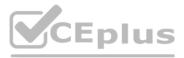

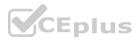

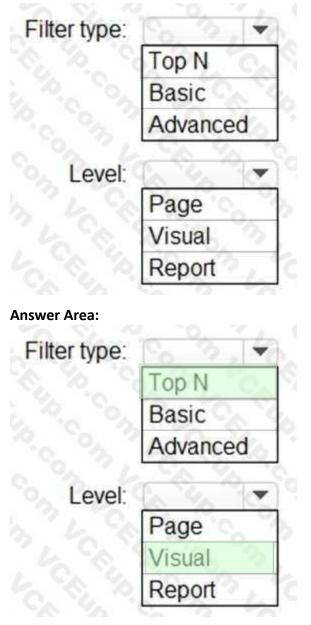

## www.VCEplus.io

#### Section: Explanation:

#### Box 1: Top N

Scenario: The Top Customers report will show the top 20 customers based on the highest sales amounts in a selected order month or quarter, product category, and sales region. Once you drag to SKU to Visual level filter you should get Top N option Note: The two most common filter types: automatic and manual. Then there are more advanced filters. Box 2: Visual

Once you drag to SKU to Visual level filter you should get Top N option.

Reference:

https://powerbidocs.com/2020/01/21/power-bi-top-n-filters/

## Exam C

## **QUESTION 1**

You have a dashboard that contains tiles pinned from a single report as shown in the Original Dashboard exhibit. (Click the Original Dashboard tab.)

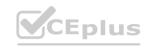

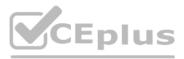

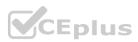

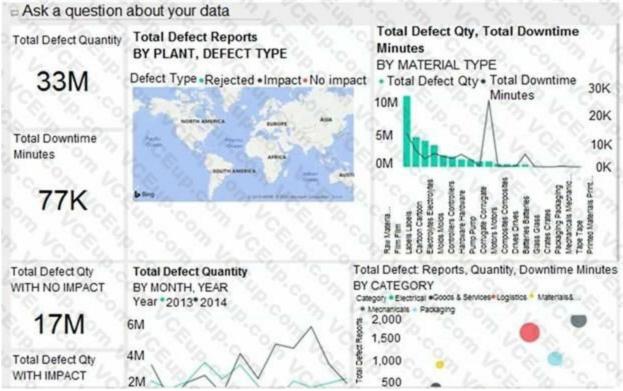

You need to modify the dashboard to appear as shown in the Modified Dashboard exhibit. (Click the Modified Dashboard tab.)

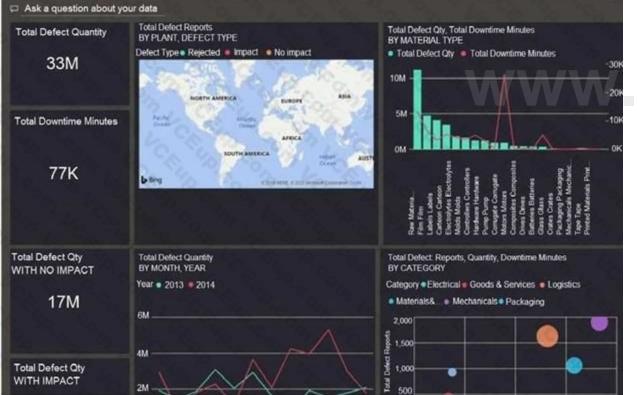

VCEplus.io

What should you do?

- A. Edit the details of each tile.
- B. Change the report theme.
- C. Change the dashboard theme.
- D. Create a custom CSS file.

**Correct Answer: C** 

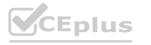

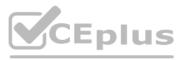

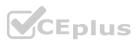

#### Section:

#### Explanation:

https://docs.microsoft.com/en-us/power-bi/create-reports/service-dashboard-themes#howdashboard-themes-work

#### **QUESTION 2**

You have the dataset shown in the following exhibit.

| 3. 6          | 이는 것이 같이 같이 같이 같이 같이 않는 것이 같이 않는 것이 같이 않는 것이 같이 않는 것이 같이 않는 것이 같이 많이 많이 많이 많이 없다. 말이 많이 많이 많이 많이 많이 없다. 말이 없는 것이 없는 것이 없이 않이 없는 것이 없이 않이 않이 않이 없이 않이 않이 않이 않이 않이 않이 않이 않이 않이 않이 않이 않이 않이 | 8 E                                                                                                    |
|---------------|----------------------------------------------------------------------------------------------------|----------------------------------------------------------------------------------------------------|
| City          | Sales Profit                                                                                                    | 310                                                                                                    |
| Abbottsburg   | \$173,947                                                                                                    | 72.9                                                                                                    |
| Absecon       | \$129,358                                                                                                    |                                                                                                    |
| Accomac       | \$157,768                                                                                                    |                                                                                                    |
| Aceitunas     | \$119,283                                                                                                    |                                                                                                    |
| Airport Drive | \$162,500                                                                                                    |                                                                                                    |
| Akhiok        | \$259,554                                                                                                    |                                                                                                    |
| Alcester      | \$127,040                                                                                                    |                                                                                                    |
| Alden Bridge  | \$152,138                                                                                                    |                                                                                                    |
| Alstead       | \$106,147                                                                                                    |                                                                                                    |
| Amado         | \$136,718                                                                                                    |                                                                                                    |
| Amanda Park   | \$117, 444                                                                                                    |                                                                                                    |
| Andrix        | \$130,710                                                                                                    |                                                                                                    |
| Annamoriah    | \$139,499                                                                                                    |                                                                                                    |
| Antares       | \$147,562                                                                                                    |                                                                                                    |
| Antonio       | \$113,056                                                                                                    | - "One                                                                                                    |
| Total         | \$85,729,181                                                                                                    | 0, 2                                                                                                    |
|               | Abbottsburg<br>Absecon<br>Accomac<br>Aceitunas<br>Airport Drive<br>Akhiok<br>Alcester<br>Alden Bridge<br>Alstead<br>Amado<br>Amanda Park<br>Andrix<br>Annamoriah<br>Antares<br>Antonio                                                                                                    | Abbottsburg\$173,947Absecon\$129,358Accomac\$157,768Aceitunas\$119,283Airport Drive\$162,500Akhiok\$259,554Alcester\$127,040Alden Bridge\$152,138Alstead\$106,147Amado\$136,718Amanda Park\$117,444Andrix\$130,710Annamoriah\$139,499Antares\$147,562Antonio\$113,056 |

You need to ensure that the visual shows only the 10 cities that have the highest sales profit. What should you do?

- A. Add a Top N filter to the visual.
- B. Configure the Sales Profit measure to use the RANKX function.
- C. Add a calculated column to the table that uses the TOPN function. In the visual, replace Sales Profit with the calculated column.
- D. Add a calculated column to the table that returns the city name if the city is in the top 10, otherwise the calculated column will return "Not in Top 10". In the visual, replace Sales Profit with the calculated column. D18912E1457D5D1DDCBD40AB3BF70D5D

#### **Correct Answer: A**

#### Section:

#### **Explanation:**

Power BI Top N Filters are useful to display the top performing records, and Bottom N filters are helpful to display the least performing records. For example, we can display top or bottom 10 products by orders or sales. Note: Select the Column you want to display the Top Sales Profit

Then change the Filter Type of that Column to Top N

Fill in Top / Bottom number field

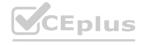

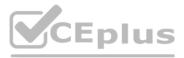

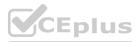

And lastly drag to the By Value filed your Sales Profit Reference: https://www.tutorialgateway.org/power-bi-top-10-filters/

#### **QUESTION 3**

Note: This question is part of a series of questions that present the same scenario. Each question in the series contains a unique solution that might meet the stated goals. Some question sets might have more than one correct solution, while others might not have a correct solution.

After you answer a question in this scenario, you will NOT be able to return to it. As a result, these questions will not appear in the review screen. You have a clustered bar chart that contains a measure named Salary as the value and a field named Employee as the axis. Salary is present in the data as numerical amount representing US dollars. You need to create a reference line to show which employees are above the median salary. Solution: You create an average line by using the Salary measure.

Does this meet the goal?

A. Yes

B. No

**Correct Answer: B** 

Section:

#### Explanation:

Instead create a percentile line by using the Salary measure and set the percentile to 50%. Note: The 50th percentile is also known as the median or middle value where 50 percent of observations fall below.

Reference:

https://dash-intel.com/powerbi/statistical functions percentile.php

#### **QUESTION 4**

#### DRAG DROP

You plan to create a report that will display sales data from the last year for multiple regions You need to restrict access to individual rows of the data on a per region-basis by using roles. Which four actions should you perform in sequence? To answer, move the appropriate actions from the list of actions to the answer area and arrange them in the correct order.

| Select and Place:<br>Actions         | Answer Area                               |
|--------------------------------------|-------------------------------------------|
| Publish the report.                  | 1. C. Y                                   |
| Import the data to Power BI Desktop. | 0 0 0 0 0 0 0 0 0 0 0 0 0 0 0 0 0 0 0     |
| Add a filter to the report.          | C. S. M. S. L. S. G. S. M. L. S. M. S. S. |
| Create a role definition.            |                                           |
| Assign users to the role.            |                                           |
| 3. 4 8. 2. 8. 3, 6. 8.               |                                           |
|                                      |                                           |

**Correct Answer:** 

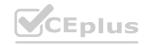

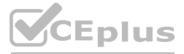

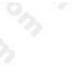

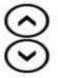

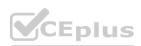

|       | Answer Area                          |
|-------|--------------------------------------|
| 10 00 | Import the data to Power BI Desktop. |
| P2, 1 | Create a role definition.            |
| 0     | Assign users to the role.            |
| 8     |                                      |
| C     |                                      |
|       | 0                                    |

#### Section:

Explanation:

#### **QUESTION 5**

#### HOTSPOT

You plan to create a Power BI dataset to analyze attendance at a school. Data will come from two separate views named View1 and View? in an Azure SQL database. View1 contains the columns shown in the following table.

| Name            | Data type |
|-----------------|-----------|
| Attendance Date | Date      |
| Student ID      | Bigint    |
| Period Number   | Tinyint   |
| Class ID        | Int       |

View2 contains the columns shown in the following table.

| Name               | Data type    |
|--------------------|--------------|
| Class ID           | Bigint       |
| Class Name         | Varchar(200) |
| Class Subject      | Varchar(100) |
| Teacher ID         | Int          |
| Teacher First Name | Varchar(100) |
| Teacher Last Name  | Varchar(100) |
| Period Number      | Tinyint      |
| School Year        | Varchar(50)  |
| Period Start Time  | Time         |
| Period End Time    | Time         |

The views can be related based on the Class ID column.

Class ID is the unique identifier for the specified class, period, teacher, and school year. For example, the same class can be taught by the same teacher during two different periods, but the class will have a different class ID. You need to design a star schema data model by using the data in both views. The solution must facilitate the following analysis:

The count of classes that occur by period

The count of students in attendance by period by day

The average number of students attending a class each month

In which table should you include the Teacher First Name and Period Number fields? To answer,

select the appropriate options in the answer area.

NOTE: Each correct selection is worth one point.

Hot Area:

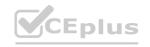

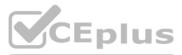

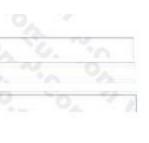

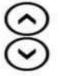

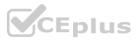

| Answer Area                                      | - 0 6 No 8                                                                                                    |
|--------------------------------------------------|----------------------------------------------------------------------------------------------------|
| Teacher First Name:                              |                                                                                                    |
|                                                  | Attendance fact                                                                                                    |
|                                                  | Class dimension                                                                                                    |
|                                                  | Teacher dimension                                                                                                    |
|                                                  | Teacher fact                                                                                                    |
| Period Number:                                   | CA 6 9                                                                                                    |
|                                                  | Attendance fact                                                                                                    |
|                                                  | Class dimension                                                                                                    |
|                                                  | Period dimension                                                                                                    |
|                                                  | Period fact                                                                                                    |
| iswer Area:                                      |                                                                                                    |
| swer Area:                                       |                                                                                                    |
| swer Area:                                       | Attendance fact                                                                                                    |
| swer Area:                                       | Attendance fact<br>Class dimension                                                                                                |
| wer Area:                                        | Attendance fact<br>Class dimension<br>Teacher dimension                                                                           |
| swer Area:<br>swer Area                          | Attendance fact<br>Class dimension                                                                                                |
| swer Area:                                       | Attendance fact<br>Class dimension<br>Teacher dimension<br>Teacher fact                                                           |
| swer Area:<br>iswer Area<br>Teacher First Name:  | Attendance fact<br>Class dimension<br>Teacher dimension<br>Teacher fact                                                           |
| swer Area:<br>iswer Area<br>Teacher First Name:  | Attendance fact<br>Class dimension<br>Teacher dimension<br>Teacher fact<br>Attendance fact<br>Class dimension                     |
| iswer Area:<br>Iswer Area<br>Teacher First Name: | Attendance fact<br>Class dimension<br>Teacher dimension<br>Teacher fact                                                           |
| iswer Area:<br>nswer Area<br>Teacher First Name: | Attendance fact<br>Class dimension<br>Teacher dimension<br>Teacher fact<br>Attendance fact<br>Class dimension<br>Period dimension |

## Explanation:

#### **QUESTION 6**

You have the Power BI model shown in the following exhibit.

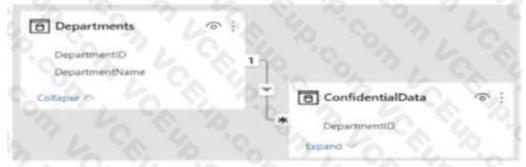

There are four departments in the Departments table.

You need to ensure that users can see the data of their respective department only. What should you do?

- A. Create a row-level security (RLS) role for each department, and then define the membership of the role.
- B. Create a DepartmentID parameter to filter the Departments table.
- C. To the ConfidentialData table, add a calculated measure that uses the currentgroup DAX function.
- D. Create a slicer that filters Departments based on DepartmentID.

## Correct Answer: A

Section:

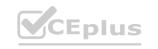

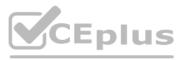

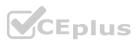

#### **QUESTION 7**

You publish a Microsoft Power BI dataset to powerbi.com. The dataset appends data from an onpremises Oracle database and an Azure SQL database by using one query. You have admin access to the workspace and permission to use an existing On-premises data gateway for which the Oracle data source is already configured. You need to ensure that the data is updated every morning. The solution must minimize configuration effort. Which two actions should you perform when you configure scheduled refresh? Each correct answer presents part of the solution. NOTE: Each correct selection is worth one point.

- A. Configure the dataset to use the existing On-premises data gateway.
- B. Deploy an On-premises data gateway in personal mode.
- C. Set the refresh frequency to Daily.
- D. Configure the dataset to use the personal gateway.

#### Correct Answer: A, C

#### Section:

#### **Explanation:**

https://docs.microsoft.com/en-us/power-bi/connect-data/service-gateway-personal-mode

#### **QUESTION 8**

You need to provide a user with the ability to add members to a workspace. The solution must use the principle of least privilege. Which role should you assign to the user?

- A. Viewer
- B. Contributor
- C. Member
- D. Admin

#### **Correct Answer: C**

#### Section:

#### Explanation:

A Member can add members or others with lower permissions.

#### Note:

| Capability                                             | Admin | Member  | Contributor | Viewer   |
|--------------------------------------------------------|-------|---------|-------------|----------|
| Update and delete the workspace.                       | 1     |         | 40, Con     | 3,40     |
| Add/remove people, including other admins.             | 10    | Cr 40   | Sol a       | 40,80    |
| Allow Contributors to update the app for the workspace | 1     | 40. Co. |             | Sup. 0.0 |
| Add members or others with lower permissions.          | ~     |         | C.S. Jo     | 200 A    |

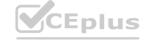

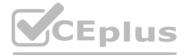

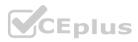

#### **QUESTION 9**

You create a dataset sourced from dozens of flat files in Azure Blob storage. The dataset uses incremental refresh. From powerbi.com, you deploy the dataset and several related reports to Microsoft Power BI Premium capacity. You discover that the dataset refresh fails after the refresh runs out of resources. What is a possible cause of the issue?

- A. Query folding is not occurring.
- B. You selected Only refresh complete periods.
- C. The data type of the column used to partition the data changed.
- D. A filter is missing on the report.

**Correct Answer: A** 

#### Section:

Explanation:

The Power BI service partitions data based on date range. This is what enables only certain partitions to be refreshed incrementally. To make this work, the partition filter conditions are pushed down to the source system by including them in the queries. Using Power Query terminology, this is called "query folding". It is not recommended that incremental refresh is used when the required query folding cannot take place. Reference:

https://powerbi.microsoft.com/en-us/blog/incremental-refresh-query-folding/

#### **QUESTION 10**

Note: This guestion is part of a series of guestions that present the same scenario. Each guestion in the series contains a unique solution that might meet the stated goals. Some guestion sets might have more than one correct solution, while others might not have a correct solution.

After you answer a question in this scenario, you will NOT be able to return to it. As a result, these questions will not appear in the review screen. You have several reports and dashboards in a workspace. You need to grant all organizational users read access to a dashboard and several reports.

Solution: You publish an app to the entire organization.

Does this meet the goal?

#### A. Yes

B. No

**Correct Answer: B** Section: Explanation:

#### **QUESTION 11**

Note: This question is a part of a series of questions that present the same scenario. For your convenience, the scenario is repeated in each question. Each question presents a different goal and answer choices, but the text of the scenario is exactly the same in each question in this series.

Start of repeated scenario

You have a Microsoft SQL Server database that has the tables shown in the Database Diagram exhibit. (Click the Exhibit.)

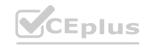

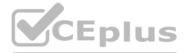

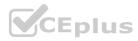

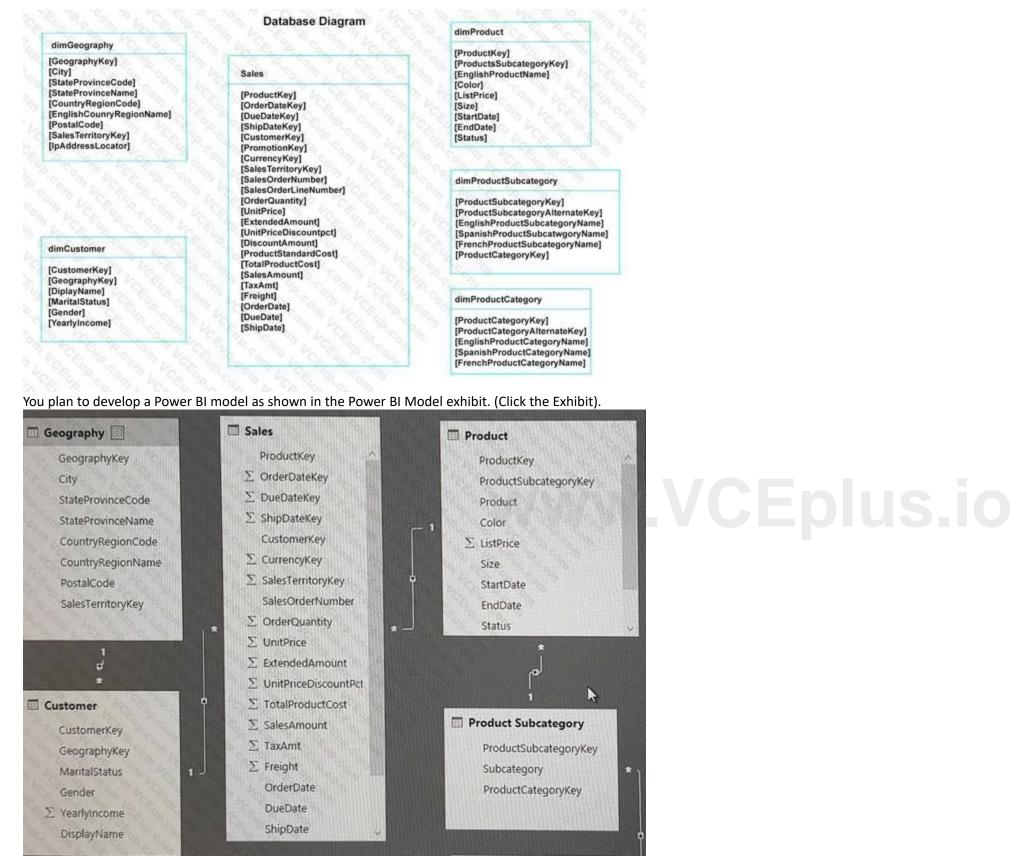

You plan to use Power BI to import data from 2013 to 2015. Product Subcategory [Subcategory] contains NULL values.

End of repeated scenario.

You implement the Power BI model.

You need to add a measure to rank total sales by product. The results must appear as shown in the following table.

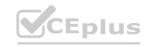

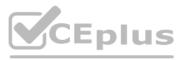

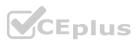

| Rank  | Product  | SalesAmount |
|-------|----------|-------------|
| 1 0   | Product3 | 13,0000     |
| 19, 3 | Product2 | 13,0000     |
| 2     | Product1 | 12,0000     |
| 3     | Product5 | 10,000      |
| 3     | Product4 | 10,000      |

Which DAX formula should you use?

A. Product Ranking= RANKX (Product, [SalesAmount], , DESC, Skip)

B. Product Ranking= RANKX (ALL, ('Product'), [SalesAmount], , DESC, Dense)

C. Product Ranking= RANKX (ALL, ('Product'), [SalesAmount], , DESC, Skip)

D. Product Ranking= RANKX (ALL ('Product'), [SalesAmount], , Asc, Dense

#### **Correct Answer: B**

Section:

#### **Explanation:**

Reference: https://msdn.microsoft.com/en-us/library/gg492185.aspx

#### **QUESTION 12**

You manage a Power BI model has a table named Sales and product.

You need to ensure that a sales team can view only data that has a CountryRegionName value of United States and a ProductCategory value of Clothing. What should you do from Power BI Desktop?

A. From Power BI Desktop, create a new role that has the following filter.[countryRegionName]= "United States" && [ProductCategory]= "Clothing"

B. Add the following filters in Query Editor.CountryRegionName is United StatesProductCategory is Clothing

C. From Power BI Desktop, create a new role that has the following filters.[CountryRegionName]= "United States"

D. Add the following filters to a report.CountryRegionName is United SatesProductCategory is Clothing

#### **Correct Answer: D**

#### Section:

#### **Explanation:**

Reference: https://docs.microsoft.com/en-us/power-bi/power-bi-how-to-report-filter

#### **QUESTION 13**

You have a Microsoft SharePoint Online site that contains several document libraries. One of the document libraries contains manufacturing reports saved as Microsoft Excel files. All the manufacturing reports have the same data structure.

You need to load only the manufacturing reports to a table for analysis.

What should you do in Microsoft Power Bl Desktop?

- A. Get data from a SharePoint Online folder, enter the site URL, and then select Combine & Load.
- B. Get data from a SharePoint Online list and enter the site URL. Edit the query and filter by the path to the manufacturing reports library.
- C. Get data from a SharePoint Online folder and enter the site URL. Edit the query and filter by the path to the manufacturing reports library.
- D. Get data from a SharePoint Online list, enter the site URL, and then select Combine & Load.

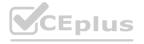

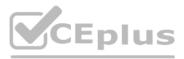

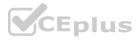

#### **Correct Answer: B**

#### Section:

#### Explanation:

We have to import Excel files from SharePoint, so we need the connector SharePoint folder which is used to get access to the files stored in the library. SharePoint list is a collection of content that has rows and columns (like a table) and is used for task lists, calendars, etc. Since we have to filter only on manufacturing reports, we have to select Transform and then filter by the corresponding folder path. https://docs.microsoft.com/en-us/powerquery/connectors/sharepointlist

#### **QUESTION 14**

You create the following step by using Power Query Editor.

= Table.ReplaceValue(SalesLT\_Address,"1318","1319",ReplaceText,{"AddressLine1"}) A row has a value of 21318 Lasalle Street in the AddressLine1 column. What will the value be when the step is applied?

A. 1318

- B. 1319
- C. 21318 Lasalle Street
- D. 21319 Lasalle Street

**Correct Answer: D** Section: Explanation: Example:

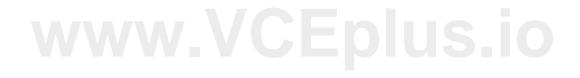

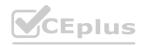

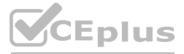

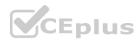

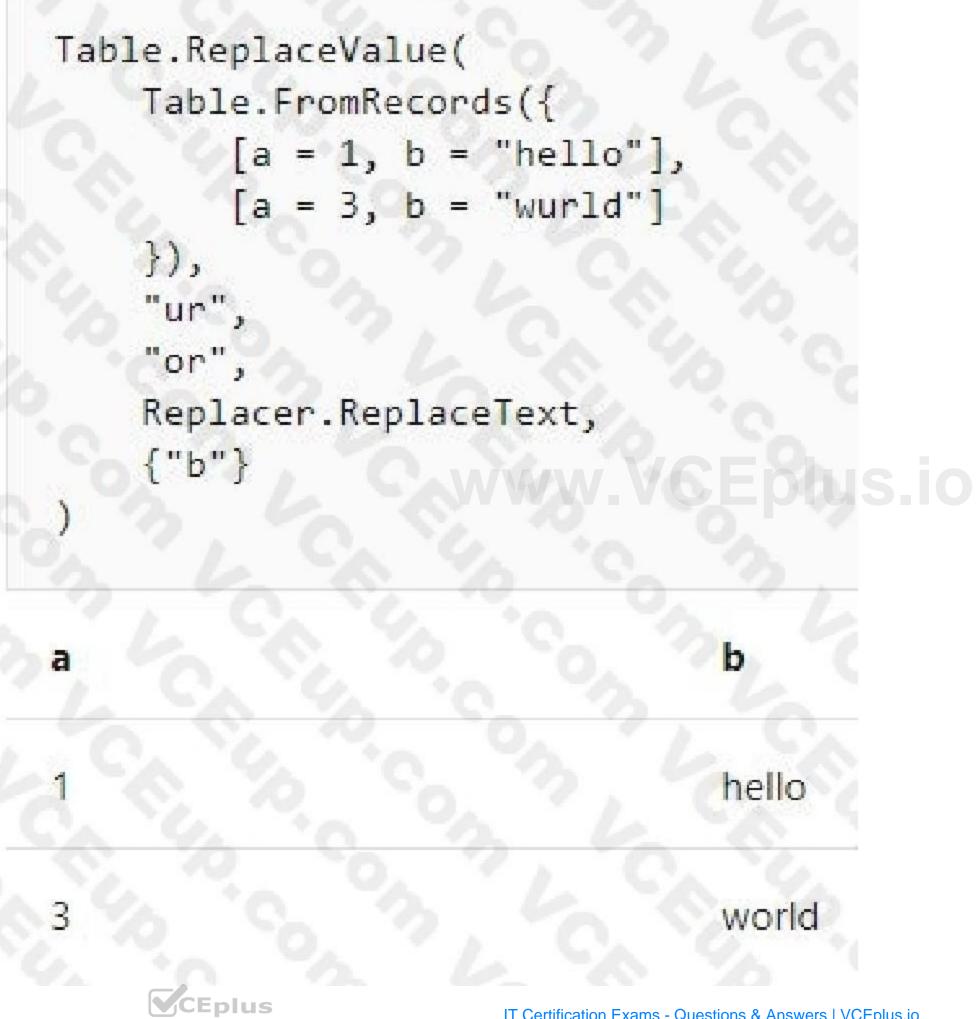

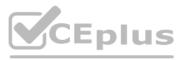

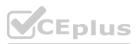

Replace the text "ur" with the text "or" in the table. Reference: https://docs.microsoft.com/en-us/powerquery-m/table-replacevalue

#### **QUESTION 15**

You import a large dataset to Power Query Editor. You need to identify whether a column contains only unique values. Which two Data Preview options can you use? Each correct answer presents a complete solution. NOTE: Each correct selection is worth one point

- A. Show whitespace
- B. Column distribution
- C. Column profile
- D. Column quality
- E. Monospaced

Correct Answer: A, D Section:

#### **QUESTION 16**

Your company has employees in 10 states.

The company recently decided to associate each state to one of the following three regions: East, West, and North. You have a data model that contains employee information by state. The model does NOT include region information. You have a report that shows the employees by state.

You need to view the employees by region as quickly as possible.

What should you do?

- A. Create a new aggregation that summarizes by employee.
- B. Create a new group on the state column and set the Group type to List.
- C. Create a new group on the state column and set the Group type to Bin.
- D. Create a new aggregation that summarizes by state.

#### **Correct Answer: B**

#### Section:

#### **Explanation:**

https://www.mssqltips.com/sqlservertip/4720/binning-and-grouping-data-with-power-bi/

#### **QUESTION 17**

You have a query that returns the data shown in the following exhibit.

|    | A <sup>B</sup> <sub>C</sub> student | A <sup>B</sup> <sub>C</sub> classes | 10 |
|----|-------------------------------------|-------------------------------------|----|
| TC | Mike A                              | Math,English,Art                    |    |
| 2  | Sam B                               | Physics                             |    |
| 3  | Kathy S                             | English, Math                       |    |

You need to configure the query to display the data as shown in the following exhibit.

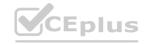

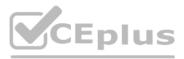

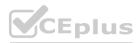

| ۳.  | AC student | <ul> <li>A<sup>B</sup><sub>C</sub> classes</li> </ul> | - |
|-----|------------|-------------------------------------------------------|---|
| 1   | Mike A     | Math                                                  | 0 |
| 2 ( | Mike A     | English                                               |   |
| 3   | Mike A     | Art                                                   |   |
| 4   | Sam B      | Physics                                               |   |
| 5   | Kathy S    | English                                               |   |
| 6   | Kathy S    | Math                                                  |   |

Which step should you use in the query?

- A. =Table.ExpandListColum(Table.TransformColunins(Source, {{"classes".
   Splitter.SplitTextByDelimiter(",", QuoteStyle.None), let itemType (type nullable text) meta [Serialized.Text = true] in type {itemType}}), "classes")
- B. = Table.Unpivot(Source, {"classes"}, "Attribute", "Value")
- C. = Table.SplitColumn(Source, "classes". Splitter.SplitTextByDelimiterf",", QuoteStyle.None),
   {"classes.1"})
- D. = Table.SplitColumn(Source, "classes". Splitter.SplitTextByPositions({10}), {"classes.1"})

#### Correct Answer: B

#### Section:

#### **Explanation:**

Power Query Unpivot columns: You might want to unpivot data, sometimes called flattening the data, to put it in a matrix format so that all similar values are in one column. This is necessary, for example, to create a chart or a report.

|       |    |            |    | 2. 0.  | 210      | Attributes | Values |
|-------|----|------------|----|--------|----------|------------|--------|
|       |    |            |    | 0, 7   | 1, 0,    | A1         | V1     |
|       |    | Attributes |    | 0, 21  | Q.       | A2         | V2     |
|       | A1 | 100000     | 42 | 21.0   | 24.      | A3         | V3     |
| 0     |    | A2         | A3 | -      | Sec. 24  | A1         | V4     |
| - An  | V1 | V2         | V3 | - L L  | 1. 1. 1. | A2         | V5     |
| 100 m | V4 | V5         | V6 | S 8. 1 | 9. A 19  | A3         | V6     |
| " la  | V7 | V8         | V9 | S. 19. | 20       | A1         | V7     |
|       |    | Values     |    | 2. 2.  | 0, 1     | A2         | V8     |
|       |    |            |    | 10, 10 | 12       | A3         | V9     |

#### Note:

Syntax: Table.Unpivot(table as table, pivotColumns as list, attributeColumn as text, valueColumn as text) as table Table.Unpivot translates a set of columns in a table into attribute-value pairs, combined with the rest of the values in each row. Reference:

https://docs.microsoft.com/en-us/power-query/unpivot-column https://docs.microsoft.com/en-us/powerquery-m/table-unpivot

#### **QUESTION 18**

Note: This question is part of a series of questions that present the same scenario. Each question in the series contains a unique solution that might meet the stated goals. Some question sets might have more than one correct solution, while others might not have a correct solution.

After you answer a question in this scenario, you will NOT be able to return to it. As a result, these questions will not appear in the review screen. You have a clustered bar chart that contains a measure named Salary as the value and a field named Employee as the axis. Salary is present in the data as numerical amount representing US dollars. You need to create a reference line to show which employees are above the median salary. Solution: You create a percentile line by using the Salary measure and set the percentile to 50%. Does this meet the goal?

A. Yes

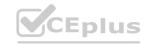

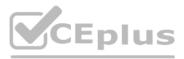

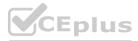

#### B. No

#### Correct Answer: A

## Section:

Explanation:

The 50th percentile is also known as the median or middle value where 50 percent of observations fall below.

Reference:

https://dash-intel.com/powerbi/statistical\_functions\_percentile.php

#### **QUESTION 19**

Note: This question is part of a series of questions that present the same scenario. Each question in the series contains a unique solution that might meet the stated goals. Some question sets might have more than one correct solution, while others might not have a correct solution.

After you answer a question in this scenario, you will NOT be able to return to it. As a result, these questions will not appear in the review screen. You have several reports and dashboards in a workspace. You need to grant all organizational users read access to a dashboard and several reports.

Solution: You create an Azure Active Directory group that contains all the users. You share each report and dashboard to the group. Does this meet the goal?

A. Yes

B. No

#### Correct Answer: A

Section:

#### **Explanation:**

Statements and questions are tricky and confusing. When the access is granted for the group (all users) for ALL (each) dashboards and ALL (each) reports in the workspace, then the will have read access to the specific (A, one) Dashboard and several reports, because they are part of all dashboards and reports. There is no statement, that for the other dashboards (except the one) and the other reports (except the several) that access must be prevented. They are also accessible (maybe it is not desired but not stated here).

#### **QUESTION 20**

Note: This question is part of a series of questions that present the same scenario. Each question in the series contains a unique solution that might meet the stated goals. Some question sets might have more than one correct solution, while others might not have a correct solution.

After you answer a question in this scenario, you will NOT be able to return to it. As a result, these questions will not appear in the review screen. You have several reports and dashboards in a workspace. You need to grant all organizational users read access to a dashboard and several reports.

Solution: You assign all the users the Viewer role to the workspace.

Does this meet the goal?

A. Yes

B. No

Correct Answer: A Section: Explanation:

#### **QUESTION 21**

You have a Microsoft Excel file in a Microsoft OneDrive folder. The file must be imported to a Power Bi dataset You need to ensure that the dataset can be refreshed in powefbi.com.

Which two connectors can you use to connect to the file? Each correct answer presents a complete solution. NOTE: Each correct selection is worth one point.

A. Text/CSV

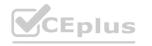

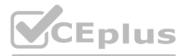

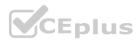

- B. Folder
- C. Excel Workbook
- D. SharePoint folder
- E. Web

## Correct Answer: B, C Section:

Explanation:

#### **QUESTION 22**

A business intelligence (BI) developer creates a dataflow in Power BI that uses DirectQuery to access tables from an on premises Microsoft SQL server. The Enhanced Dataflows Compute Engine is turned on for the dataflow. You need to use the dataflow in a report. The solution must meet the following requirements:

- Minimize online processing operations.
- Minimize calculation times and render times for visuals.
- include data from the current year, up to and including the previous day.

What should you do?

- A. Create a dataflows connection that has Import mode selected and schedule a dairy refresh.
- B. Create a dataflows connection that has DirectQuery mode selected.
- C. Create a dataflows connection that has DirectQuery mode selected and configure a gateway connection for the dataset
- D. Create a dataflows connection that has Import mode selected and create a Microsoft Power Automate solution to refresh the data hourly.

## **Correct Answer: A**

Section:

### **QUESTION 23**

#### DRAG DROP

You have a Microsoft Excel workbook that contains two sheets named Sheet1 and Sheet2. Sheet1 contains the following table named Table1.

| Produ | icts |
|-------|------|
| abc   |      |
| def   |      |
| ghi   |      |
| jkl   |      |
| mno   |      |

Sheet2 contains the following table named Table2.

You need to use Power Query Editor to combine the products from Table1 and Table2 into the following table that has one column containing no duplicate values.

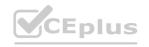

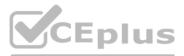

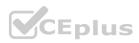

| Products |
|----------|
| abc      |
| xyz      |
| tuv      |
| mno      |
| pqr      |
| stu      |
| def      |
| ghi      |
| jkl      |

Which three actions should you perform in sequence? To answer, move the appropriate actions from the list of actions to the answer area and arrange them in the correct order.

#### Select and Place:

| Actions                                                                          | Answer Area                                                                                                    |        |
|----------------------------------------------------------------------------------|----------------------------------------------------------------------------------------------------|--------|
| From Power BI Desktop, import the data from Excel, and select Table1 and Table2. | and the second second s |        |
| From Power Query Editor, select Table1, and then select Remove duplicates.       |                                                                                                    |        |
| From Power Query Editor, merge Table1 and Table2.                                |                                                                                                    |        |
| From Power Query Editor, remove errors from the table.                           |                                                                                                    |        |
| From Power Query Editor, append Table2 to Table1.                                |                                                                                                    |        |
|                                                                                  |                                                                                                    |        |
| 5 C. S. C. C. C. L. C. Y. C. B. V.                                               |                                                                                                    |        |
| rrect Answer:<br>Actions                                                         | Answer Area                                                                                                    |        |
|                                                                                  | Answer Area<br>From Power BI Desktop, import the data from Excel, and select Tab                                                                                                    | le1 an |
|                                                                                  |                                                                                                    | le1 an |
|                                                                                  | From Power BI Desktop, import the data from Excel, and select Tab                                                                                                    | 10     |

#### Section: Explanation:

#### **QUESTION 24**

#### HOTSPOT

You plan to create the Power BI model shown in the exhibit. (Click the Exhibit tab.) The data has the following refresh requirements:

- Customer must be refreshed daily.
- Date must be refreshed once every three years.
- Sales must be refreshed in near real time.

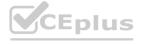

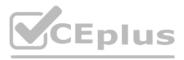

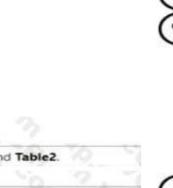

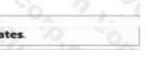

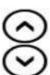

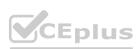

• SalesAggregate must be refreshed once per week.

You need to select the storage modes for the tables. The solution must meet the following requirements:

Hot Area: Answer Area Customer: DirectQuery Dual Import Date: DirectQuery Dual Import Sales: DirectQuery Dual Import SalesAggregate: DirectQuery Dual Import Answer Area: Answer Area Customer: DirectQuery Dual Import Date: \* DirectQuery Dual Import Sales: DirectQuery Dual Import SalesAggregate: DirectQuery Dual Import

#### Section: Explanation:

### **QUESTION 25**

HOTSPOT

You need to create a Power BI report. The first page or the report must contain the following two views:

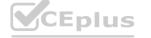

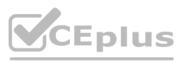

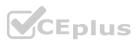

\* Sales By Postal Code

\* Sales by Month

Both views must display a slicer to select a value for a field named Chain.

The Sales By Postal Code view must display a map visual as shown in the following exhibit.

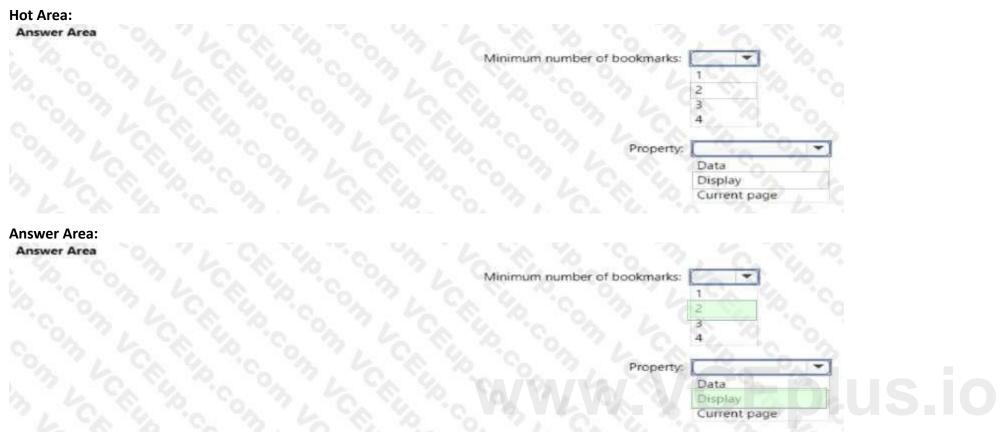

Section: Explanation:

#### **QUESTION 26**

HOTSPOT

You have a dataset that contains revenue data from the past year. You need to use anomaly detection in Power BI to show anomalies in the dataset. What should you configure? To answer, select the appropriate options in the answer area. NOTE: Each correct selection is worth one point.

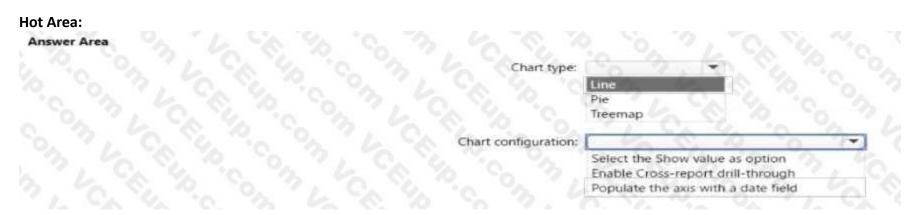

Answer Area:

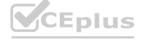

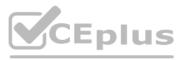

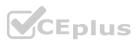

| Answer Area |                      |                                     |
|-------------|----------------------|-------------------------------------|
|             | Chart type:          | C. 3. K. S. P. 10                   |
|             |                      | Line                                |
|             |                      | Pie                                 |
|             |                      | Treemap                             |
|             | Chart configuration: |                                     |
|             |                      | Select the Show value as option     |
|             |                      | Enable Cross-report drill-through   |
|             |                      | Populate the axis with a date field |

#### Section: Explanation:

#### **QUESTION 27**

#### DRAG DROP

You have a Power BI workspace that contains a single-page report named Sales.

You need to add all the visuals from Sales to a dashboard. The solution must ensure that additional visuals added to the page are added automatically to the dashboard. Which three actions should you perform in sequence? To answer, move the appropriate actions from the list of actions to the answer area and arrange them in the correct order.

#### Select and Place:

| Actions O O O O O O O O O | Answer Area                                                                                                    |
|---------------------------|----------------------------------------------------------------------------------------------------|
| Pin the page              | C. Y C. Y. S. Y. Y. C. S. Y. C. S. P.                                                                           |
| Open the Sales report.    | 2. 4. To 02. 1 L & 6 6 10 10 L & 6 10                                                                           |
| Open Power BI Desktop.    |                                                                                                    |
| Pin each visual.          | WW &VCEplus.io                                                                                                  |
| Open powerbi.com          |                                                                                                    |
| Create a new report.      | The second second second second second second second second second second second second second second second se |

### **Correct Answer:**

| pen Power BI Desktop. | S 10 50 7 1 60 56 100                    | 24 |
|-----------------------|------------------------------------------|----|
| n each visual.        | 10 10 10 10 10 00 00 10 10 10 10 10 10 1 | () |

| 20 |   |    |   |    |
|----|---|----|---|----|
|    |   |    |   | 10 |
| 1  | 0 | 10 | 1 | 1  |
|    |   |    |   |    |
|    |   |    |   |    |

#### Section: Explanation:

### **QUESTION 28**

HOTSPOT You have a Power Bl report. You have the following tables.

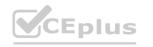

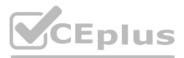

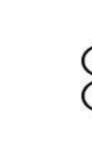

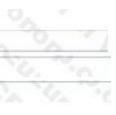

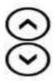

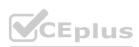

| Name     | Description                                                                                                    |
|----------|----------------------------------------------------------------------------------------------------|
| Balances | The table contains daily records of closing balances for every<br>active bank account. The closing balances appear for every day the<br>account is live, including the last day. |
| Date     | The table contains a record per day for the calendar years of 2000 to 2025. There is a hierarchy for financial year, quarter, month, and day.                                    |

You have the following DAX measure.

Accounts

#### Hot Area: Answer Area

#### Statements

A table visual that displays the date hierarchy at the year level and the [Accounts] measure will show the total number of accounts that were live throughout the year.

A table visual that displays the date hierarchy at the month level and the [Accounts] measure will show the total number of accounts that were live throughout the month.

A table visual that displays the date hierarchy at the day level and the [Accounts] measure will show the total number of accounts that were live that day.

Answer Area:

#### Statements

A table visual that displays the date hierarchy at the year level and the [Accounts] measure will show the total number of accounts that were live throughout the year.

A table visual that displays the date hierarchy at the month level and the [Accounts] measure will show the total number of accounts that were live throughout the month.

A table visual that displays the date hierarchy at the day level and the [Accounts] measure will show the total number of accounts that were live that day.

#### Section: Explanation:

#### **QUESTION 29**

#### HOTSPOT

You have a Power BI report named Orders that supports the following analysis:

- Total sales over time
- The count of orders over time
- New and repeat customer counts

The data model size is nearing the limit for a dataset in shared capacity. The model view for the dataset is shown in the following exhibit.

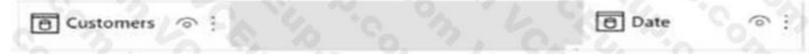

Hot Area:

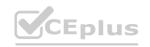

0

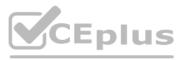

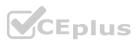

#### Answer Area

#### Statements

Summarizing Orders by the CustomerID, OrderID, and OrderDate columns will reduce the model size while still supporting the current analysis.

Removing the CustomerID column from Orders will reduce the model size while still supporting the current analysis.

Removing the UnitPrice and Discount columns from Orders will reduce the model size while still supporting the current analysis.

**Answer Area:** Answer Area

#### Statements

Summarizing Orders by the CustomerID, OrderID, and OrderDate columns will reduce the model size while still supporting the current analysis.

Removing the CustomerID column from Orders will reduce the model size while still supporting the current analysis.

Removing the UnitPrice and Discount columns from Orders will reduce the model size while still supporting the current analysis.

#### Section: Explanation:

#### **QUESTION 30**

HOTSPOT You have a column named UnitsInStock as shown in the following exhibit

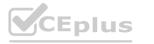

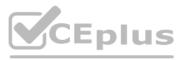

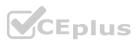

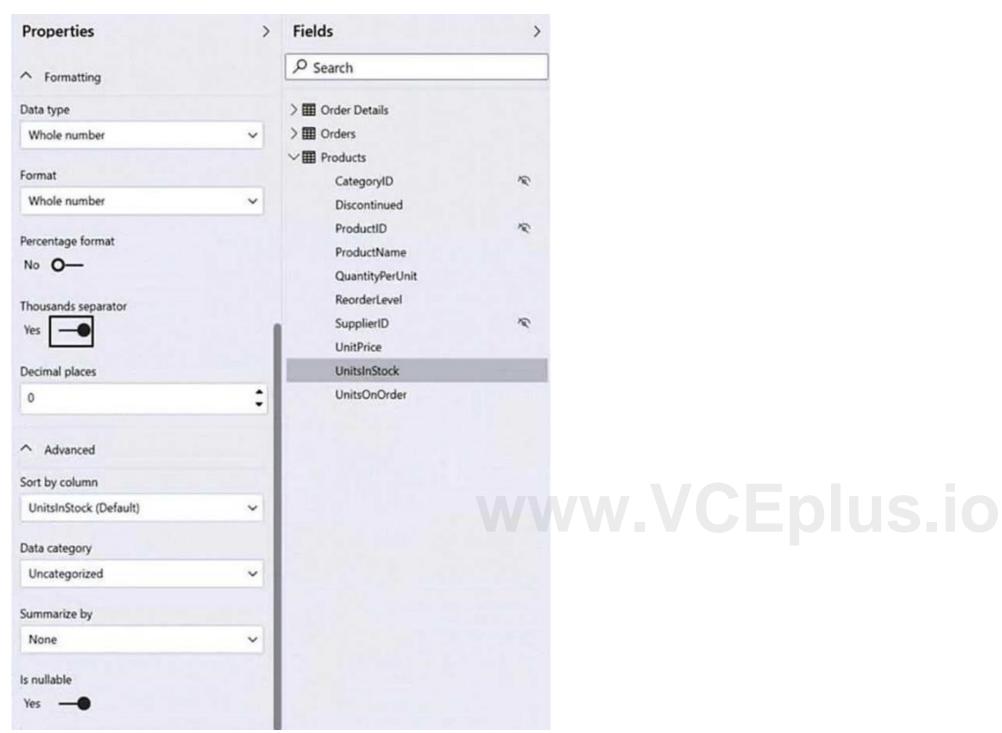

UnitsInStock has 75 non-null values, of which 51 are unique. Use the drop-down menus to select the answer choice that completes each statement based on the information presented in the graphic. NOTE: Each correct selection is worth one point.

Hot Area:

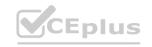

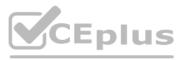

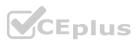

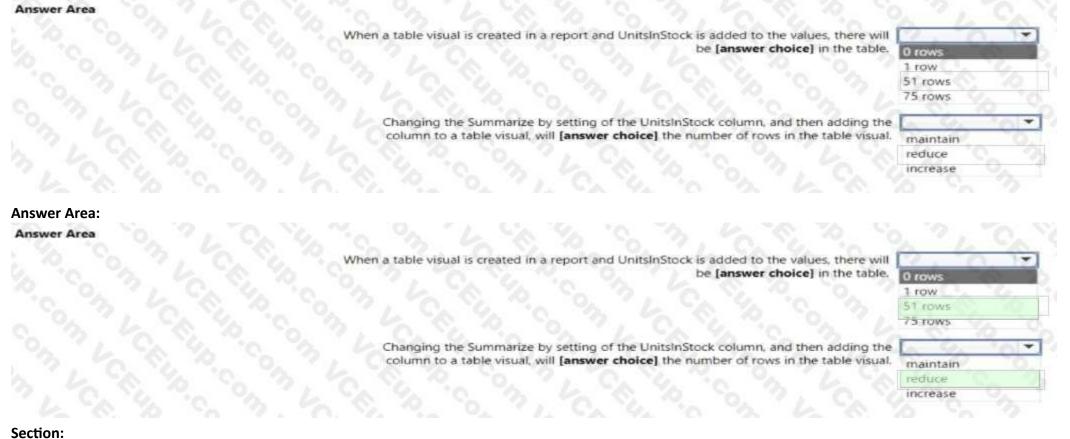

# Explanation:

#### **QUESTION 31**

You have a large dataset that contains more than 1 million rows. The table has a datetime column named Date. You need to reduce the size of the data model. What should you do?

- A. Round the hour of the Date column to startOfHour.
- B. Change the data type of the Date column to Text.
- C. Trim the Date column.
- D. Split the Date column into two columns, one that contains only the time and another that contains only the date.

#### **Correct Answer: D**

#### Section:

#### **Explanation:**

We have to separate date & time tables. Also, we don't need to put the time into the date table, because the time is repeated every day. Split your DateTime column into a separate date & time columns in fact table, so that you can join the date to the date table & the time to the time table. The time need to be converted to the nearest round minute or second so that every time in your data corresponds to a row in your time table. Reference:

https://intellipaat.com/community/6461/how-to-include-time-in-date-hierarchy-in-power-bi

#### **QUESTION 32**

You have a custom connector that returns ID, From, To, Subject, Body, and Has Attachments for every email sent during the past year. More than 10 million records are returned. You build a report analyzing the internal networks of employees based on whom they send emails to.

You need to prevent report recipients from reading the analyzed emails. The solution must minimize the model size. What should you do?

A. Implement row-level security (RLS) so that the report recipients can only see results based on the emails they sent.

B. Remove the Subject and Body columns during the import.

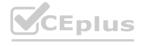

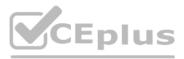

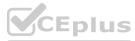

C. From Model view, set the Subject and Body columns to Hidden.

#### **Correct Answer: B**

Section:

#### **QUESTION 33**

You have the tables shown in the following table.

| Table name  | Column name     |
|-------------|-----------------|
| Compaigne   | Campaign_ID     |
| Campaigns   | Name            |
| 6 6 3       | Ad_id           |
| Ads         | Name            |
|             | Campaign id     |
| 6. 2. 10    | Impression_id   |
|             | Ad_id           |
| Impressions | Site_name       |
| 1. 0. 0     | Impression_time |
|             | Impression date |

The Impressions table contains approximately 30 million records per month.

You need to create an ad analytics system to meet the following requirements:

Present ad impression counts for the day, campaign, and Site\_name. The analytics for the last year are required. Minimize the data model size.

Which two actions should you perform? Each correct answer presents part of the solution.

NOTE: Each correct selection is worth one point.

- A. Group the impressions by Ad\_id, Site\_name, and Impression\_date. Aggregate by using the CountRows function.
- B. Create one-to-many relationships between the tables.
- C. Create a calculated measure that aggregates by using the COUNTROWS function.
- D. Create a calculated table that contains Ad\_id, Site\_name, and Impression\_date.

#### Correct Answer: A, B

#### Section:

#### **Explanation:**

Grouping in power query reduces the number of rows in the impression table that is gonna be loaded in the model. Creating relationships doesn't increase the size of the model.

#### **QUESTION 34**

Your company has training videos that are published to Microsoft Stream. You need to surface the videos directly in a Microsoft Power BI dashboard. Which type of tile should you add?

- A. video
- B. custom streaming data
- C. text box
- D. web content

Correct Answer: D Section: Explanation: https://docs.microsoft.com/en-us/stream/portal-embed-video

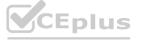

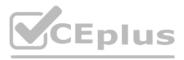

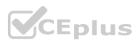

https://docs.microsoft.com/en-us/power-bi/create-reports/service-dashboard-add-widget#addweb-content

#### **QUESTION 35**

You open a query in Power Query Editor. You need to identify the percentage of empty values in each column as quickly as possible. Which Data Preview option should you select?

- A. Show whitespace
- B. Column profile
- C. Column distribution
- D. Column quality

#### **Correct Answer: D**

#### Section:

#### **Explanation:**

Column quality: In this section, we can easily see valid, Error and Empty percentage of data values associated with the Selected table. Note: In Power Query Editor, Under View tab in Data Preview Section we can see the following data profiling functionalities:

Column quality

Column distribution

Column profile

Reference:

https://community.powerbi.com/t5/Community-Blog/Data-Profiling-in-Power-BI-Power-BI-Update-April-2019/ba-p/674555

#### **QUESTION 36**

You have a prospective customer list that contains 1,500 rows of dat a. The list contains the following fields: First name Last name Email address

State/Region

Phone number

You import the list into Power Query Editor.

You need to ensure that the list contains records for each State/Region to which you want to target a marketing campaign. Which two actions should you perform? Each correct answer presents part of the solution. NOTE: Each correct selection is worth one point.

- A. Open the Advanced Editor.
- B. Select Column quality.
- C. Enable Column profiling based on entire dataset.
- D. Select Column distribution.
- E. Select Column profile.

#### Correct Answer: C, E

#### Section:

#### Explanation:

In Power query, the load preview by default is 1000 row. By default, the column quality also only looks at the first 1000 row. You can verify this by the status bar at the bottom of the Power query window. To change the profiling so it analyses the entire column of data, select the profiling status in the status bar. Then select Column profiling based on the entire data set. https://theexcelclub.com/data-profiling-views-in-power-query-excel-and-power-bi/

#### **QUESTION 37**

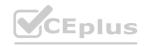

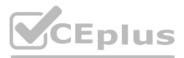

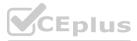

You import two Microsoft Excel tables named Customer and Address into Power Query. Customer contains the following columns: Customer ID Customer Name Phone Email Address Address ID Address contains the following columns: Address ID Address Line 1 Address Line 2 City State/Region Country Postal Code The Customer ID and Address ID columns represent unique rows. You need to create a query that has one row per customer. Each row must contain City, State/Region, and Country for each customer. What should you do?

- A. Merge the Customer and Address tables.
- B. Transpose the Customer and Address tables.
- C. Group the Customer and Address tables by the Address ID column.
- D. Append the Customer and Address tables.

#### **Correct Answer: A**

#### Section:

#### Explanation:

www.VCEplus.io There are two primary ways of combining queries: merging and appending.

When you have one or more columns that you'd like to add to another query, you merge the queries.

When you have additional rows of data that you'd like to add to an existing query, you append the query. Reference:

https://docs.microsoft.com/en-us/power-bi/connect-data/desktop-shape-and-combine-data

#### **QUESTION 38**

You have the following three versions of an Azure SQL database:

Test

Production

Development

You have a dataset that uses the development database as a data source.

You need to configure the dataset so that you can easily change the data source between the development, test, and production database servers from powerbi.com. Which should you do?

A. Create a JSON file that contains the database server names. Import the JSON file to the dataset.

- B. Create a parameter and update the queries to use the parameter.
- C. Create a query for each database server and hide the development tables.
- D. Set the data source privacy level to Organizational and use the ReplaceValue Power Query M function.

#### **Correct Answer: B**

## Section:

#### Explanation:

https://docs.microsoft.com/en-us/learn/modules/create-manage-workspaces-power-bi/4-development-lifecycle-strategy

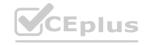

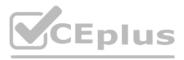

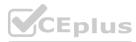

#### **QUESTION 39**

You have a CSV file that contains user complaints. The file contains a column named Logged. Logged contains the date and time each compliant occurred. The data in Logged is in the following format: 2018-12-31 at 08:59.

You need to be able to analyze the complaints by the logged date and use a built-in date hierarchy. D18912E1457D5D1DDCBD40AB3BF70D5D What should you do?

- A. Change the data type of the Logged column to Date.
- B. Apply a transform to extract the last 11 characters of the Logged column and set the data type of the new column to Date.
- C. Create a column by example that starts with 2018-12-31 and set the data type of the new column to Date.
- D. Apply a transform to extract the first 11 characters of the Logged column.

#### Correct Answer: C

Section:

#### **QUESTION 40**

You have an Azure SQL database that contains sales transactions. The database is updated frequently. You need to generate reports from the data to detect fraudulent transactions. The data must be visible within five minutes of an update. How should you configure the data connection?

- A. Add a SQL statement.
- B. Set Data Connectivity mode to DirectQuery.
- C. Set the Command timeout in minutes setting.
- D. Set Data Connectivity mode to Import.

#### **Correct Answer: B**

#### Section:

#### **Explanation:**

With Power BI Desktop, when you connect to your data source, it's always possible to import a copy of the data into the Power BI Desktop. For some data sources, an alternative approach is available: connect directly to the data source using DirectQuery.

DirectQuery: No data is imported or copied into Power BI Desktop. For relational sources, the selected tables and columns appear in the Fields list. For multi-dimensional sources like SAP Business Warehouse, the dimensional and measures of the selected cube appear in the Fields list. As you create or interact with a visualization, Power BI Desktop queries the underlying data source, so you're always viewing current data. Reference:

https://docs.microsoft.com/en-us/power-bi/connect-data/desktop-use-directquery

#### **QUESTION 41**

You have a Microsoft Power BI data model that contains three tables named Orders, Date, and City.

There is a one-to-many relationship between Date and Orders and between City and Orders.

The model contains two row-level security (RLS) roles named Role1 and Role2. Role1 contains the following filter. City[State Province] = "Kentucky"

Role2 contains the following filter.

Date[Calendar Year] = 2020

If a user is a member of both Role1 and Role2, what data will they see in a report that uses the model?

- A. The user will see data for which the State Province value is Kentucky and the Calendar Year is 2020.
- B. The user will see data for which the State Province value is Kentucky or the Calendar Year is 2020.
- C. The user will see only data for which the State Province value is Kentucky.
- D. The user will receive an error and will not be able to see the data in the report.

Correct Answer: B Section:

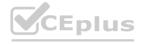

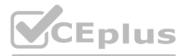

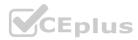

#### Explanation:

When a report user is assigned to multiple roles, RLS filters become additive. It means report users can see table rows that represent the union of those filters. Reference:

https://docs.microsoft.com/en-us/power-bi/guidance/rls-guidance

#### **QUESTION 42**

You have sales data in a star schema that contains four tables named Sales, Customer, Date, and Product. The Sales table contains purchase and ship dates. Most often, you will use the purchase date to analyze the data, but you will analyze the data by both dates independently and together. You need to design an imported dataset to support the analysis. The solution must minimize the model size and the number of queries against the data source. Which data modeling design should you use?

A. Use the Auto Date/Time functionality in Microsoft Power BI and do NOT import the Date table.

- B. Duplicate the Date query in Power Query and use active relationships between both Date tables.
- C. On the Date table, use a reference query in Power Query and create active relationships between Sales and both Date tables in the modeling view.
- D. Create an active relationship between Sales and Date for the purchase date and an inactive relationship for the ship date.

#### **Correct Answer: D**

Section:

#### Explanation:

Only one relationship can be active.

Note: If you query two or more tables at the same time, when the data is loaded, Power BI Desktop attempts to find and create relationships for you. The relationship options Cardinality, Cross filter direction, and Make this relationship active are automatically set.

Reference:

https://docs.microsoft.com/en-us/power-bi/transform-model/desktop-create-and-managerelationships

#### **QUESTION 43**

Note: This question is part of a series of questions that present the same scenario. Each question in the series contains a unique solution that might meet the stated goals. Some question sets might have more than one correct solution, while others might not have a correct solution.

After you answer a question in this scenario, you will NOT be able to return to it. As a result, these questions will not appear in the review screen. You have a clustered bar chart that contains a measure named Salary as the value and a field named Employee as the axis. Salary is present in the data as numerical amount representing US dollars. You need to create a reference line to show which employees are above the median salary. Solution: You create a constant line and set the value to .5.

Does this meet the goal?

A. Yes

B. No

**Correct Answer: B** 

Section:

#### **Explanation:**

Instead create a percentile line by using the Salary measure and set the percentile to 50%.

Note: The 50th percentile is also known as the median or middle value where 50 percent of observations fall below.

Reference:

https://dash-intel.com/powerbi/statistical functions percentile.php

#### **QUESTION 44**

You need to create a visualization that compares revenue and cost over time. Which type of visualization should you use?

A. stacked area chart

B. donut chart

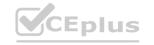

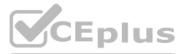

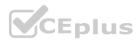

C. line chart

#### D. waterfall chart

#### **Correct Answer: C**

## Section:

#### Explanation:

A line chart or line graph displays the evolution of one or several numeric variables. Data points are connected by straight line segments. A line chart is often used to visualize a trend in data over intervals of time – a time series – thus the line is often drawn chronologically.

#### Example:

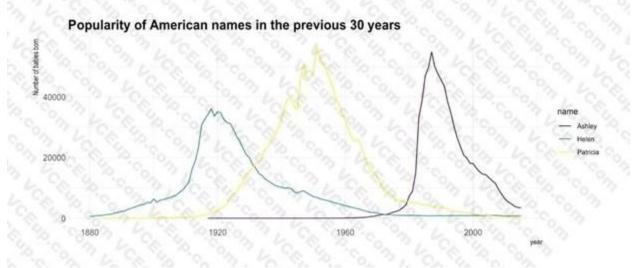

#### Incorrect Answers:

A: Stacked area charts are not appropriate to study the evolution of each individual group: it is very hard to substract the height of other groups at each time point. Note: A stacked area chart is the extension of a basic area chart. It displays the evolution of the value of several groups on the same graphic. The values of each group are displayed on top of each other, what allows to check on the same figure the evolution of both the total of a numeric variable, and the importance of each group.

#### Reference:

https://www.data-to-viz.com/graph/line.html

#### **QUESTION 45**

You are developing a sales report that will have multiple pages. Each page will answer a different business question. You plan to have a menu page that will show all the business questions. You need to ensure that users can click each business question and be directed to the page where the question is answered. The solution must ensure that the menu page will work when deployed to any workspace. What should you include on the menu page?

- A. Create a text box for each business question and insert a link.
- B. Create a button for each business question and set the action type to Bookmark.
- C. Create a Power Apps visual that contains a drop-down list. The drop-down list will contain the business questions.

#### **Correct Answer: B**

#### Section:

#### Explanation:

When you create a bookmark, the following elements are saved with the bookmark: - The current page - Filters - Slicers, including slicer type (for example, dropdown or list) and slicer state - Visual selection state (such as cross-highlight filters) - Sort order - Drill location - Visibility of an object (by using the Selection pane) - The focus or Spotlight modes of any visible object

#### **QUESTION 46**

You use an R visual to produce a map of 500,000 customers. You include the values of CustomerID, Latitude, and Longitude in the fields sent to the visual. Each customer ID is unique. In powerbi.com, when users load the visual, they only see some of the customers. What is the cause of the issue?

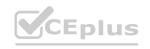

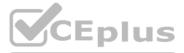

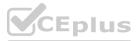

- A. The visual was built by using a different version of R.
- B. The data comes from a Microsoft SQL Server source.
- C. The data is deduplicated.
- D. Too many records were sent to the visual.

#### **Correct Answer: D**

#### Section:

#### **Explanation:**

R visuals in the Power BI service have a few limitations including: Data size limitations – data used by the R visual for plotting is limited to 150,000 rows. If more than 150,000 rows are selected, only the top 150,000 rows are used and a message is displayed on the image. Additionally, the input data has a limit of 250 MB. Reference: https://docs.microsoft.com/en-us/power-bi/visuals/service-r-visuals

https://docs.microsoft.com/en-us/power-bi/visuals/service-r-visuals

## **QUESTION 47**

You have a line chart that shows the number of employees in a department over time. You need to see the total salary costs of the employees when you hover over a data point. What is possible way to achieve this goal?

- A. Add a salary to the tooltips.
- B. Add a salary to the visual filters.
- C. Add salary to the drillthrough fields.

#### **Correct Answer: A**

## Section:

#### Explanation:

Reference:

https://docs.microsoft.com/en-us/power-bi/create-reports/desktop-custom-tooltips https://technovids.com/power-bi-filters/

## **QUESTION 48**

You have a report that contains a bar chart and a column chart. The bar chart shows customer count by customer segment. The column chart shows sales by month. You need to ensure that when a segment is selected in the bar chart, you see which portion of the total sales for the month belongs to the customer segment. How should the visual interactions be set on the column chart when the bar chart is selected?

- A. no impact
- B. highlight
- C. filter

## Correct Answer: B

#### Section:

#### Explanation:

HIGHLIGHT as the question required us to "you see which portion of the total sales for the month belongs to the customer segment" -- in order to see WHICH portion, you need to still see the whole visual, highlight is most appropriate. If the requirement stated to ONLY SEE THE PORTION IT RELATES TO then filter would be appropriate.

#### **QUESTION 49**

In the Power BI service, you create an app workplace that contains several dashboards. You need to provide a user named user1@contoso.com with the ability to edit and publish dashboards. What should you do?

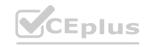

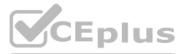

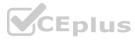

- A. Modify the members of the app workspace.
- B. Configure security for the dataset used by the app.
- C. Share the dashboard, and then modify the Access settings of the dashboard.
- D. From the app workspace, click Update app, and then configure the Access settings.

#### **Correct Answer: C**

Section:

#### **QUESTION 50**

Your organization has a team of power users who recently created 20 Power BI dashboards. The power users share the dashboards with other users in the organization. When the users attempt to access the dashboards, they receive the error message shown in the exhibit. (Click the Exhibit.)

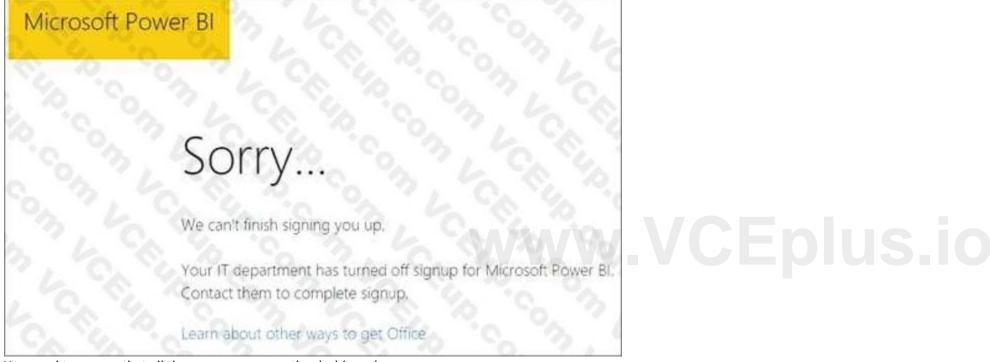

You need to ensure that all the users can access the dashboards. What should you do first?

- A. From the Microsoft Office 365 Admin center, and the Power BI (free) subscription, and then assign a license to each user.
- B. From the Power BI Admin portal, modify the Privacy Settings.
- C. From the properties of each dashboard, modify the Share dashboard settings.
- D. Instruct each user to install Microsoft Office 2016.

#### **Correct Answer: A**

Section:

#### **Explanation:**

Reference: http://www.nubo.eu/en/blog/2016/12/Enable-PowerBI-On-Office-365/

#### **QUESTION 51**

You embed a Power BI report in a Microsoft SharePoint Online page.

A user name User1 can access the SharePoint Online page, but the Power BI web part displays the following error message: "This content isn't available". User1 is unable to view the report. You verify that you can access the SharePoint Online page and that the Power BI report displays as expected. You need to ensure that User1 can view the report form SharePoint Online. What should you do?

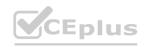

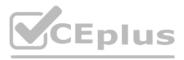

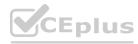

- A. Publish the app workspace.
- B. Edit the settings of the Power BI web part.
- C. Modify the members of the app workplace.
- D. Share the dashboards in the app workspace.

#### **Correct Answer: C**

#### Section:

Explanation:

Reference: https://docs.microsoft.com/en-us/power-bi/service-embed-report-spo

#### **QUESTION 52**

You have an app workspace that contains a dashboard and four reports. All the reports are generated from a single dataset that contains sales data for your company. The reports display the data configured as shown in the following table.

| Report name | Data displayed                                  | Data characteristic                                                                 |
|-------------|-------------------------------------------------|-------------------------------------------------------------------------------------|
| Sales Data1 | Sales from the start of 2013 to the end of 2015 | The company was owned by<br>another company named Contoso<br>Ltd. from 2013 to 2015 |
| Sales Data2 | Sales from the start of 2011 to the end of 2016 | The company changed the line of<br>products sold frequently from 2011<br>to 2016    |
| Sales Data3 | Sales from the start of 2016 to the end of 2017 | The company hired new management that started in 2016                               |
| Sales Data4 | Sales from the start of 2011 to the end of 2014 | The company was being sued by a competitor from 2011 to 2014                        |

You need to ensure that the users of the reports can locate the correct report by using natural language queries. What should you do?

A. From the properties of the dataset, create four Featured Q&A Questions.

- B. From the Format settings of the reports, modify the Page Information.
- C. From the properties of the dataset, modify the Q&A and Cortana settings.
- D. From the properties of the workspace, modify the Language Settings.

#### **Correct Answer: C**

#### Section:

#### Explanation:

Reference: https://docs.microsoft.com/en-us/power-bi/service-q-and-a-direct-query#limitationsduring-public-preview

#### **QUESTION 53**

You plan to create a dashboard in the Power BI service that retrieves data from a Microsoft SQL Server database. The dashboard will be shared between the users in your organization. You need to ensure that the users will see the current data when they view the dashboard.

How should you configure the connection to the data source?

- A. Deploy an on-premises data gateway (personal mode). Import the data by using the Import Data Connectivity mode.
- B. Deploy an on-premises data gateway. Import the data by using the Import Data Connectivity mode.
- C. Deploy an on-premises data gateway. Import the data by using the DirectQuery Data Connectivity mode.

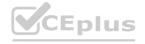

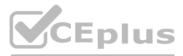

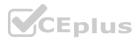

D. Deploy an on-premises data gateway (personal mode). Import the data by using the DirectQuery Data Connectivity mode.

#### **Correct Answer: D**

## Section:

#### Explanation:

Reference: https://docs.microsoft.com/en-us/power-bi/desktop-directquery-about#power-biconnectivity-modes

#### **QUESTION 54**

You have an on-premises Power BI Report Server. You plan to create a report in Power BI Desktop and publish the report to the report server. Which data source should the report use?

- A. Microsoft Azure SQL Database
- B. a Microsoft SQL Server database
- C. a Microsoft SQL Server Analysis Services (SSAS) database
- D. Microsoft Excel

#### **Correct Answer: C**

#### Section:

**Explanation:** 

#### Reference:

https://docs.microsoft.com/en-us/power-bi/report-server/quickstart-create-powerbi-report https://docs.microsoft.com/en-us/power-bi/report-server/connect-data-sources

#### **QUESTION 55**

You have a Power BI app named App1. The privacy for the App1 workspace is set to Private.

A user named User1 reports that App1 does not appear in the My organization AppSource. App1 appears in the My organization AppSource for your account. You need to ensure that User sees App1 from the My organization AppSource. AppSource.

What should you do?

- A. From the app workspace, click Update app, configure the Content settings, and then click Update app.
- B. From the app workspace settings, add a member.
- C. From the app workspace, click Update app, configure the Access setting, and then click Update app.
- D. From the app workspace, share the dashboard.

#### **Correct Answer: C**

Section:

#### Explanation:

Reference: https://docs.microsoft.com/en-us/power-bi/service-organizational-content-packintroduction#what-is-appsource

#### **QUESTION 56**

You plan to embed multiple visualization in a public website. Your Power BI infrastructure contains the visualizations configured as shown in the following table.

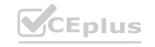

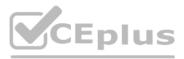

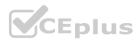

| Visualization name | Characteristic                                                                                  |  |  |
|--------------------|-------------------------------------------------------------------------------------------------|--|--|
| Visual1            | Uses row-level security (RLS)                                                                   |  |  |
| Visual2            | Uses a dataset that is stored in Microso<br>OneDrive for Business                               |  |  |
| Visual3            | Contained in a report that was shared to<br>your user account                                   |  |  |
| Visual4            | Is a custom visual                                                                              |  |  |
| Visual5            | Uses a dataset from an on-premises<br>Microsoft SQL Server Analysis Services<br>(SSAS) database |  |  |

Which two visualizations can you embed into the website? Each correct answer presents a complete the solution. NOTE: Each correct selection is worth one point.

- A. Visual1
- B. Visual2
- C. Visual3
- D. Visual4
- E. Visual5

#### Correct Answer: B, D

#### Section:

#### Explanation:

www.VCEplus.io Reference: https://docs.microsoft.com/en-us/power-bi/service-publish-to-web

#### **QUESTION 57**

You have a Power BI dashboard that displays different visualizations of company sales. You enable Q&A on the dashboard. You need to provide users with sample questions that they can ask when using Q&A. Which settings should you modify from the Power BI Settings?

- A. Subscriptions
- B. Dashboards
- C. Datasets
- D. Workbooks

#### **Correct Answer: C**

#### Section:

Explanation:

Reference: https://docs.microsoft.com/en-us/power-bi/service-q-and-a-create-featured-questions

#### **QUESTION 58**

You have an app workspace named Retail Analysis in the Power BI service. You need manage the members that have access to the app workspace. What should you do?

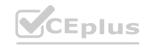

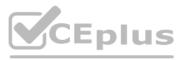

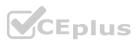

- A. From the Power BI Admin portal, click Usage metrics.
- B. From the Office 365 Admin center, click Users.
- C. From the Office 365 Admin center, click Groups.
- D. From the Power BI Admin portal, click Tenant settings.

#### **Correct Answer: C**

#### Section:

#### Explanation:

Reference: https://docs.microsoft.com/en-us/power-bi/service-manage-app-workspace-in-power-biand-office-365

#### **QUESTION 59**

You plan to use Power BI Desktop optimized for Power BI Report Server to create a report. The report will be published to Power BI Report Server. You need to ensure that all the visualization in the report can be consumed by users.

Which two types of visualizations should you exclude from the report? Each correct answer presents part of the solution. NOTE: Each correct selection is worth one point.

- A. Funnel charts
- B. Custom visuals
- C. Bubble maps
- D. Breadcrumbs
- E. R visuals

#### Correct Answer: D, E

#### Section:

Section: Explanation: Reference: https://powerbi.microsoft.com/en-us/guided-learning/reportserver-quickstart-powerbireport/

#### **QUESTION 60**

Note: This guestion is part of a series of guestions that use the same scenario. For your convenience, the scenario is repeated in each guestion. Each guestion presents a different goal and answer choices, but the text of the scenario is the same in each question in this series.

You have a Microsoft SQL Server database that contains the following tables.

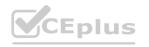

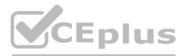

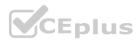

| Table name      | Column name     | Data type    |
|-----------------|-----------------|--------------|
| 3.4.8           | Order_ID        | Integer      |
|                 | Ordier_date     | Integer      |
| Order           | Ordier_amount   | Currency     |
| Order           | Customer_ID     | Integer      |
|                 | Order_ship_date | Integer      |
| N. 4. 10        | Store_ID        | Integer      |
| N. 10. 10.      | Customer_ID     | Integer      |
| Current Current | First_name      | Varchar(100) |
| Customer        | Last_name       | Varchar(100) |
|                 | Customer_photo  | Binary       |
| On L            | Date_ID         | Integer      |
| Date            | Date_name       | Datetime     |
|                 | Month           | Integer      |
|                 | Week            | Integer      |
|                 | Year            | Integer      |
| CANGA T         | Month_ID        | Integer      |
| Monthly_returns | Total_returns   | Float        |
| - 0 V           | Store_ID        | Varchar(100) |
| N 10 So         | Store_ID        | Integer      |
| Sec. 10 73      | Name            | Varchar(100) |
| Store           | City            | Varchar(100) |
|                 | Sales_target    | Float        |

The following columns contain date information:

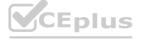

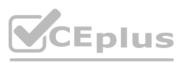

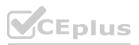

- Date[Month] in the mmyyyy format

- Date[Date\_ID] in the ddmmyyyy format

- Date[Date\_name] in the mm/dd/yyyy format

Monthly\_returns[Month\_ID] in the mmyyyy format

The Order table contains more than one million rows.

The Store table has a relationship to the Monthly\_returns table on the Store\_ID column. This is the only relationship between the tables. You plan to use Power BI Desktop to create an analytics solution for the data. You need to create a relationship between the Monthly\_returns table and Date[Date\_ID]. What should you do before you create the relationship?

What should you do before you create the relationship?

A. In the Date table, create a new calculated column named MonthJD that uses the yyyydd format.

- B. In the Monthly\_returns table, create a new calculated column named DateJD that uses the ddmmyyyy format.
- C. To the Order table, add a calculated column that uses the RELATED(Monthly\_returns[Month\_ID]) DAX formula.
- D. To the Date table, add a calculated column that uses the RE LATE D(Monthly\_ret urns [MonthJD]) DAX formula.

#### **Correct Answer: B**

Section:

#### Explanation:

Reference:

https://docs.microsoft.com/en-us/power-bi/desktop-create-and-manage-relationships

#### **QUESTION 61**

Note: This question is part of a series of questions that use the same scenario. For your convenience, the scenario is repeated in each question. Each question presents a different goal and answer choices, but the text of the scenario is the same in each question in this series.

You have a Microsoft SQL Server database that contains the following tables.

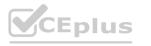

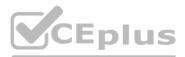

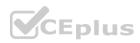

| Table name         | Column name     | Data type    |
|--------------------|-----------------|--------------|
| 3, 4 S             | Order_ID        | Integer      |
|                    | Order_date      | Integer      |
| Order C.           | Order_amount    | Currency     |
| Order              | Customer_ID     | Integer      |
|                    | Order_ship_date | Integer      |
| S & 30             | Store_ID        | Integer      |
| N 20 0             | Customer_ID     | Integer      |
| Contraction of the | First_name      | Varchar(100) |
| Customer           | Last_name       | Varchar(100) |
|                    | Customer_photo  | Binary       |
| 02 L C             | Date_ID         | Integer      |
| Date               | Date_name       | Datetime     |
|                    | Month           | Integer      |
|                    | Week            | Integer      |
|                    | Year            | Integer      |
|                    | Month_ID        | Integer      |
| Monthly_returns    | Total_returns   | Float        |
| 10 6 3             | Store_ID        | Varchar(100) |
| 6 8 3.             | Store_ID        | Integer      |
| 10 3 L             | Name            | Varchar(100) |
| Store              | City            | Varchar(100) |
|                    | Sales_target    | Float        |

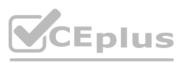

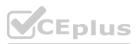

The following columns contain date information:

- Date[Month] in the mmyyyy format
- Date[Date\_ID] in the ddmmyyyy format
- Date[Date\_name] in the mm/dd/yyyy format
- Monthly\_returns[Month\_ID] in the mmyyyy format

The Order table contains more than one million rows.

The Store table has a relationship to the Monthly\_returns table on the Store\_ID column. This is the only relationship between the tables. You plan to use Power BI Desktop to create an analytics solution for the data. You need to create a relationship between the Order table and the Store table on the Store\_ID column. What should you do before you create the relationship?

- A. In the Order table query, use the Table.TrasformRows function.
- B. In the Store table query, use the Table.TrasformRows function.
- C. In the Store table query, use the Table.TrasformColumnTypes function.
- D. In the Order table query, use the Table.TrasformColumnTypes function.

#### **Correct Answer: C**

Section:

#### **QUESTION 62**

Note: This question is part of a series of questions that present the same scenario. Each question in the series contains a unique solution that might meet the stated goals. Some question sets might have more than one correct solution, while others might not have a correct solution. After you answer a question in this section, you will NOT be able to return to it. As a result, these questions will not appear in the review screen. You have a Microsoft Excel workbook that is saved to Microsoft SharePoint

After you answer a question in this section, you will NOT be able to return to it. As a result, these questions will not appear in the review screen. You have a Microsoft Excel wo Online. The workbook contains several Power View sheets. You need to recreate the Power View sheets as reports in the Power BI service.

Solution: Copy the workbook to Microsoft OneDrive for Business. From Excel, click Publish to Power Bl, and then click Upload Does this meet the goal?

A. Yes

B. No

#### Correct Answer: B

Section:

#### **QUESTION 63**

Note: This question is part of a series of questions that present the same scenario. Each question in the series contains a unique solution that might meet the stated goals. Some question sets might have more than one correct solution, while others might not have a correct solution.

After you answer a question in this section, you will NOT be able to return to it. As a result, these questions will not appear in the review screen. You have a Microsoft Excel workbook that is saved to Microsoft SharePoint Online. The workbook contains several Power View sheets. You need to recreate the Power View sheets as reports in the Power BI service. Solution: From the Power BI service, get the data from SharePoint Online, and then click Connect Does this meet the goal?

#### A. Yes

B. No

Correct Answer: B Section: Explanation: We need to click "Import", not "Connect". Reference: https://docs.microsoft.com/en-us/power-bi/service-excel-workbook-files

#### **QUESTION 64**

Note: This question is part of a series of questions that present the same scenario. Each question in the series contains a unique solution that might meet the stated goals. Some question sets might have more than one

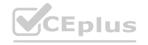

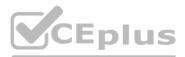

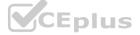

correct solution, while others might not have a correct solution.

After you answer a question in this section, you will NOT be able to return to it. As a result, these questions will not appear in the review screen. You have a query for a table named Sales. Sales has a column named CustomerID. The Data Type of CustomerID is Whole Number. You refresh the data and find several errors. You discover that new entries in the Sales table contain nonnumeric values. You need to ensure that nonnumeric values in the CustomerID column are set to 0.

Solution: From Query Editor, select the CustomerID column and click Remove Errors. Does this meet the goal?

A. Yes

B. No

**Correct Answer: B** 

Section:

#### **QUESTION 65**

You have the following table named Location.

| GeoCode | CustomerCount |  |
|---------|---------------|--|
| CA      | 9530          |  |
| AR      | 540           |  |
| MA      | 2300          |  |
| SD      | 1200          |  |
| PA      | 340           |  |
| NC      | 890           |  |

The GeoCode column represents the country where each customer is located.

You create a map visualization as shown in the exhibit. (Click the Exhibit tab.)

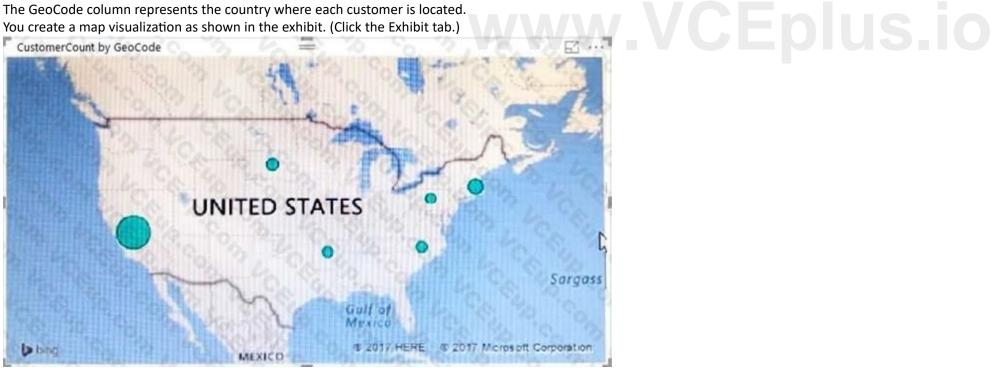

#### You need to ensure that the map displays the country locations. What should you do?

- A. Replace the values in the GeoCode column with postal codes or zip codes.
- B. Change the name of the GeoCode column to Country.
- C. Change the name of the Location table to Country.
- D. Change the Default Summarization of the GeoCode column.

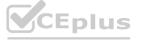

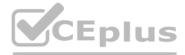

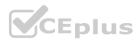

- E. Add a Geoportal column to the Location table.
- F. Change the Data Type of the GeoCode column.

#### **Correct Answer: B**

Section:

Explanation:

Reference:

https://docs.microsoft.com/en-us/power-bi/visuals/power-bi-map-tips-and-tricks

#### **QUESTION 66**

Note: This question is part of a series of questions that present the same scenario. Each question in the series contains a unique solution that might meet the stated goals. Some question sets might have more than one correct solution, while others might not have a correct solution.

After you answer a question in this section, you will NOT be able to return to it. As a result, these questions will not appear in the review screen. You have a Power BI model that contains two tables named Sales and Date. Sales contains four columns named TotalCost, DueDate, ShipDate, and OrderDate. Date contains one column named Date. The tables have the following relationships:

Sales[DueDate] and Date[Date]

Sales[ShipDate] and Date[Date]

Sales[OrderDate] and Date[Date]

The active relationship is on Sales[DueDate].

You need to create measures to count the number of orders by [ShipDate] and the orders by [OrderDate]. You must meet the goal without duplicating data or loading additional data. Solution: You create measures that use the CALCULATE, COUNT, and USERELATIONSHIP DAX functions.

Does this meet the goal?

- A. Yes
- B. No

#### **Correct Answer: A**

Section:

#### Explanation:

Reference:

https://docs.microsoft.com/en-us/dax/calculate-function-dax https://docs.microsoft.com/en-us/dax/count-function-dax https://docs.microsoft.com/en-us/dax/userelationship-function-dax

#### **QUESTION 67**

HOTSPOT You are creating a column chart visualization. You configure groups as shown in the Groups exhibit. {Click the Groups tab.)

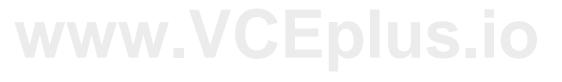

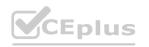

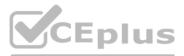

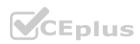

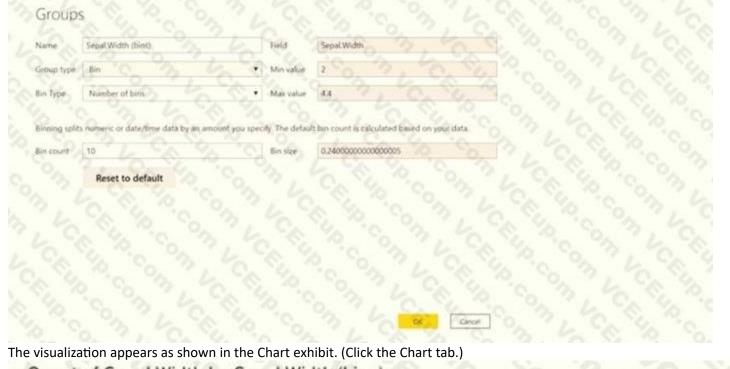

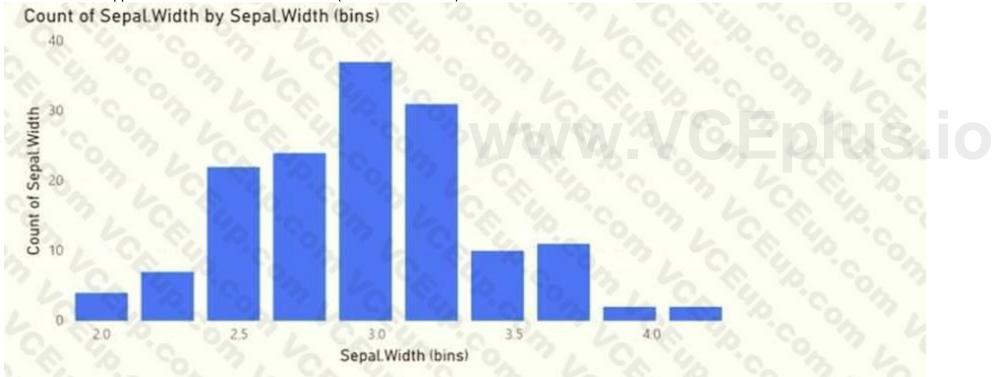

For each of the following statements, select Yes if the statement is true. Otherwise, select No. NOTE: Each correct selection is worth one point.

Hot Area:

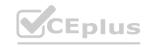

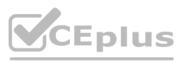

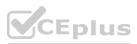

| Answer Area  |                                                            |        |
|--------------|------------------------------------------------------------|--------|
|              | Statements                                                 | Yes No |
|              | The data is segmented into 10 groups.                      | 1000   |
|              | The data was split into deciles.                           |        |
|              | To increase the bin size, you must decrease the bin count. | 00     |
| Answer Area: |                                                            |        |
| Answer Area  |                                                            |        |
|              | Statements                                                 | Yes No |
|              | The data is segmented into 10 groups.                      | 000    |
|              | The data was split into deciles.                           |        |
|              | To increase the bin size, you must decrease the bin count. | 00     |
|              |                                                            |        |

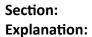

#### **QUESTION 68**

#### HOTSPOT

You need to create a visual as shown in the following exhibit.

| MonthName | Total Sales    | Sales Last Year | % Growth to Last Year |
|-----------|----------------|-----------------|-----------------------|
| January   | £559,263.79    | £144,365.51     | 74.19%                |
| February  | £583,915.29    | £215,923.28     | 63.02%                |
| March     | 1684,091.92    | £211,347.46     | 69.11%                |
| April     | £957,686.49    | £350,270.97     | 63.43%                |
| May       | £841,473.26    | £310,708.65     | 63.08%                |
| June O    | 2876,911,71    | £298,356.83     | 65.98%                |
| July      | £922,410.09    | £348,435.28     | 62.23%                |
| August    | £1,002,219.24  | £388,213.68     | 61.26%                |
| September | £1,152,976.22  | £407,595,76     | 64.65%                |
| October   | \$1,262,647,67 | £465,583.06     | 63.13%                |
| November  | £555,548,44    | £555,548.44     | 0.00%                 |
| December  | E553.615.45    | £553,615.45     | 0.00%                 |
| Total     | £9,952,759.56  | £4,249,964.36   | 57.30%                |

The indicator color for Total Sales will be based on % Growth to Last Year. The solution must use the existing calculations only.

How should you configure the visual? To answer, select the appropriate options in the answer area.

NOTE: Each correct selection is worth one point.

#### Hot Area:

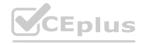

# www.VCEplus.io

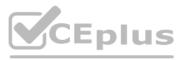

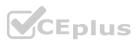

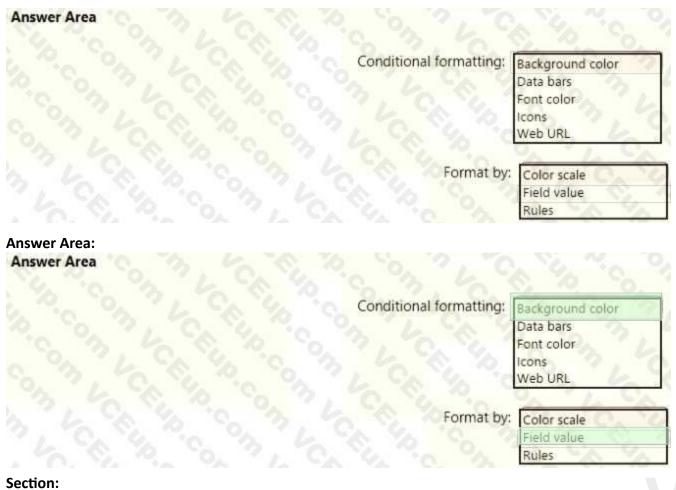

#### Explanation:

Box 1: Background color

To format the Color column based on its field values, select Conditional formatting for the Color field, and then select Background color or Font color. In the Background color or Font color dialog box, select Field value from the Format by drop-down field. Box 2: Field value

With conditional formatting for tables in Power BI Desktop, you can specify customized cell colors, including color gradients, based on field values.

Reference:

https://docs.microsoft.com/en-us/power-bi/create-reports/desktop-conditional-table-formatting

#### **QUESTION 69**

HOTSPOT

You are creating a quick measure as shown in the following exhibit.

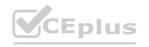

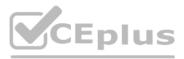

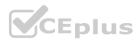

| Rolling average                                                                                        | O Search                    |
|----------------------------------------------------------------------------------------------------|-----------------------------|
| Calculate the average of base value over a certain<br>number of periods before and/or after each date. | Cottomer                    |
| Learn more                                                                                             |                             |
| S. P. O. 71.                                                                                           | Product                     |
| Base value 🔿                                                                                           | E Sales                     |
| Separate 3 6 C                                                                                         | > 🖬 Date                    |
|                                                                                                    | 🛢 Gross Margin              |
| Date 🗇                                                                                                 | Month                       |
| Salarsian of C. Q.                                                                                     | Σ MonthNumberOfVear         |
|                                                                                                    | T Ouarter                   |
| Period C                                                                                               | E Sales_SRC                 |
| Days •                                                                                                 | • Time Intelligence         |
| 10 0 0 0 0 0                                                                                           | Total Cost                  |
| Periods before 💿                                                                                       | Total Order Qsy             |
| 1 6. 14 10 94                                                                                          | Total Sales                 |
|                                                                                                    | Total Sales rolling average |
| Periods after @                                                                                        | Unit Price                  |
| · 6. · 0 2 6 1                                                                                         | Σ Year                      |
|                                                                                                    | and the second second       |

You need to create a monthly rolling average measure for Sales over time-How should you configure the quick measure calculation? To answer, select the appropriate options in the answer area. NOTE: Each correct selection is worth one point.

## Hot Area:

| Answer Area |             |                 |      |  |
|-------------|-------------|-----------------|------|--|
|             | Base value: | Month           |      |  |
|             |             | Total Cost      | . 12 |  |
|             |             | Total Order Qty | 12   |  |
|             |             | Total Sales     | 1    |  |
|             | 2 6         | Year            | 6    |  |
|             | Date:       | Date            | 3    |  |
|             |             | Month           |      |  |
|             |             | Total Sales     | 2    |  |
|             |             | Year            | 2    |  |
|             | Period:     | Days            |      |  |
|             |             | Months          | 201  |  |
|             |             | Quarters        | 10   |  |
|             |             | Years           | 18   |  |

Answer Area:

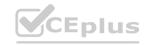

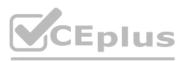

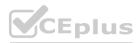

| Base value: | ACCOUNT OF THE REAL PROPERTY OF THE REAL PROPERTY O |
|-------------|----------------------------------------------------------------------------------------------------|
|             | Total Cost<br>Total Order Oty                                                                                                    |
|             | Total Sales                                                                                                    |
| 2 6         | Year                                                                                                    |
| Date:       | Date                                                                                                    |
|             | Month<br>Total Sales                                                                                                    |
|             | Year                                                                                                    |
| Period:     | Days                                                                                                    |
|             | Months                                                                                                    |
|             | Quarters                                                                                                    |
|             |                                                                                                    |

#### Section:

Explanation: Box 1: Total Sales We select the field Total Sales Box 2: Date Select a date field. Box 3: Month Monthly periods. Reference: https://docs.microsoft.com/en-us/power-bi/transform-model/desktop-quick-measures Reference:

#### **QUESTION 70**

#### HOTSPOT

You are creating an analytics report that will consume data from the tables shown in the following table.

| Table name | Column name     | Data type    |  |
|------------|-----------------|--------------|--|
| 0. 70      | sales_id        | Integer      |  |
| Sales      | sales_date      | Datetime     |  |
|            | Customer_id     | Integer      |  |
|            | sales_amount    | Floating     |  |
|            | employee_id     | Integer      |  |
|            | sales_ship_date | Datetime     |  |
|            | store_id        | Varchar(100) |  |
| Employee   | employee_id     | Integer      |  |
|            | first_name      | Varchar(100) |  |
|            | last_name       | Varchar(100) |  |
|            | employee_photo  | Binary       |  |

There is a relationship between the tables.

There are no reporting requirements on employeejd and employee\_photo.

You need to optimize the data model

What should you configure for employeejd and employee.photo? To answer, select the appropriate options in the answer area.

Hot Area:

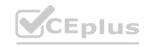

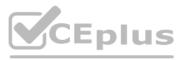

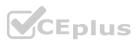

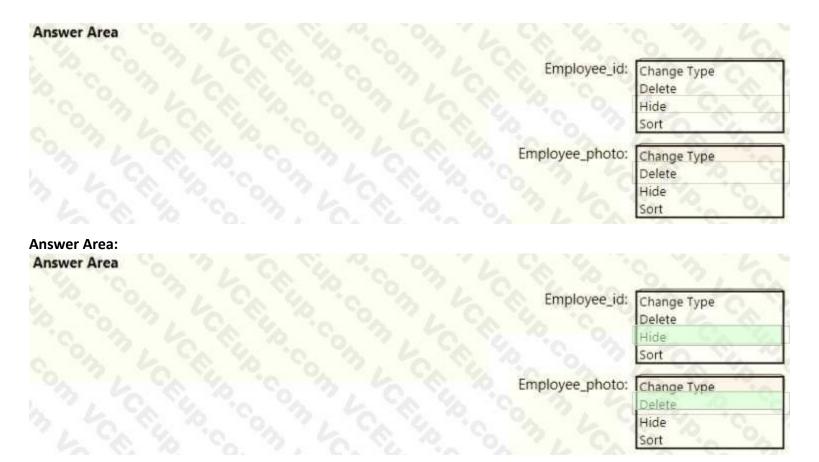

#### Section:

#### Explanation:

Box 1: Hide

Optimize data by hiding fields and sorting visualization data

Box 2: Delete

The fastest way to optimize your Power BI report is to limit the number of columns to only the ones you need in your data model. Go through your tables in Power Query and determine what fields are being used. Delete these columns if they are not being used in any of your reports or calculations.

Reference:

https://tessellationtech.io/optimizing-power-bi-reports/

#### **QUESTION 71**

#### HOTSPOT

You are creating a Microsoft Power BI model that has two tables named CityData and Sales. CityData contains only the data shown in the following table.

| State (CityData) | City          | Population (million) |
|------------------|---------------|----------------------|
| CA               | Los Angeles   | 4.00                 |
| CA               | San Francisco | 0.90                 |
| New York         | New York      | 8.50                 |
| WA               | Seattle       | 0.70                 |
| WA               | Spokane       | 0.20                 |

Sales contains only the data shown in the following table.

| State (Sales) | Туре     | Sales |
|---------------|----------|-------|
| CA            | Internet | 60    |
| CA            | Store    | 80    |
| TX            | Store    | 400   |
| WA            | Internet | 150   |
| WA            | Store    | 100   |

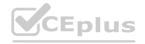

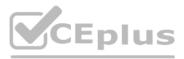

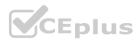

For each of the following statements, select Yes if the statement is true. Otherwise, select No. NOTE: Each correct selection is worth one point.

#### Hot Area:

|              | Statements                                                                                                    | Yes | No |
|--------------|----------------------------------------------------------------------------------------------------|-----|----|
|              | In the Sales table, you can write a DAX expression that uses the RELATED() function to get data from the CityData table.                                        | 0   | 0  |
|              | A DAX expression of sales total =CALCULATE(SUM(Sales[Sales]),ALL(Sales)) will<br>produce the correct total sales value for each state, based on the data model. | 0   | 0  |
|              | A table visualization that uses CityData[State] and Sales[Sales] will contain sales from the state of TX.                                                       | 0   | 0  |
| Inswer Area: |                                                                                                    |     |    |
| Answer Area  |                                                                                                    |     |    |
|              | Statements                                                                                                    | Yes | No |
|              | In the Sales table, you can write a DAX expression that uses the RELATED() function to get data from the CityData table.                                        | 0   | 0  |

A DAX expression of sales total =CALCULATE(SUM(Sales[Sales]),ALL(Sales)) will produce the correct total sales value for each state, based on the data model.

A table visualization that uses CityData[State] and Sales[Sales] will contain sales from 0 the state of TX.

#### Section:

#### Explanation:

Box 1: Yes

The Related function returns a related value from another table.

The RELATED function requires that a relationship exists between the current table and the table with related information. You specify the column that contains the data that you want, and the function follows an existing many-to-one relationship to fetch the value from the specified column in the related table. If a relationship does not exist, you must create a relationship. Box 2: Yes Box 3: No

TX only occurs in the Sales table, but not in the CityData table. Reference:

https://docs.microsoft.com/en-us/dax/related-function-dax https://docs.microsoft.com/en-us/dax/calculate-function-dax

#### **QUESTION 72**

DRAG DROP

You have a Microsoft Excel workbook that contains two tables. From Power BI, you create a dashboard that displays data from the tables.

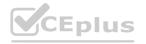

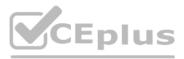

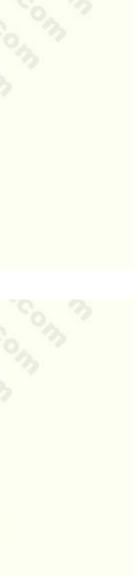

 $\cap$ 

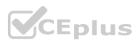

You update the tables each day.

You need to ensure that the virtualizations in the dashboard are updated daily.

Which three actions should you perform in sequence? To answer, move the appropriate actions from the list of actions to answer area and arrange them in the correct order.

#### Select and Place:

| Actions                                                       | Answer Area         |              |
|---------------------------------------------------------------|---------------------|--------------|
| or each dataset, modify the Schedule<br>Refresh settings.     |                     |              |
| ownload and install an on-premises<br>ata gateway (personal). | Le Chip Con         |              |
| or each dataset, modify the Gateway<br>connection settings.   | $\odot$             | $\bigcirc$   |
| dd subscriptions for the reports.                             | $\langle O \rangle$ | $\bigotimes$ |
| ownload and install Power BI Desktop.                         | WWW/                | CEpius.i     |

**Correct Answer:** 

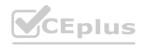

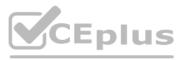

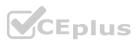

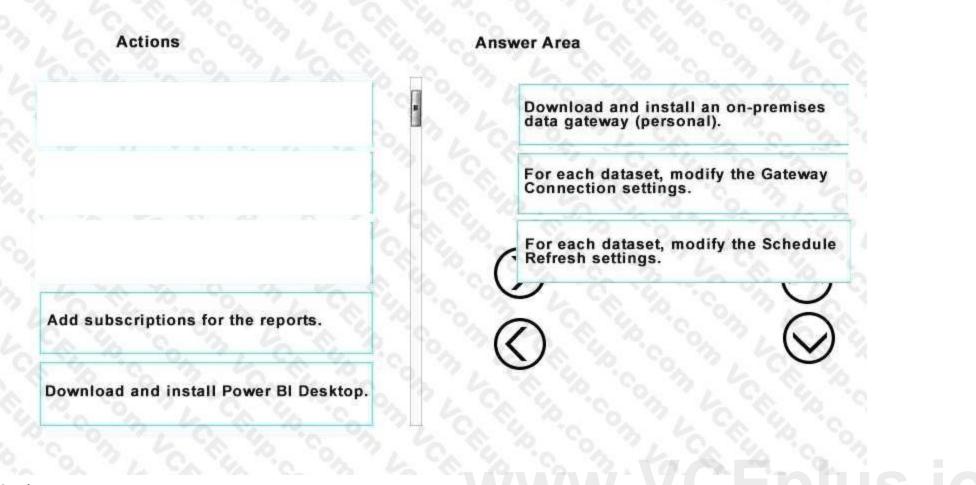

#### Section:

#### Explanation:

Reference: https://docs.microsoft.com/en-us/power-bi/refresh-scheduled-refresh

#### **QUESTION 73**

HOTSPOT

Your company plans to use Power BI for 20 users in the sales department. The users will perform the following tasks:

Access a published Power BI app

Modify reports in an app workspace

Share dashboards created in My Workspace

You need to identify which Power BI licenses are required for the tasks. The solution must use the Power BI (free) licenses, whenever possible. Which license should you identify for each task? To answer, select the appropriate options in the answer area. NOTE: Each correct selection is worth one point.

Hot Area:

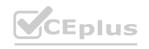

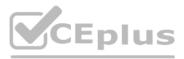

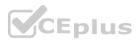

# Answer Area

| Access a published Power BI app:          | L CA 42 .C      | $\lor$  |
|-------------------------------------------|-----------------|---------|
|                                           | Power BI (free) |         |
|                                           | Power BI PRO    | 200     |
| Modify report in an app workspace:        | Per Con Loce    |         |
| 1 Co 40 Co 3. 40 Co 40.                   | Power BI (free) | 10.0    |
|                                           | Power BI PRO    | Con Con |
| Share dashboards created in My Workspace: | L CALL CON      |         |
|                                           | Power BI (free) | 4       |
|                                           | Power BI PRO    |         |

Answer Area:

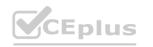

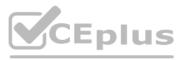

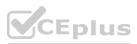

# Answer Area

| Access a published Power BI app: | L 90 40 10.     | V  |
|----------------------------------|-----------------|----|
|                                  | Power Bl (free) | 23 |
|                                  | Power BI PRO    |    |
|                                  | C 10 6 7        | 6  |

Modify report in an app workspace:

| V | 3, 6.  | - So. 1  |
|---|--------|----------|
|   | (free) | Power BI |
|   | PRO    | Power BI |
|   | PRO    | Power BI |

## Share dashboards created in My Workspace:

| CA 40 C         |     |
|-----------------|-----|
| Power BI (free) | 1h  |
| Power BI PRO    | 403 |

**CE**plus.io

#### Section: Explanation:

https://docs.microsoft.com/en-us/power-bi/service-create-distribute-apps https://docs.microsoft.com/en-us/power-bi/service-collaborate-power-bi-workspace

## **QUESTION 74**

#### HOTSPOT

You open powerbi.com as shown in the following exhibit.

| Power BI          | <b>1</b> | isura_ > Custon | nets Sale | > QBA    |           | Ð           | ø     | *      | ? 0      |    |
|-------------------|----------|-----------------|-----------|----------|-----------|-------------|-------|--------|----------|----|
|                   |          | Ext Q&A         | 0, 8      | 1. Nº 0  | ಿಂಗ       | 12          | 2     | 519    | 5 10     | ŝ, |
| Favorites         | >        | -1              |           |          |           |             |       |        |          |    |
| Recent            | >        |                 |           |          |           |             |       |        |          |    |
| Арря              |          |                 |           |          |           |             |       |        |          |    |
|                   |          | INSURANCE       |           |          |           |             |       |        |          |    |
| Workspaces        | >        | insurance po    | dicies c  | ustomers | account I | D year      | ID    | custom | er names |    |
| Insurance Data    | ~        | accounts        | customer  | ID mo    | oth IDs   | bridge acco | sunts | date I | D        |    |
| ASHBOARDS         |          | 6. 3.           | 6         | 8.29     | 0         | 271         | 13    | 26.7   | 92       | 5  |
| PORTS<br>ORKBOOKS |          |                 |           |          |           |             |       |        |          |    |

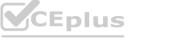

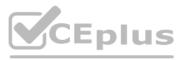

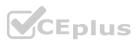

Use the drop-down menus to select the answer choice that completes each statement based on the information presented in the graphic. NOTE: Each correct selection is worth one point.

Hot Area:

Answer Area

A tenant administrator created a data classification that has a shorthand of [answer choice.]

The dashboard uses a dataset named [answer choice].

| 3. 6. 5        | V     |
|----------------|-------|
| Customers      | 2     |
| Insurance      |       |
| Insurance Data | O,    |
| Sale           |       |
| 14. 10         | YAN.  |
| Se. 29, 30     | V     |
| Customers      |       |
| Insurance      | - Mar |
| Insurance Data |       |
| Sale           |       |

#### **Answer Area:**

Answer Area

A tenant administrator created a data classification that has a shorthand of [answer choice.]

The dashboard uses a dataset named [answer choice].

| Customers<br>Insurance<br>Insurance Data | 20 |  |
|------------------------------------------|----|--|
| Sale                                     |    |  |
| 19. M.                                   |    |  |
|                                          |    |  |
| · G. * O. ~                              |    |  |
|                                          | 26 |  |
| Customers<br>Insurance<br>Insurance Data | 2  |  |

#### Section:

**Explanation:** 

Reference: https://docs.microsoft.com/en-us/power-bi/service-data-classification

#### **QUESTION 75**

HOTSPOT

You have a Power BI model that has the following tables:

Product (Product\_id, Product\_Name)

Sales (Order\_id, Order\_Date, Product\_id, Salesperson\_id, Sales\_Amount) Salesperson (Salesperson\_id, Salesperson\_name, address) You plan to create the following measure. Measure1 = DISTINCTCOUNT(Sales[ProductID]) You need to create the following relationships:

Sales to Product

Sales to Salesperson

The solution must ensure that you can use Measure1 to display the count of products sold by each salesperson. How should you configure the relationships? To answer, select the appropriate options in the answer area. NOTE: Each correct selection is worth one point.

Hot Area:

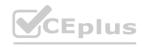

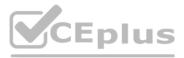

the appropriate options in the answer area

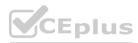

| 8 8 8 B      | 2                                                          |
|--------------|------------------------------------------------------------|
| Se . Se . VC | ardinality:<br>Many to One (*:1)                           |
|              | One to Many (1:*)                                          |
|              | One to One (1:1)                                           |
| Cross filter | direction:                                                 |
|              | Both                                                       |
|              | Single                                                     |
| nswer Area:  | 10. 10. 10. 10 V                                           |
|              | ardinality:                                                |
|              | ardinality: Many to One (*:1)                              |
|              | ardinality:<br>Many to One (*:1)<br>One to Many (1:*)      |
|              | Many to One (*:1)                                          |
|              | Many to One (*:1)<br>One to Many (1:*)<br>One to One (1:1) |
| C            | Many to One (*:1)<br>One to Many (1:*)<br>One to One (1:1) |
|              | Many to One (*:1)<br>One to Many (1:*)<br>One to One (1:1) |

#### Section: Explanation:

#### **QUESTION 76**

DRAG DROP

You have a Power BI data model that contains two tables named Products and Sales.

A one-to-many relationship exists between the tables.

You have a report that contains a report-level filter for Products.

You need to create a measure that will return the percent of total sales for each product. The measure must respect the report-level filter when calculating the total. How should you complete the DAX measure? To answer drag the appropriate DAX functions to the correct targets- Each function may be used once, more than once, or not at all the spirt bar between panes or scroll to view content NOTE: Each correct selection is worth one point

#### Select and Place:

| DAX Function  | Answer Area |                                                                 |
|---------------|-------------|-----------------------------------------------------------------|
| ALL           |             | Percent of Product Sales =                                      |
| ALLSELECTED   | 31. C.      | VAR ProductSales = SUM ('Sales'[Sales])                         |
| CALCULATE     | 3:50        | VAR AllSales -                                                  |
|               | 12 4 4      | Function (Sum ('Sales'[Sales]), Function ('Products'[Product])) |
| FILTER        |             | RETURN                                                          |
| SELECTEDVALUE |             | DIVIDE (ProductSales, AllSales)                                 |

-----

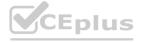

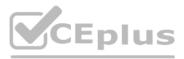

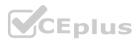

#### **Correct Answer:**

| Answer Area |                      |                                                                                       |                                                                                                    |
|-------------|----------------------|---------------------------------------------------------------------------------------|----------------------------------------------------------------------------------------------------|
|             | Percent of Product S | ales =                                                                                |                                                                                                    |
| ? , °C.     | VAR ProductSales = 5 | UM ('Sales'[Sales])                                                                   |                                                                                                    |
| 1 6 TO      | VAR AllSales -       |                                                                                       |                                                                                                    |
| B CA 9      | CALCULATE            | (SUM ('Sales'[Sales]), FILTER                                                         | ('Products'[Product]))                                                                                                    |
| 10. N. 1    | RETURN               | 7. 9. 9. 10.                                                                          | - 1 h                                                                                                    |
|             | DIVIDE (ProductSales | , AllSeles)                                                                           |                                                                                                    |
|             |                      | Percent of Product S<br>VAR ProductSales = S<br>VAR AllSales =<br>CALCULATE<br>RETURN | Percent of Product Sales =<br>VAR ProductSales = SUM ('Sales'[Sales])<br>VAR AllSales =<br>CALCULATE (SUM ('Sales'[Sales]), FILTER |

# Section:

Explanation:

#### QUESTION 77

## DRAG DROP

Exhibit:

| u ~~s |        |       |       |  |
|-------|--------|-------|-------|--|
| 9 Sep | 9      | 552   | 357   |  |
| 0 Oct | 10     | 7838  | 24214 |  |
| 1 Nov | C C II | 83544 | 257   |  |
| 2 Dec | 12 0   | 32455 | 389   |  |

You need to create a report that meets the requirements:Visualizes the Sales value over a period of years and months

- Adds a Slicer for the month
- Adds a Slicer for the year

Which three actions Should you perform in sequence?

#### Select and Place:

| Actions                                                                                                    |                   | Answer Area                                 |
|----------------------------------------------------------------------------------------------------|-------------------|---------------------------------------------|
| Rename the Attribute column as Year and the Value column as Sales.                                             |                   |                                             |
| Select the 2019, 2020, and 2021 columns.                                                                       | 0                 | 2                                           |
| Select Transpose.                                                                                              | Q                 | 3                                           |
| Select the Month and MonthNumber columns.                                                                      | $\langle \rangle$ |                                             |
| Select Unpivot other columns.                                                                                  |                   |                                             |
|                                                                                                    |                   |                                             |
| Actions                                                                                                    |                   | Answer Area                                 |
| Rename the Attribute column as Year and the Value column as Sales.                                             |                   | 1 Select Transpose.                         |
|                                                                                                    | 0                 | 2 Select the Month and MonthNumber columns. |
| Rename the Attribute column as Year and the Value column as Sales.<br>Select the 2019, 2020, and 2021 columns. | 0                 |                                             |
|                                                                                                    | 0                 | 2 Select the Month and MonthNumber columns. |
|                                                                                                    | ×                 | 2 Select the Month and MonthNumber columns. |

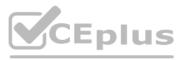

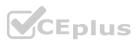

#### Section: Explanation:

# QUESTION 78

## HOTSPOT

#### The data model must support the following analysis:

| Product         | © ; | e Sales         | @ : |       | 🖰 Date  |
|-----------------|-----|-----------------|-----|-------|---------|
| AuditID.        |     | AuditiD         |     |       | Date    |
| LastUpdated     |     | ∑ InvoiceNumber |     | -     | 1 Month |
| ProductCategory | 1   | LastUpdated     |     | 1.10  | Quarter |
| ProductID       |     | OrderDate       |     | NOT C | Year    |

Total sales by product by month in which the order was placed

Quantities sold by product by day on which the order was placed

Number Of sales transactions by quarter in Which the order was placed For each Of the following statements, select Yes if the statement is true. Otherwise, select NO.

#### Hot Area:

| Statements                                                                                                    | Yes | No |  |  |
|----------------------------------------------------------------------------------------------------|-----|----|--|--|
| Removing the LastUpdated column from the Sales table reduces the model size while still<br>supporting the required analysis. | 0   | 0  |  |  |
| Removing the ProductID column from the Sales table reduces the model size while still<br>supporting the required analysis.   | 0   | 0  |  |  |
| Removing the ShipDate column from the Sales table reduces the model size while still                                         | 0   | 0  |  |  |
| Answer Area:                                                                                                    |     |    |  |  |
| Statements                                                                                                    | Yes | No |  |  |
| Removing the LastUpdated column from the Sales table reduces the model size while still<br>supporting the required analysis. | 0   | 0  |  |  |
| Removing the ProductID column from the Sales table reduces the model size while still<br>supporting the required analysis.   | 0   | 0  |  |  |
| Removing the ShipDate column from the Sales table reduces the model size while still                                         | 0   |    |  |  |

#### Section:

#### Explanation:

#### **QUESTION 79**

You have a Power BI report named Report1 and a dashboard named Dashboard1, Report1 contains a line chart named Sales by month. You pin the Sales by month visual to Dashboard1. In Report1, you change the Sales by month visual to a bar chart. You need to ensure that bar chart displays on Dashboard1.

What should you do?

- A. Edit the details for the dashboard tile of Dashboard1.
- B. Select Refresh visuals for Dashboard1.
- C. the Sales by month bar chart to Dashboard1
- D. Refresh the dataset used by Report1 and Dashboard1.

#### **Correct Answer: C**

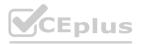

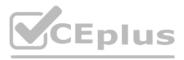

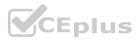

#### Section:

#### **QUESTION 80**

#### DRAG DROP

You build a report about warehouse inventory data. The dataset has more than 10 million product records from 200 warehouses worldwide. You have a table named Products that contains the columns shown in the following table.

| Name                 | Sample data                                                                                 |  |
|----------------------|---------------------------------------------------------------------------------------------|--|
| ProductDescription   | Bikes > Adventure Works > Mountain Bikes<br>> Super Carbon Bike > 26in wheels 42in<br>frame |  |
| ProductCategory      | Bikes                                                                                       |  |
| Manufacturer         | Adventure Works                                                                             |  |
| ProductSubcategory   | Mountain Bikes                                                                              |  |
| ProductSpecification | 26in wheels 42in frame                                                                      |  |

Warehouse managers report that it is difficult to use the report because the report uses only the product name in tables and visuals. The product name is contained within the ProductDescription column and is always the fourth value. You need to modify the report to support the warehouse managers requirement to explore inventory levels at different levels of the product hierarchy. The solution must minimize the model size. Which three actions should you perform in sequence? To answer, move the appropriate actions from the list of actions to the answer area and arrange them in the correct order.

#### Select and Place:

# Actions Answer Are Create a product hierarchy of Manufacturer, ProductSpecifications, ProductName, ProductSubcategory, and ProductCategory. Replace the use of ProductDescription in the report with the product hierarchy. Transform the ProductDescription column to contain only the text between the first and fourth > symbol. Add the product hierarchy as an extra field in visuals where ProductDescription is used. Add a column named ProductName that contains only the text between the third and fourth > symbol in the ProductDescription column. Add a column named ProductName that contains all the text after the third > symbol. in the ProductDescription column. Create a product hierarchy of ProductCategory, ProductSubcategory, Manufacturer, ProductName, and ProductSpecifications.

#### **Correct Answer:**

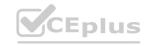

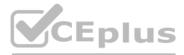

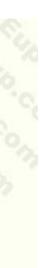

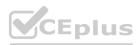

#### Actions

Create a product hierarchy of Manufacturer, ProductSpecifications, ProductName, ProductSubcategory, and ProductCategory.

Transform the ProductDescription column to contain only the text between the first and fourth > symbol.

Add the product hierarchy as an extra field in visuals where ProductDescription is used.

Add a column named ProductName that contains all the text after the third > symbol in the ProductDescription column.

#### Answer Area

Add a column named ProductName that contains only the text between the third and fourth > symbol in the ProductDescription column.

Create a product hierarchy of ProductCategory, ProductSubcategory, Manufactur ProductName, and ProductSpecifications.

Replace the use of ProductDescription in the report with the product hierarchy.

#### Section: Explanation:

#### **QUESTION 81**

#### HOTSPOT

You are creating a Microsoft Power BI imported data model to perform basket analysis. The goal of the analysis is to identify which products are usually bought together in the same transaction across and within sales territories. You import a fact table named Sales as shown in the exhibit. (Click the Exhibit tab.)

| Column name          | Data type | Description                                                                                                    |
|----------------------|-----------|----------------------------------------------------------------------------------------------------|
| SalesRowID           | Integer   | ID of the row from the source system,<br>which represents a unique combination of<br>SalesOrderNumber and<br>SalesOrderLineNumber |
| ProductKey           | Integer   | Surrogate key that relates to the product<br>dimension                                                                            |
| OrderDateKey         | Integer   | Surrogate key that relates to the date<br>dimension and is in the YYYYMMDD format                                                 |
| OrderDate            | Datetime  | Date and time an order was processed                                                                                              |
| CustomerKey          | Integer   | Surrogate key that relates to the customer<br>dimension                                                                           |
| SalesTerritoryKey    | Integer   | Surrogate key that relates to the sales territory dimension                                                                       |
| SalesOrderNumber     | Integer   | Unique identifier of an order                                                                                                    |
| SalesOrderLineNumber | Integer   | Unique identifier of a line within an order                                                                                       |
| OrderQuantity        | Integer   | Quantity of the product ordered                                                                                                   |
| LineTotal            | Decimal   | Total sales amount of a line before tax                                                                                           |
| TaxAmt               | Decimal   | Amount of tax charged for the items on a specified line within an order                                                           |
| Freight              | Decimal   | Amount of freight charged for the items on<br>a specified line within an order                                                    |
| LastModified         | Datetime  | The date and time that a row was last modified in the source system                                                               |
| AuditID              | Integer   | The ID of the data load process that last updated a row                                                                           |

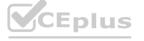

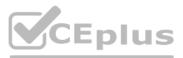

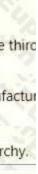

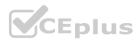

The related dimension tables are imported into the model.

For each of the following statements, select Yes if the statement is true. Otherwise, select No.

NOTE: Each correct selection is worth one point.

#### Hot Area:

|                                    | Statements                                                                 | Yes | No |
|------------------------------------|----------------------------------------------------------------------------|-----|----|
| The SalesRowlD<br>the analysis goa | and AuditID columns can be removed from the model without impeding<br>ils. | 0   | 00 |
| Both the Orderl<br>analysis.       | DateKey and OrderDate columns are necessary to perform the basket          | 0   | 0  |
| The TaxAmt col<br>basket analysis. | umn must retain the current number of decimal places to perform the        | 0   | 0  |

Answer Area:

| Statements                                                                                     | Yes | No |
|------------------------------------------------------------------------------------------------|-----|----|
| SalesRowID and AuditID columns can be removed from the model without impeding analysis goals.  |     | 0  |
| h the OrderDateKey and OrderDate columns are necessary to perform the basket<br>lysis.         | 0   | 0  |
| TaxAmt column must retain the current number of decimal places to perform the<br>ket analysis. | 0   | 0  |

### Section:

Explanation:

Reference: https://finance-bi.com/power-bi-basket-analysis/

#### **QUESTION 82**

DRAG DROP

You have a Microsoft Power Bl workspace.

You need to grant the user capabilities shown in the following table.

| User name | Task                                                       |
|-----------|------------------------------------------------------------|
| User1     | Create and publish apps.                                   |
| User2     | Publish reports to the workspace<br>and delete dashboards. |

The solution must use the principle of least privilege.

Which user role should you assign to each user? To answer, drag the appropriate roles to the correct users. Each role may be used once, more than once, or not at all. You may need to drag the split bar between panes or scroll to view content. NOTE: Each correct selection is worth one point.

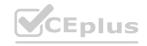

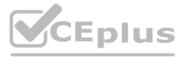

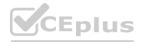

#### Select and Place:

| dmin | Contributor | Member | Viewer | 8 3 6 8 B | User1: | Role |   |
|------|-------------|--------|--------|-----------|--------|------|---|
|      |             |        |        |           | User2: | Role | - |

| Correct | Ans | wer |
|---------|-----|-----|
|         |     |     |

| Roles | 8 3, 6, 8, 9 | Answer Area |        |             |
|-------|--------------|-------------|--------|-------------|
| Admin | Viewer       |             | User1; | Member      |
|       | 4 8 6 6      |             | User2: | Contributor |

# Section:

Explanation:

User 1 = Member

User 2 = Contributor

https://docs.microsoft.com/en-us/power-bi/collaborate-share/service-new-workspaces

#### **QUESTION 83**

#### HOTSPOT

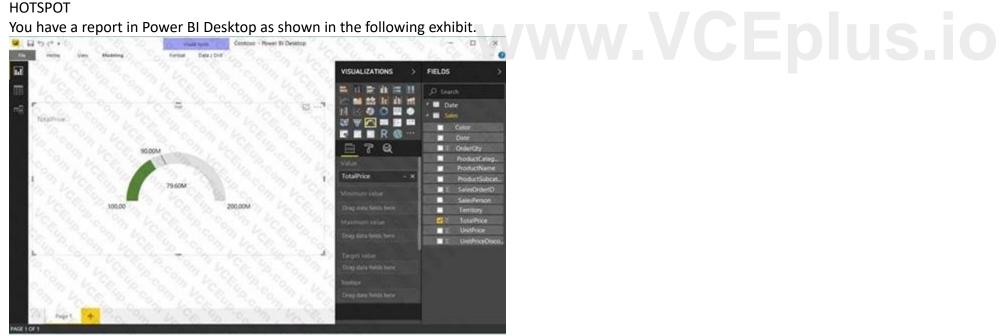

Use the drop-down menus to select the answer choice that completes each statement based on the information presented in the graphic. Note: Each correct selection is worth one point.

Hot Area:

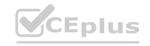

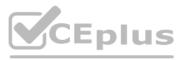

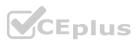

The goal is set by using [answer choice].

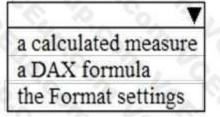

To configure the visualization to display TotalPrice for the Territory of Canada always, you must add the Territory column to **[answer choice]**.

| 12  | 1. 9. 4. 10                |
|-----|----------------------------|
| the | Tooltips field             |
| the | Values field               |
| the | Visual level filters field |

#### **Answer Area:**

The goal is set by using [answer choice].

| a calculated measur |
|---------------------|
| a DAX formula       |
| the Format settings |

To configure the visualization to display TotalPrice for the Territory of Canada always, you must add the Territory column to **[answer choice]**.

| 1 C. S. S.               |         |
|--------------------------|---------|
| the Tooltips field       | 24      |
| the Values field         |         |
| the Visual level filters | s field |

### Section: Explanation:

# **QUESTION 84**

# DRAG DROP

You have a Power BI model that contains a table named Sales. Sales has the following three measures:

A measure named Total Sales Last Year that displays the sales from the previous calendar year. The current value is 32.89 million. A measure named Total Sales This Year that displays the sales from the current calendar year. The current value is 11.69 million. A measure named Total Sales This Year that displays the sales from the current calendar year. The current value is 11.69 million. A measure named Total Sales This Year that displays the sales from the current calendar year.

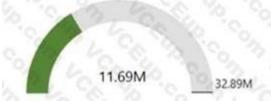

How should you configure the visualization? To answer, drag the appropriate measures to the correct fields. Each value may be used once, more than once, or not at all. You may need to drag the split bar between panes or scroll to view content. NOTE: Each correct selection is worth one point.

Select and Place:

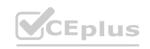

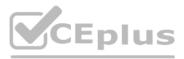

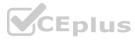

| Measures                   | Answer Area     |                                                |
|----------------------------|-----------------|------------------------------------------------|
| Total Sales Difference     | Value:          | Co. 3, 6 8                                     |
| Total Sales Last Year      | Maximum value:  | 3 4 8 m                                        |
| Total Sales This Year      | Target value:   | 16846                                          |
| S S 2 10. 2                | 10. Y. Y. Y. Y. |                                                |
| orrect Answer:<br>Measures | Answer Area     |                                                |
| S 3 5 3 5                  |                 | Total Sales This Year                          |
| Measures                   | Value:          | Total Sales This Year<br>Total Sales Last Year |

#### Section: Explanation:

Explanation: https://docs.microsoft.com/en-us/power-bi/visuals/power-bi-visualization-radial-gauge-charts

# **QUESTION 85**

HOTSPOT

You are creating reports in Power BI Desktop. The model has the following tables.

| Table name | Column name    | Data type    |
|------------|----------------|--------------|
| Order      | Order_date     | Datetime     |
|            | Order_amount   | Float        |
|            | Customer_ID    | Integer      |
| 21.00      | Customer_ID    | Integer      |
| Customer   | Full_name      | Varchar(100) |
|            | Customer Photo | Binary       |

There is a relationship between the tables.

You plan to publish a report to the Power BI service that displays Order\_amount by Order\_date by Full\_name. You need to ensure that only the columns required for the report appear in Report View. The solution must minimize the size of the dataset that is published. How should you configure the columns in Power BI Desktop? To answer, select the appropriate options in the answer area. NOTE: Each correct selection is worth one point.

Hot Area:

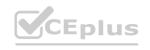

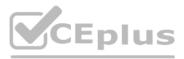

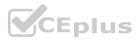

| Customer ID:                             |                                                                      |  |
|------------------------------------------|----------------------------------------------------------------------|--|
| customer_ns.                             | From Query Editor, select the column and click Remove Columns.       |  |
|                                          | From Query Editor, select the column and click Remove Duplicates.    |  |
|                                          | From Query Editor, select the column and click Remove Other Columns. |  |
|                                          | From the model, select the column and click Hide.                    |  |
| stomer Photo:                            |                                                                      |  |
| 27 C. So                                 | From Query Editor, select the column and click Remove.               |  |
|                                          | From Query Editor, select the column and click Remove Duplicates.    |  |
|                                          | From Query Editor, select the column and click Remove Other Columns. |  |
|                                          | From the model, select the column and click Hide.                    |  |
| er Area:                                 |                                                                      |  |
| Customer ID:                             |                                                                      |  |
| 10-10-10-10-10-10-10-10-10-10-10-10-10-1 | From Query Editor, select the column and click Remove Columns.       |  |
|                                          | From Query Editor, select the column and click Remove Duplicates.    |  |
|                                          | From Query Editor, select the column and click Remove Other Columns. |  |
|                                          | From the model, select the column and click Hide.                    |  |
| stomer Photo:                            |                                                                      |  |
| 2, 6, 80                                 | From Query Editor, select the column and click Remove.               |  |
|                                          | From Query Editor, select the column and click Remove Duplicates.    |  |
|                                          |                                                                      |  |

Section: Explanation:

### **QUESTION 86**

HOTSPOT

You have a table that contains a column named Phone. The following is a sample of the data in the Phone column.

```
436-555-0160

385-555-0140

452-555-0179

290-555-0196

1 (11) 500 555-0122

128-555-0148

819-555-0186

996-555-0192

138-555-0156

556-555-0192
```

You need to add a new column that contains the data in the format of nnn-nnn-nnnn. How should you complete the Query Editor formula? To answer, select the appropriate options in the answer area. NOTE: Each correct selection is worth one point.

From Query Editor, select the column and click Remove Other Columns. From the model, select the column and click Hide.

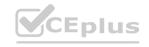

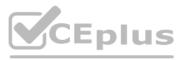

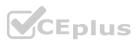

#### Hot Area:

| Remove         Replace         ReplaceRange         ([Phone], 12)," ", "-"))         swer Area:         = Table.AddColumn(#"Previous Step", "Custom", each Text.         Insert         Remove         ReplaceRange         (Text.         ([Phone], 12)," ", "-"))         (Text.         ([Phone], 12)," ", "-"))         (Text.         ([Phone], 12)," ", "-"))         (Text.         ([Phone], 12)," ", "-")) | = Table                | e.AddColumn                                                                                                    | (#"Previous Step", | "Custom", e | each Text. | T                                                                                                    |
|----------------------------------------------------------------------------------------------------|------------------------|----------------------------------------------------------------------------------------------------|--------------------|-------------|------------|----------------------------------------------------------------------------------------------------|
| (Text. At<br>End<br>Middle<br>Range<br>swer Area:<br>= Table.AddColumn(#"Previous Step", "Custom", each Text. Insert<br>Remove<br>Replace<br>Replace<br>Replace<br>Replace<br>Replace<br>Replace<br>Replace<br>Replace<br>Replace<br>Replace<br>Replace<br>Replace<br>Replace<br>Replace<br>Replace<br>Replace<br>Replace<br>Replace<br>Replace<br>Replace<br>Replace<br>Replace<br>Replace<br>Replace<br>Replace   |                        |                                                                                                    |                    |             |            | Insert                                                                                                    |
| (Text.<br>At<br>End<br>Middle<br>Range<br>swer Area:<br>= Table.AddColumn(#"Previous Step", "Custom", each Text.<br>Insert<br>Remove<br>Replace<br>ReplaceRange<br>(Text.<br>At<br>End<br>Middle<br>([Phone], 12)," ", "-"))                                                                                                    |                        |                                                                                                    |                    |             |            | and the second second se |
| <pre>(Text. At<br/>End<br/>Middle<br/>Range<br/>swer Area:<br/>= Table.AddColumn(#"Previous Step", "Custom", each Text.<br/>Insert<br/>Remove<br/>Replace<br/>ReplaceRange<br/>(Text. At<br/>End<br/>Middle</pre>                                                                                                    |                        |                                                                                                    |                    |             | 9 m 1      | Replace                                                                                                    |
| At         End         Middle         Range         swer Area:         = Table.AddColumn(#"Previous Step", "Custom", each Text.         Insert         Remove         Replace         ReplaceRange         (Text.         At         End         Middle                                                                                                    |                        |                                                                                                    |                    |             |            | ReplaceRange                                                                                                    |
| At         End         Middle         Range         swer Area:         = Table.AddColumn(#"Previous Step", "Custom", each Text.         Insert         Remove         Replace         ReplaceRange         (Text.         At         End         Middle                                                                                                    | (Text.                 |                                                                                                    | ([Phone], 12),"    | ", "_"))    |            |                                                                                                    |
| End<br>Middle<br>Range<br>swer Area:<br>= Table.AddColumn(#"Previous Step", "Custom", each Text.<br>Insert<br>Remove<br>Replace<br>Replace<br>ReplaceRange<br>([Phone], 12)," ", "-"))                                                                                                    |                        |                                                                                                    |                    |             |            |                                                                                                    |
| Middle<br>Range<br>swer Area:<br>= Table.AddColumn(#"Previous Step", "Custom", each Text. Insert<br>Remove<br>Replace<br>Replace<br>ReplaceRange<br>(Text. At<br>End<br>Middle                                                                                                    |                        | the second second second second second second second second second second second second second second second se                                                                                                    |                    |             |            |                                                                                                    |
| Range         swer Area:         = Table.AddColumn(#"Previous Step", "Custom", each Text.         Insert         Remove         Replace         ReplaceRange         (Text.         At         End         Middle                                                                                                    |                        | A COMPANY AND A COMPANY AND A CO |                    |             |            |                                                                                                    |
| swer Area:<br>= Table.AddColumn(#"Previous Step", "Custom", each Text.<br>Insert<br>Remove<br>Replace<br>ReplaceRange<br>(Text.<br>At<br>End<br>Middle                                                                                                    |                        | and the second second sec |                    |             |            |                                                                                                    |
| <pre>= Table.AddColumn(#"Previous Step", "Custom", each Text. Insert<br/>Remove<br/>Replace<br/>ReplaceRange<br/>(Text.</pre>                                                                                                    |                        | Range                                                                                                    |                    |             |            |                                                                                                    |
| (Text. ▼ ([Phone], 12)," ", "-"))<br>At<br>End<br>Middle                                                                                                    |                        | Range                                                                                                    |                    |             |            |                                                                                                    |
| (Text. ▼ ([Phone], 12)," ", "-"))<br>At<br>End<br>Middle                                                                                                    |                        |                                                                                                    |                    |             |            | Shi ka                                                                                                    |
| (Text. ▼ ([Phone], 12)," ", "-"))<br>At<br>End<br>Middle                                                                                                    |                        |                                                                                                    | (#"Previous Step", | "Custom", e | ach Text.  | 3.6                                                                                                    |
| (Text. ▼ ([Phone], 12)," ", "-"))<br>At<br>End<br>Middle                                                                                                    |                        |                                                                                                    | (#"Previous Step", | "Custom", e | ach Text.  | Insert                                                                                                    |
| (Text. ▼ ([Phone], 12)," ", "-"))<br>At<br>End<br>Middle                                                                                                    | nswer Area:<br>= Table |                                                                                                    | (#"Previous Step", | "Custom", e | ach Text.  | Insert                                                                                                    |
| At<br>End<br>Middle                                                                                                    |                        |                                                                                                    | (#"Previous Step", | "Custom", e | each Text. | Insert<br>Remove                                                                                                    |
| At<br>End<br>Middle                                                                                                    |                        |                                                                                                    | (#"Previous Step", | "Custom", e | each Text. | Insert<br>Remove                                                                                                    |
| End<br>Middle                                                                                                    | = Table                | e.AddColumn                                                                                                    |                    |             | ach Text.  | Insert<br>Remove<br>Replace                                                                                                    |
| Middle                                                                                                    | = Table                | e.AddColumn                                                                                                    |                    |             | each Text. | Insert<br>Remove<br>Replace                                                                                                    |
|                                                                                                    | = Table                | AddColumn                                                                                                    |                    |             | ach Text.  | Insert<br>Remove<br>Replace                                                                                                    |
| Range                                                                                                    | = Table                | e.AddColumn<br>▼<br>At<br>End                                                                                                    |                    |             | ach Text.  | Insert<br>Remove<br>Replace                                                                                                    |

### Section:

#### Explanation:

https://docs.microsoft.com/en-us/powerquery-m/text-replace https://docs.microsoft.com/en-us/powerquery-m/text-end

#### **QUESTION 87**

You maintain a Power BI workspace that contains a supplier quality dashboard. The dashboard contains 10 card visuals, two map visuals and five bar chart visuals. The dashboard mobile layout is shown in the exhibit. (Click the Exhibit tab.)

You need to modify the dashboard mobile layout to meet the following requirements:

- Only show single-value visuals.
- Minimize scrolling.

What should you do?

- A. Remove the card visual, increase the size of the map and bar chart visuals
- B. Decrease the size of the map and bar chart visuals Move all the card visuals to the top of the layout.
- C. Move the bar chart visuals to the top of the layout Remove the map visuals. Decrease the size of the card visuals.
- D. Decrease the size of the card visuals. Remove the map and bar chart visuals.

Correct Answer: D Section:

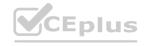

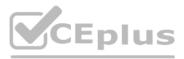

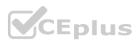

### **QUESTION 88**

You have a Power BI report

You have a table named Dalai that contains 10 million rows. Data is used in the following visuals:

- A card that shows the number of records
- A bar chart that snows total transaction amount by territory

• A scatter plot that shows transaction amount and profit amount on the axes and points colored by territory You need to modify the scatter plot to make it easier for users to identify meaningful patterns. The solution must not affect the accuracy of the other visuals-What should you do?

- A. Apply a row filter to the Dalai query in Power Query Editor.
- B. Add a trend line to the scatter plot
- C. Enable high-density sampling on the scatter plot
- D. Add a count field of the transaction amount to the size bucket of the scatter plot

#### **Correct Answer: B**

Section:

### **QUESTION 89**

You are creating a line chart in a Power BI report as shown in the following exhibit. Use the drop-down menus to select the answer choice that completes each statement based on the information presented in the graphic.

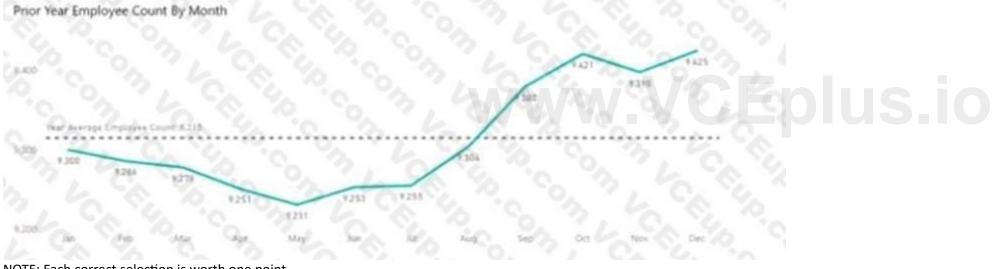

NOTE: Each correct selection is worth one point.

Α.

| Correct Answer: A                 |                                                                                                    |
|-----------------------------------|----------------------------------------------------------------------------------------------------|
| Section:                          |                                                                                                    |
| Explanation:                      |                                                                                                    |
| Answer: A                         |                                                                                                    |
| Explanation:                      |                                                                                                    |
| Answer as selected<br>Answer Area |                                                                                                    |
|                                   | The dashed line representing the Year Average Employee Count was created by using [answer choice]. an average reference line |
|                                   | To enable users to dnill down to weeks or days, add the Weeks and Days field to the [answer choice] bucket. Values           |

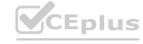

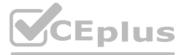

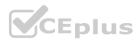

### **QUESTION 90**

You have a Power Bi report. The report contains a visual that snows gross sales by date The visual has anomaly detection enabled. No anomalies ate detected You need to increase the likelihood that anomaly detection will identify anomalies in the report. What should you do?

A. Add a data field to the Secondary values field weft

- B. Increase the Sensitivity setting.
- C. Increase the Expected range transparency setting,
- D. Add a data field to the Legend field well

Correct Answer: B Section: Explanation:

#### **QUESTION 91**

You are creating a Power BI report to analyze consumer purchasing patterns from a table named Transactions. The Transactions table contains a numeric field named Spend. You need to include a visual that identifies which fields have the greatest impact on Spend. Which type of visual should you use?

- A. decomposition tree
- B. Q&A
- C. smart narrative
- D. key influences

**Correct Answer: D** 

Section:

#### **QUESTION 92**

You have a Power BI visual that uses indicators to show values that are out of range as shown in the following exhibit. Revenue by Date

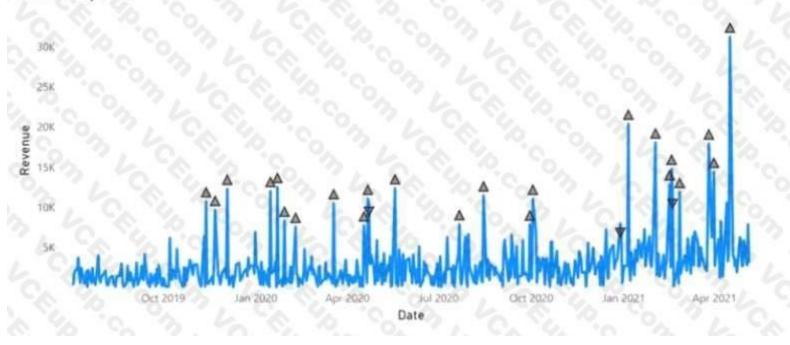

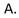

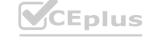

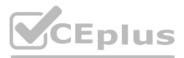

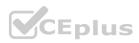

Correct Answer: A Section: Explanation: Answer: A Explanation: Answer as selected

The visual type is [answer choice] chart. a line

The visual indicators that show values out of range are created by using [answer choice]. anomaly detection

#### **QUESTION 93**

You have a Power BI report that contains three pages named Page1, Page2, and Page3. All the pages have the same slicers. You need to ensure that all the filters applied to Page1 apply to Page1 and Page3 only. What should you do?

- A. Sync the slicers on Page1 and Page3
- B. On each page, modify the interactions of the slicer.
- C. Enable visibility of the slicers on Page1 and Page3. Disable visibility of the slicer on Page2.

#### **Correct Answer: A**

Section:

#### **QUESTION 94**

You have a Power BI workspace named Inventory that contains a dataset a report and a dashboard. You need to add an additional tile to the dashboard. The tile must show inventory by location. This information is NOT visualized in the report. The solution must minimize the impact on the report. Which two actions should you perform? Each correct answer presents part of the solution. NOTE: Each correct selection is worth one point.

- A. Use quick insights on the dashboard.
- B. Hide the report page.
- C. Ask a question by using Q&A.
- D. Add the visual to the report.
- E. Pin the visual to the dashboard.

Correct Answer: C, E Section:

#### **QUESTION 95**

You have a report that contains a donut chart and a clustered column chart. Interactions between the visuals use the default settings. You need to modify the report so that when you select a column m the column chart, the donut chart redraws by using the data from the selected column. What should you do?

- A. Select the column chart and set the donut chart interaction to None.
- B. Select the column chart and set the donut chart interaction to Filter

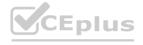

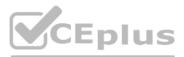

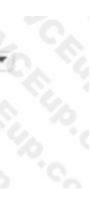

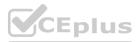

- C. Select the donut chart and set the column chart interaction to Filter
- D. Select the donut chart and set the column chart interaction to Nona.

#### **Correct Answer: B**

Section:

#### **QUESTION 96**

You have a PBiX file that imports several tables from an Azure SQL database. The data will be migrated to another Azure SQL database. You need to change the connections in the PBIX file. The solution must minimize administrative effort. What should you do?

- A. From Power Query Editor, modify the source of each query.
- B. Create a PBiT file, open the file, and change the data sources when prompted
- C. From Power Query Editor, create new queries.
- D. Modify the Data source settings.

#### **Correct Answer: D**

Section:

#### **QUESTION 97**

You import a Power BI dataset that contains the following tables:

- Date
- Product

• Product Inventory The Product inventory table contains 25 million rows. A sample of the data is shown in the following table.

| ProductKey | DateKey  | MovementDate | UnitCost | UnitsIn | UnitsOut | UnitsBalance |
|------------|----------|--------------|----------|---------|----------|--------------|
| 167        | 20101228 | 28-Dec-10    | 0.19     | 0       | 0        | 875          |
| 167        | 20101229 | 29-Dec-10    | 0.19     | 0       | 0        | 875          |
| 167        | 20110119 | 19-Jan-11    | 0.19     | 0       | 0        | 875          |
| 167        | 20110121 | 21-Jan-11    | 0.19     | 0       | 0        | 875          |
| 167        | 20110122 | 22-Jan-11    | 0.19     | 0       | 0        | 875          |

The Product Inventory table relates to the Date table by using the DateKey column. The Product inventory table relates to the Product table by using the Product Key column. You need to reduce the size of the data model without losing information. What should you do?

- A. Change Summarization for DateKey to Don't Summarize.
- B. Change the data type of UnitCost to Integer.
- C. Remove the relationship between Date and Product Inventory.
- D. Remove MovementDate.

#### **Correct Answer: D**

Section:

### **QUESTION 98**

You have more than 100 published datasets.

Ten of the datasets were verified to meet your corporate quality standards. You need to ensure that the 10 verified datasets appear at the top of the list of published datasets whenever users search for existing datasets. What should you do?

- A. Publish the datasets in an app.
- B. Promote the datasets.
- C. Feature the dataset on the home page.

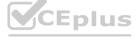

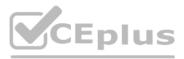

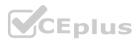

#### D. Certify the datasets.

#### **Correct Answer: D** Section:

#### **QUESTION 99**

You need to create a Power BI theme that will be used in multiple reports. The theme will include corporate branding for font size, color, and bar chart formatting. What should you do?

A. From Power BI Desktop, customize the current theme,

- B. From power Bl Desktop, use a built in report theme.
- C. Create a theme as a JSON file and import the theme into Power Bl Desktop.
- D. Create a theme as a PBIVIZ file and import the theme into Power BI Desktop.

**Correct Answer: B** Section:

#### **QUESTION 100**

#### DRAG DROP

You use Power Bi Desktop to create a Power BI data model and a blank report You need to add the Word Cloud visual shown in the following exhibit to the report.

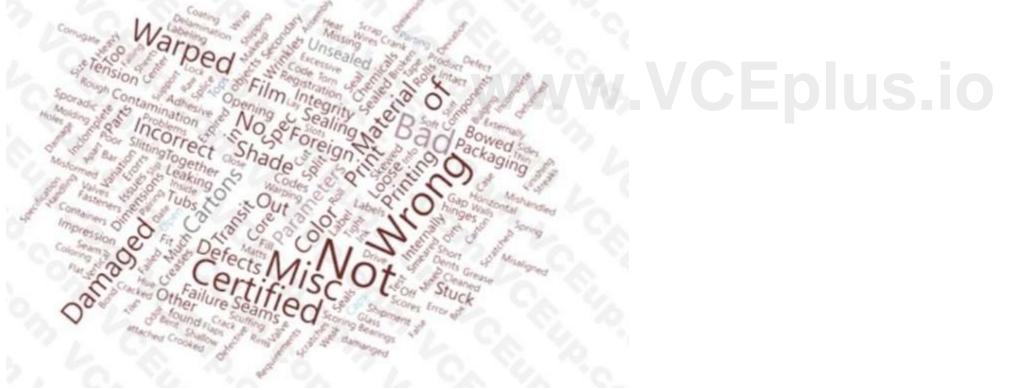

The solution must minimize development effort

Which three actions should you perform in sequence? To answer, move the appropriate actions from the list of actions to the answer area and arrange them in the correct order.

Select and Place:

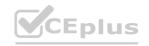

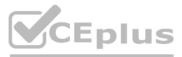

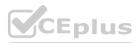

#### Actions

#### Answer Area

| From Power BI Desktop, get the Word Cloud visual from Microsoft AppSource                 | 6         |
|-------------------------------------------------------------------------------------------|-----------|
| From a web browser, download the PBIVIZ file for the Word Cloud visual from<br>AppSource. | Microsoft |
| Format the data colors and title.                                                         | 14        |
| Populate the drillthrough fields.                                                         |           |
| Populate the Category, Value, and Excludes fields.                                        | 0         |

#### **Correct Answer:**

| Actions                                                                    | Answer Area                                                                                                    |
|----------------------------------------------------------------------------|----------------------------------------------------------------------------------------------------|
| From Power BI Desktop, get the Word Cloud visual from Microsoft AppSource. | From a web browser, download the PBIVIZ file for the Word Cloud visual from Micro<br>Populate the drillthrough fields. |
|                                                                            | Format the data colors and title.                                                                                      |
| Populate the Category, Value, and Excludes fields.                         | 3, 6, 8, 9, 6, 7, 6                                                                                                    |

#### Section: Explanation:

#### **QUESTION 101**

#### HOTSPOT

You are using Power Bi Desktop to connect to an Azure SQL database The connection is configured as shown in the following exhibit.

| Server ()     |                      |        |
|---------------|----------------------|--------|
| mydb.databa   | se windows net       |        |
| Database (opt | ional)               |        |
| db1           |                      |        |
| Data Connect  | vity mode 🕢          |        |
| · Import      |                      |        |
| O DirectQuer  | 0                    |        |
| Advanced o    | ations               |        |
| Command tim   | eout in minutes (opt | (lanoi |

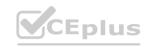

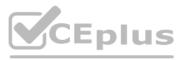

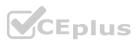

| Star Con to St                     |  |
|------------------------------------|--|
| a character of the                 |  |
| Include relationship columns       |  |
| Navigate using full hierarchy      |  |
| Enable SQL Server Failover support |  |

Use the drop-down menus to select the answer choice that completes each statement based on the information presented in the graphic NOTE: Each correct solution is worth one point

#### Hot Area:

| The default timeout for the connection from Power BI Desktop to the                                                             |                                            |  |
|----------------------------------------------------------------------------------------------------|--------------------------------------------|--|
| database will be [answer choice].                                                                                               | unlimited                                  |  |
|                                                                                                    | one minute                                 |  |
|                                                                                                    | 10 minutes                                 |  |
|                                                                                                    | on 2 L Ca                                  |  |
|                                                                                                    | all the tables                             |  |
| The Navigator will display [answer choice].                                                                                     | only tables that contain data              |  |
|                                                                                                    | only tables that contain hierarchies       |  |
| nswer Area:                                                                                                    |                                            |  |
| nswer Area:<br>The default timeout for the connection from Power BI Desktop to the<br>database will be <b>[answer choice]</b> . | unlimited                                  |  |
| he default timeout for the connection from Power BI Desktop to the                                                              |                                            |  |
| The default timeout for the connection from Power BI Desktop to the                                                             | one minute<br>10 minutes<br>all the tables |  |
| The default timeout for the connection from Power BI Desktop to the                                                             | one minute<br>10 minutes                   |  |

# Section:

#### Explanation:

https://docs.microsoft.com/en-us/power-query/connectors/azuresqldatabaseThe following table lists all of the advanced options you can set in Power Query Desktop and PowerQuery Online. Advanced option Description

Command timeout in minutes

If your connection lasts longer than 10 minutes (the default timeout), you can enter another the connection open longer. This option is only available in Power Query Desktop. SQL statement For information, go to Import data from a database using native database query. Include relationship columns

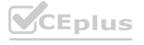

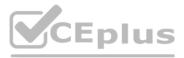

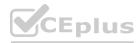

If checked, includes columns that might have relationships to other tables. If this box is cleared, columns. Navigate using full hierarchy

If checked, the navigator displays the complete hierarchy of tables in the database you're connecting navigator displays only the tables whose columns and rows contain data. Enable SQL Server Failover support If checked, when a node in the Azure SQL failover group isn't available, Power Query moves when failover occurs. If cleared, no failover occurs.

#### **QUESTION 102**

### HOTSPOT

You have a report page that contains the visuals shown in the following exhibit.

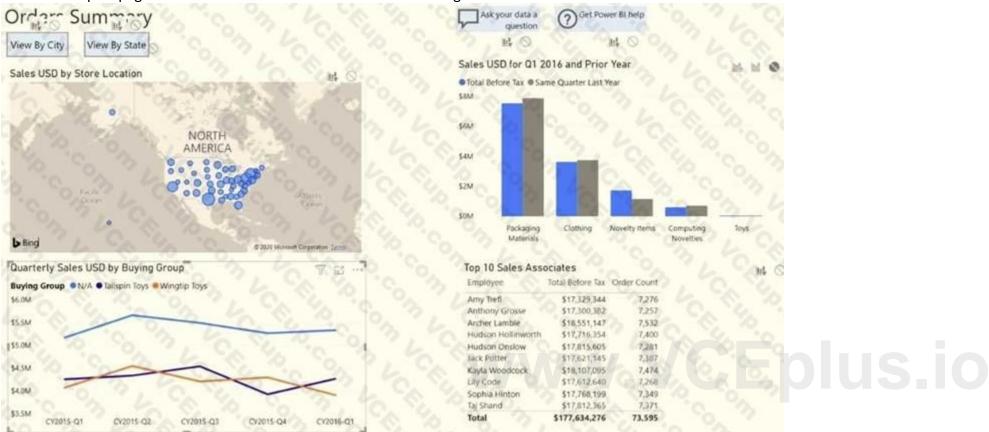

Use the drop-down menus to select the answer choice that completes each statement based on the information presented in the graphic. NOTE: Each correct selection is worth one point.

#### Hot Area:

#### **Answer Area**

Selecting a quarter on the line chart will [answer choice] the clustered column chart. cross-filter

cross-highlight not affect

Selecting a data point on the Tailspin Toys line on the line chart will [answer choice] the map.

| . C. 'G.        | 200 |
|-----------------|-----|
| cross-filter    | 10  |
| cross-highlight |     |
| not affect      | 22  |

**Answer Area:** 

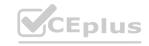

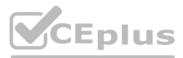

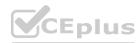

| Answer Area                                                                                      |                               |
|--------------------------------------------------------------------------------------------------|-------------------------------|
| Selecting a quarter on the line chart will [answer choice] the clustered column chart.           | cross-filter                  |
|                                                                                                  | cross-highlight<br>not affect |
| Selecting a data point on the Tailspin Toys line on the line chart will [answer choice] the map. | cross-filter                  |
| 3 6 8 8 8 8 8 8 8 8 8 8 8 8 8 8 8 8 8 8                                                          | cross-highlight               |
|                                                                                                  | not affect                    |
| Section:                                                                                         |                               |

# Explanation:

Box 1: cross-filter

By default, selecting a data point in one visual on a report page will cross-filter or cross-highlight the other visuals on the page. Box 2: cross-highlight

# Example:

By default, selecting a data point in one visual on a report page will cross-filter or cross-highlight the other visuals on the page.

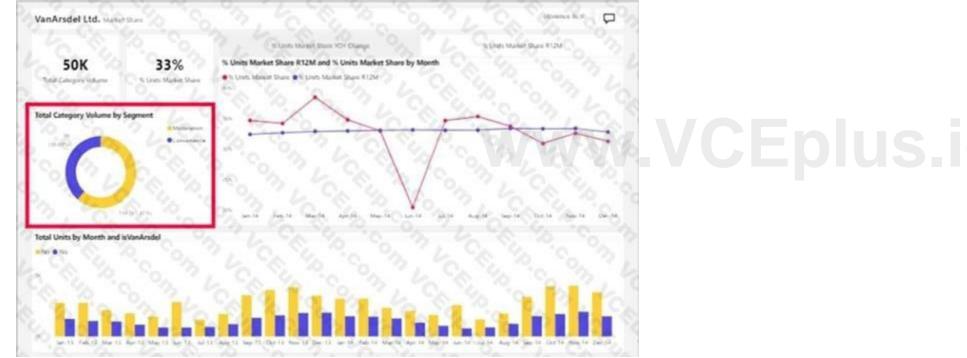

1. Let's see what happens when we select Moderation.

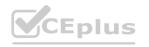

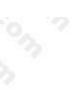

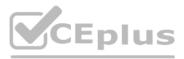

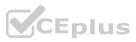

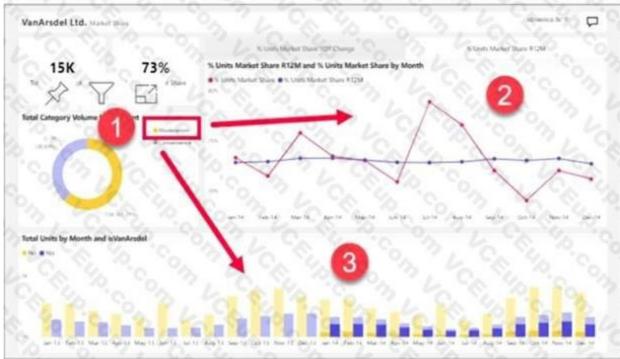

2. Cross-filtering removes data that doesn't apply. Selecting Moderation in the doughnut chart crossfilters the line chart. The line chart now only displays data points for the Moderation segment. 3. Cross-highlighting retains all the original data points but dims the portion that does not apply to your selection. Selecting Moderation in the doughnut chart cross-highlights the column chart. The column chart dims all the data that applies to the Convenience segment and highlights all the data that applies to the Moderation segment.

Reference:

https://docs.microsoft.com/en-us/power-bi/consumer/end-user-interactions

#### **QUESTION 103**

#### HOTSPOT

www.VCEplus.io You have two Azure SQL databases that contain the same tables and columns.

For each database, you create a guery that retrieves data from a table named Customers.

You need to combine the Customer tables into a single table. The solution must minimize the size of the data model and support scheduled refresh in powerbi.com. What should you do? To answer, select the appropriate options in the answer area.

NOTE: Each correct selection is worth one point.

#### Hot Area:

#### Answer Area

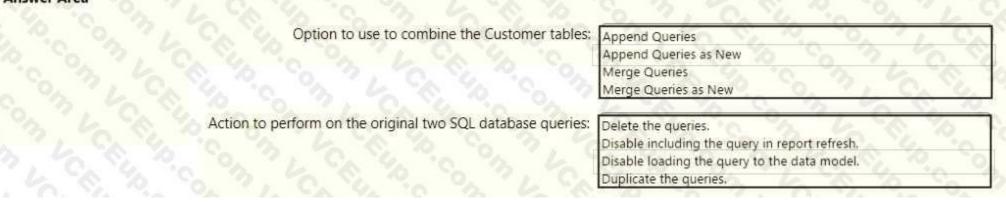

**Answer Area:** 

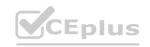

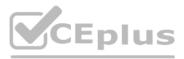

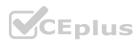

| Option to use to combine the Customer tables:               | Append Queries                                 |
|-------------------------------------------------------------|------------------------------------------------|
| S 3. 6 S. 9. 0. 71. C. 4. 6                                 | Append Queries as New                          |
|                                                             | Merge Queries<br>Merge Queries as New          |
| Action to perform on the original two SQL database queries: | Delete the queries.                            |
| I CALL TO TALK TO TO TO TO                                  | Disable including the query in report refresh. |
|                                                             | Disable loading the query to the data model.   |
|                                                             | Duplicate the queries.                         |

#### Section: Explanation:

Box 1: Append Queries as New.

There are two primary ways of combining queries: merging and appending.

When you have one or more columns that you'd like to add to another query, you merge the queries.

When you have additional rows of data that you'd like to add to an existing query, you append the query. Box 2: Disable loading the query to the data model

For every query that loads into model memory will be consumed. and Memory is our asset in the Model, less memory consumption leads to better performance in most of the cases. The best approach is to disable loading. Reference:

https://docs.microsoft.com/en-us/power-query/append-queries

### **QUESTION 104**

HOTSPOT

You have a folder of monthly transaction extracts.

You plan to create a report to analyze the transaction data.

You receive the following email message: "Hi. I've put 24 files of monthly transaction data onto the shared drive. File Transactions201901.csv through Transactions201912.csv have the latest set of columns, but files Transactions201801.csv to Transactions201812.csv have an older layout without the extra fields needed for analysis. Each file contains 10 to 50 transactions." You get data from the folder and select Combine & Load. The Combine Files dialog box is shown in the exhibit. (Click the Exhibit tab.)

| Sample File:              | 0.00       |           |                         |      |
|---------------------------|------------|-----------|-------------------------|------|
| First file                | 10, 11     |           |                         |      |
| ile Origin                |            | Delimiter | Data Type Detection     |      |
| 1252: Western European (V | Vindows) • | Comma     | Based on entire dataset | 3 :  |
| ID Date                   | CustomerID | Amount    | 6 6 6 6 3               | - 47 |
| 1 01/01/2018 08:00:00     | 0. 3       | 28.99     |                         |      |
| 2 01/01/2018 18:00:00     | 10         | 31.88     |                         |      |
| 3 02/01/2018 08:00:00     | 15         | 22.99     |                         |      |
| 4 02/01/2018 18:00:00     | 25         | 14.25     |                         |      |
| 5 03/01/2018 08:00:00     | 0 35       | 85        |                         |      |
| 6 03/01/2018 18:00:00     | 45         | 47.74     |                         |      |
| 7 04/01/2018 08:00:00     | 0, 55      | 76.66     |                         |      |
| 8 04/01/2018 18:00:00     | 51         | 99.99     |                         |      |
| 9 05/01/2018 08:00:00     | 52         | 10.99     |                         |      |
| 10 05/01/2018 18:00:00    | 58         | 85 6 9    |                         |      |

For each of the following statements, select Yes if the statement is true. Otherwise, select No. NOTE: Each correct selection is worth one point.

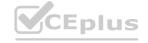

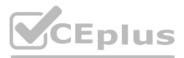

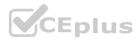

#### Hot Area:

|                          | Statements                                                                                 | Yes | No      |
|--------------------------|--------------------------------------------------------------------------------------------|-----|---------|
|                          | The resulting query will contain all the columns from the 2018 transactions.               | 0   | 0.00    |
|                          | The resulting query will contain all the columns from the 2019 transactions.               | 0   | 0, 7    |
|                          | Setting Data Type Detection to Based on first 200 rows will improve import times.          | 0   | 0 2     |
|                          |                                                                                            |     |         |
| wer Area:<br>Answer Area | 6 6 3 6 3 6 6 4 3 6 9 3 1                                                                  |     | 140 M   |
|                          | Statements<br>The resulting query will contain all the columns from the 2018 transactions. | Yes | No<br>O |
|                          |                                                                                            | Yes | No<br>0 |

### Section:

Explanation:

Box 1: Yes The four columns used in the 2018 transactions are already displayed.

Box 2: Yes

The columns used are based on the entire dataset. The additional columns in the 2019 files will be detected. Box 3: Yes

Note: Under the hoods, Power BI will automatically detect which delimiter to use, and may even promote the first row as headers. You can manually change the delimiter, or define how Power BI should handle data types. You can set it to automatically detect data types based on first 200 rows, or the entire dataset or you can even opt out the detection of data types.

#### **QUESTION 105**

DRAG DROP

You receive revenue data that must be included in Microsoft Power BI reports.

You perform an initial load of the data from a Microsoft Excel source as shown in the following exhibit.

| Π.  | Mc Column1                |            | Mc Column2                | 10 | 123 Column3               | 197     | 1 <sup>2</sup> ] Column4  | 1       | 123 Columns               | 0.0     | t <sup>2</sup> s Columnia | 100.00   |
|-----|---------------------------|------------|---------------------------|----|---------------------------|---------|---------------------------|---------|---------------------------|---------|---------------------------|----------|
|     | Valid     Error     Empty | 100%<br>0% | Valid     Error     Empty | 0% | Valid     Error     Empty |         | Valid     Error     Emply | 0%      | Valid     Error     Empty | 0%      | Valid     Error     Empty | 100%     |
| 1   | Department                |            | Product C                 |    |                           | 2016    |                           | 2017    |                           | 2018    |                           | 2019     |
| 2   | Biles (                   |            | Carbon mountainbike       |    |                           | 1002815 |                           | 1006617 |                           | 1007814 |                           | 1007239  |
| 3   | Blies                     |            | Aluminium road bike       |    |                           | 3007024 |                           | 1001454 |                           | 1005842 |                           | \$007105 |
| 4)  | ples 6                    |            | Touring bike              |    |                           | 1003676 |                           | 1005171 |                           | 2001669 |                           | 1003244  |
| 5   | Accessories               |            | tet Da                    |    |                           | 76713   |                           | 10247   |                           | 605.90  |                           | 25927    |
| 6 ; | Accessories               |            | Bottle holder             |    |                           | 36690   |                           | 29613   |                           | 67955   |                           | 71466    |
| 77  | Accessories               |            | Satnay ( ) (              |    |                           | 83189   |                           | 40313   |                           | 71684   |                           | 24697    |
| 8   | Accessories               |            | Mobilephone holder        |    |                           | 68841   |                           | 80336   |                           | 58099   |                           | 45706    |

You plan to create several visuals from the data, including a visual that shows revenue split by year and product. You need to transform the data to ensure that you can build the visuals. The solution must ensure that the columns are named appropriately for the data that they contain. Which three actions should you perform in sequence? To answer, move the appropriate actions from the list of actions to the answer area and arrange them in the correct order.

#### Select and Place:

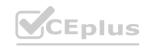

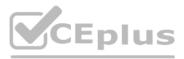

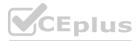

| Coloct He | Headers as First Row.                                    |
|-----------|----------------------------------------------------------|
| Select US | Readers as First Row.                                    |
| Select De | artment and Product and Unpivot Other Columns.           |
| Select Us | First Rows as Headers.                                   |
| Rename t  | e third column as Year and the fourth column as Revenue. |
| Select De | artment and Product and Unpivot Columns.                 |
| Rename t  | e third column as Revenue and the fourth column as Year. |

### **Correct Answer:**

|           |                 |               |             |      |     | - |
|-----------|-----------------|---------------|-------------|------|-----|---|
| Select Us | se First Rows a | as Headers.   | 10 A        | 129  | 540 | 2 |
| Select De | epartment and   | Product and U | npivot Colu | mns. |     |   |

# Section:

### Explanation:

Step 1: Select Use Header as First Row.

Step 2: Select Department and Product and Unpivot Other Columns

Unpivot Other Columns: This command unpivots unselected columns. Use this command in a query when not all columns are known. New columns added during a refresh operation are also unpivoted. Step 3: Rename the Attribute column to Year and the Value column to Revenue.

Answer Area

Answer Area

Select Use Headers as First Row.

Select Department and Product and Unpivot Other Columns.

Rename the third column as Year and the fourth column as Revenue.

You might want to unpivot data, sometimes called flattening the data, to put it in a matrix format so that all similar values are in one column. This is necessary, for example, to create a chart or a report.

|     |       |            |     | 000     | Attributes | Values |
|-----|-------|------------|-----|---------|------------|--------|
|     |       |            |     | 00 1    | A1         | V1     |
|     |       | Attributes |     | 2 C     | A2         | V2     |
|     | -     |            | 100 | 21.0    | A3         | V3     |
|     | A1    | A2         | A3  |         | Al         | V4     |
| l   | V1    | V2         | V3  |         | AZ         | V5     |
| - 1 | V4    | V5         | V6  |         |            | _      |
| I   | V7    | V8         | V9  | A 9     | A3         | V6     |
|     | 50.00 | Values     | 12  | 140     | A1         | V7     |
|     |       | Tolues     |     | 1. Carl | A2         | V8     |
|     |       |            |     | 0       | A3         | V9     |

# CEplus

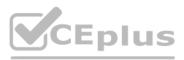

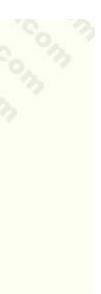

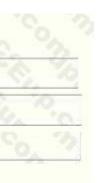

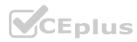

When you unpivot, you unpack the attribute-value pairs that represent an intersection point of the new columns and re-orient them into flattened columns: Values (in blue on the left) are unpivoted into a new column (in blue on the right).

Attributes (in green on the left) are unpivoted into a new column (in green on the right) and duplicates are correspondingly mapped to the new Values column. Reference:

https://support.microsoft.com/en-us/office/unpivot-columns-power-query-0f7bad4b-9ea1-49c1-9d95-f588221c7098

### **QUESTION 106**

#### HOTSPOT

You view a query named Transactions as shown in the following exhibit.

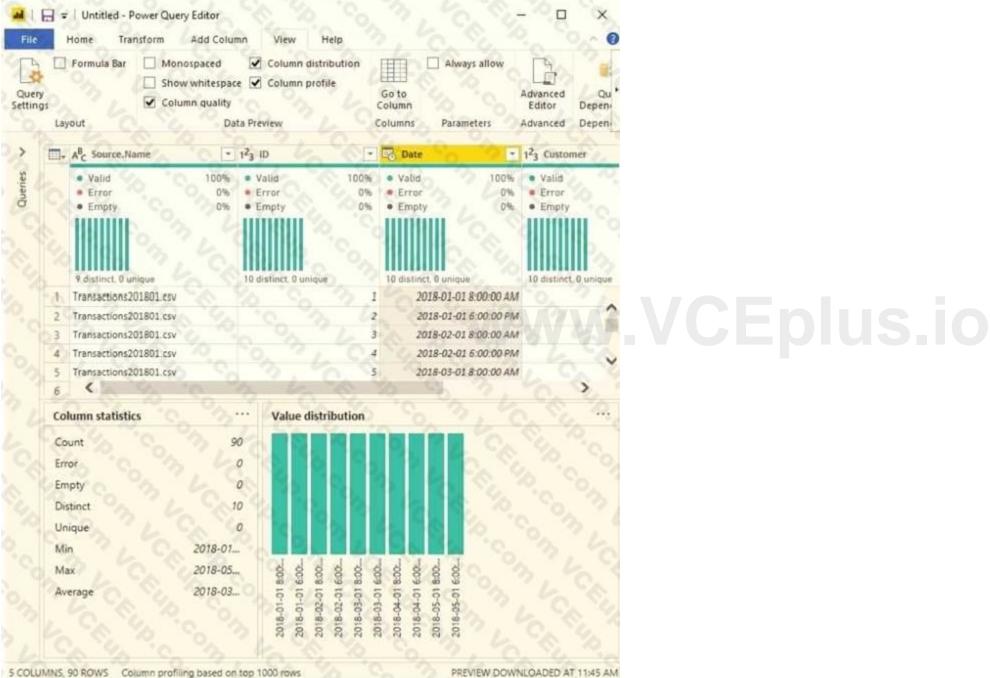

PREVIEW DOWNLOADED AT 11:45 AM

The query gets CSV files from a folder.

Use the drop-down menus to select the answer choice that completes each statement based on the information presented in the graphic. NOTE: Each correct selection is worth one point.

Hot Area:

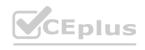

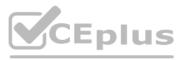

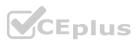

| There are [answer choice] CSV files                                                                            | 9                       |
|----------------------------------------------------------------------------------------------------|-------------------------|
|                                                                                                    | 10                      |
|                                                                                                    | 25                      |
|                                                                                                    | 90                      |
|                                                                                                    | 1,000                   |
| Removing duplicates based on the Date column will reduce the dataset to                                        | 32. 2                   |
| [answer choice] rows                                                                                           | 9                       |
|                                                                                                    | 10                      |
|                                                                                                    | 25                      |
|                                                                                                    | 90                      |
|                                                                                                    | 1,000                   |
| swer Area:<br>nswer Area                                                                                       | 10                      |
| nswer Area                                                                                                    |                         |
|                                                                                                    |                         |
| iswer Area                                                                                                    | 10                      |
| nswer Area                                                                                                    |                         |
| nswer Area                                                                                                    | 10<br>25                |
| nswer Area<br>There are [answer choice] CSV files                                                              | 10<br>25<br>90<br>1,000 |
| There are [answer choice] CSV files<br>Removing duplicates based on the Date column will reduce the dataset to | 10<br>25<br>90<br>1,000 |
| swer Area<br>There are [answer choice] CSV files                                                               | 10<br>25<br>90<br>1,000 |
| There are [answer choice] CSV files<br>Removing duplicates based on the Date column will reduce the dataset to | 10<br>25<br>90<br>1,000 |
| There are [answer choice] CSV files<br>Removing duplicates based on the Date column will reduce the dataset to | 10<br>25<br>90<br>1,000 |

Section: Explanation: Box 1: 9 9 distinct CSV files. Box 2: 10 10 distinct dates. https://pediaa.com/what-is-the-difference-between-unique-and-distinct-insql/#:~:text=Unique%20and%20Distinct%20are%20two%20SQL%20constraints.,the%20records%20from%20a%20table.

# **QUESTION 107**

A Lo Marcola A Long and

HOTSPOT

You are profiling data by using Power Query Editor.

The AddressLine2 column in a table named Address is shown in the following exhibit.

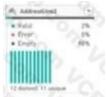

Use the drop-down menus to select the answer choice that completes each statement based on the information presented in the graphic. NOTE: Each correct selection is worth one point.

Hot Area:

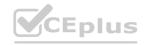

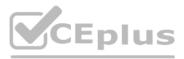

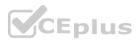

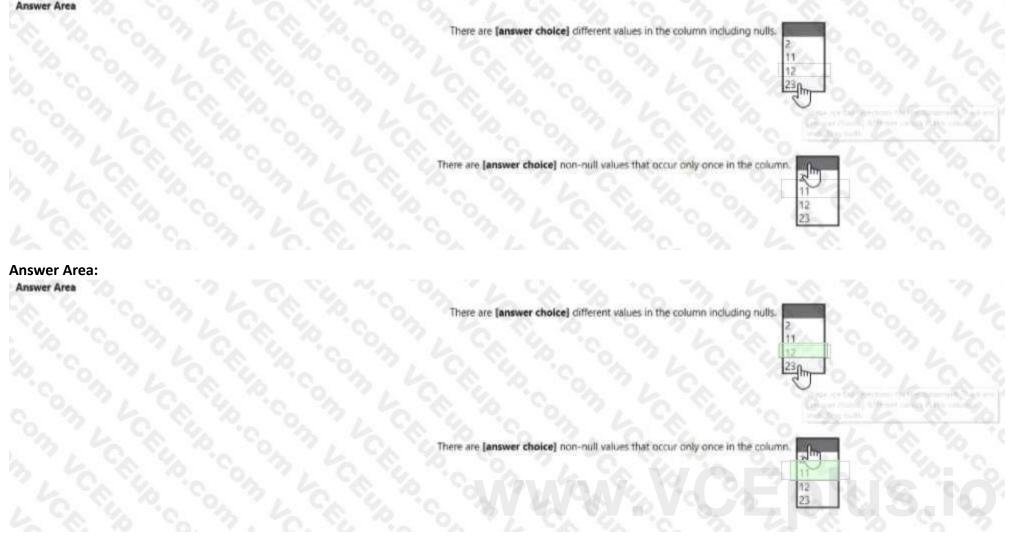

### Section: Explanation:

#### **QUESTION 108**

DRAG DROP

Note: This question is a part of a series of questions that present the same scenario. For your convenience, the scenario is repeated in each question. Each question presents a different goal and answer choices, but the text of the scenario is exactly the same in each question in this series.

Start of repeated scenario

You have a Microsoft SQL Server database that has the tables shown in the Database Diagram exhibit. (Click the Exhibit.)

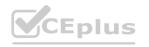

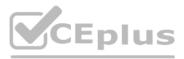

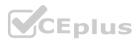

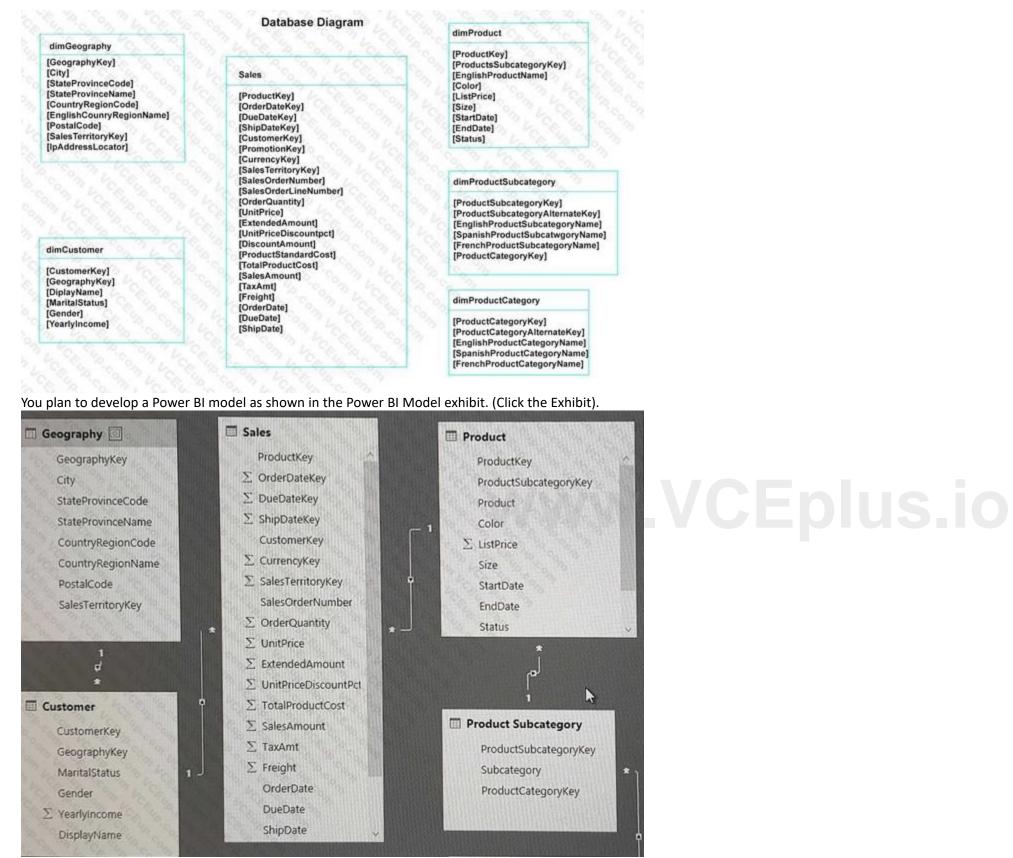

You plan to use Power BI to import data from 2013 to 2015.

Product Subcategory [Subcategory] contains NULL values.

End of repeated scenario.

You implement the Power BI model.

You need to edit the Product Category table query to match the desired Power BI model.

How should you complete the advanced query? To answer, drag the appropriate values to the correct targets. Each value may be used once, more than once, or not at all. You may need to frag the split bar between panes or scroll to view content.

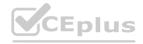

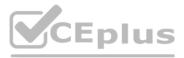

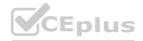

NOTE: Each correct selection is worth one point.

| Values               | Answer Area                                                                                                    |
|----------------------|----------------------------------------------------------------------------------------------------|
| Table.Combine        | let<br>Source= Sql.Databases ("localhost"),<br>DB1= Source {[Name= "DB1"]} [Data],<br>dbo_DimProductCategory= DB1{[Schema= "dbo, Item= "DimProductCategory"]} [Data], |
| able.RemovedColumns  | #"Var1" = Value<br>(dbo_DimProductCategory, {"ProductCategoryAternateKey",<br>"SpanishProductCategoryName", "FrenchProductCategoryName"}),                            |
| Table.RemoveRows     | #"Var2" = Value<br>(#"Var1", {{ "EnglishProductCategoryName", "Category"}, {"DimProductSubcatregory", "Subcategory"                                                   |
| Table.RenameColumns  | in<br>#"Var2"<br>WWW.VCEptus.io                                                                                                    |
| Table.ReorderColumns |                                                                                                    |
| Table.SelectColumns  |                                                                                                    |

**Correct Answer:** 

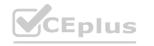

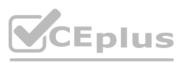

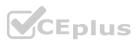

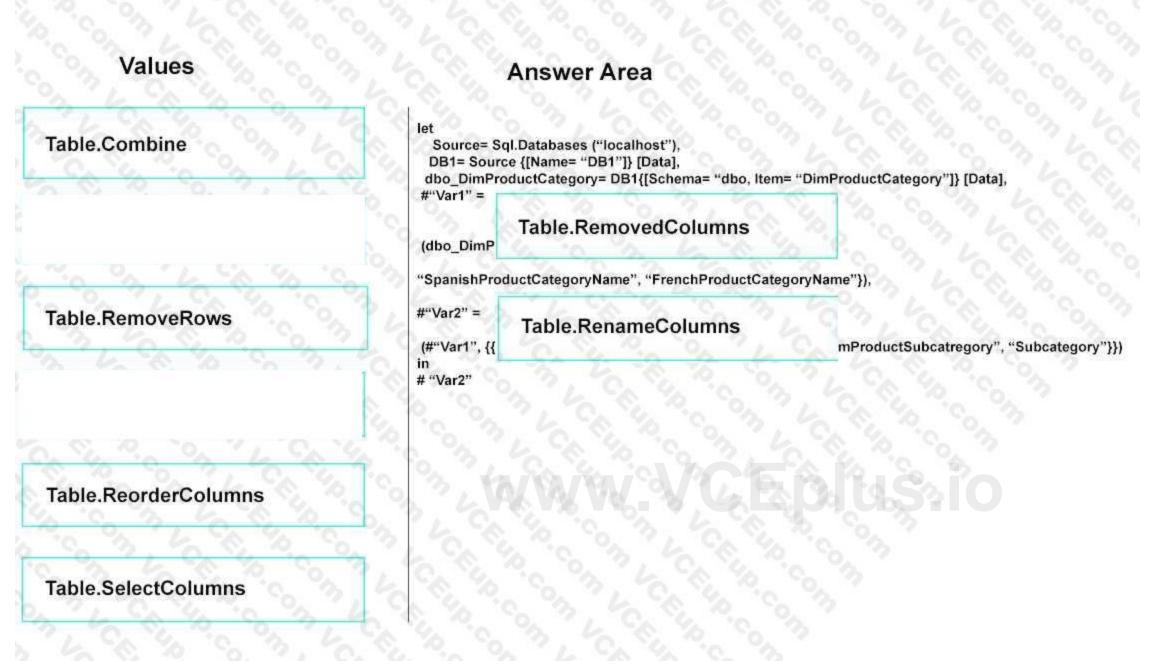

#### Section:

#### Explanation:

Reference:

https://msdn.microsoft.com/en-us/library/mt260776.aspx https://msdn.microsoft.com/en-us/library/mt260808.aspx

### **QUESTION 109**

You have a Power BI report named Report' and a dashboard named Dashboard'. Report1 contains a line chart named Sales by month. You pin the Sales by month visual to Dashboard1. In Report1, you change the Sales by month visual to a bar chart. You need to ensure that the bar chart displays on Dashboard',

What should you do?

- A. Refresh the dataset used by Report1 and Dashboard1.
- B. Select Refresh visuals for Dashboard1.
- C. Edit the details for the dashboard tile Of Dashboar1.

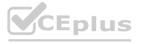

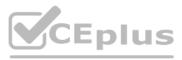

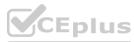

| D. | Pin the Sales I | y month | bar chart | to D | ashboard1 |
|----|-----------------|---------|-----------|------|-----------|
|    |                 |         |           |      |           |

# Correct Answer: A

# Section:

#### **QUESTION 110**

You have a Power B1 report. The report contains a line chart that displays sales data for several regions. You need to add an element to the report that will enable users to filter the sales data to include only a selected region. Which two elements achieve the goal? Each correct answer presents a complete solution. NOTE: Each correct selection is worth one point.

- A. a slicer visual
- B. a drillthrough filter
- C. a table visual
- D. a card visual
- E. a Key Performance Indicator (KPI) visual

#### Correct Answer: A, D

Section:

#### **QUESTION 111**

DRAG DROP

You plan to use Power BI to create a quarterly profit report that meets the following requirements:

\* Emphasizes the percentage of total profits contributed by each product category in dollars and as a percentage

\* Compares profit margins across sales regions

Which type of visual should you use for each requirement? To answer, drag the appropriate visuals to the correct requirements. Each visual may be used once, more than once, or not at all. You may need to drag the split bar between panes or scroll to view content.

NOTE: Each correct selection is worth one point.

#### Select and Place:

| Visuals           | Answer Area |                                               |
|-------------------|-------------|-----------------------------------------------|
| Area chart        |             | Emphasizes the percentage of total profits    |
| Funnel chart      |             | contributed by each product category:         |
| Multi-row card    |             | Compares profit margins across sales regions: |
| Pie chart         |             |                                               |
| Stacked bar chart | •           |                                               |

#### **Correct Answer:**

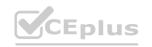

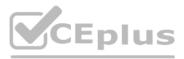

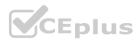

| /isuals        |   | Answer Area |                                               |                   |
|----------------|---|-------------|-----------------------------------------------|-------------------|
| Area chart     |   |             | Emphasizes the percentage of total profits    | 2                 |
| Funnel chart   |   |             | contributed by each product category:         | Pie chart         |
| Multi-row card |   |             | Compares profit margins across sales regions: | Stacked bar chart |
|                |   |             |                                               |                   |
|                | - |             |                                               |                   |
|                |   |             |                                               |                   |

Section: Explanation:

#### QUESTION 112 HOTSPOT

You have a Power B1 report that contains the table visual shown in the following exhibit.

| OrderDate | Total Sales | Total Cost |
|-----------|-------------|------------|
| 01-Oct-22 | 10.75       | 8.06       |
| 03-Oct-22 | 98.50       | 73.88      |
| 07-Oct-22 | 43.00       | 32.25      |
| 11-Oct-22 | 25.99       | 19.49      |
| 12-Oct-22 | 156.00      | 117.00     |
| 15-Oct-22 | 40.80       | 30.60      |
|           |             |            |

You need to modify the visual to display as shown in the following exhibit.

|             | 01-Oct-22 | 03-Oct-22 | 07-Oct-22 | 11-Oct-22 | 12-Oct-22 | 15-Oct-22 | Total  |
|-------------|-----------|-----------|-----------|-----------|-----------|-----------|--------|
| Total Cost  | 8.06      | 73.88     | 32.25     | 19.49     | 117.00    | 30.60     | 281.28 |
| Total Sales | 10.75     | 98.50     | 43.00     | 25.99     | 156.00    | 40.80     | 375.04 |

How should you configure the visual? To answer, select the appropriate options in the answer area. NOTE: Each correct selection is worth one point.

Hot Area:

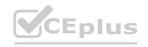

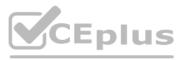

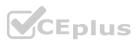

#### **Answer Area**

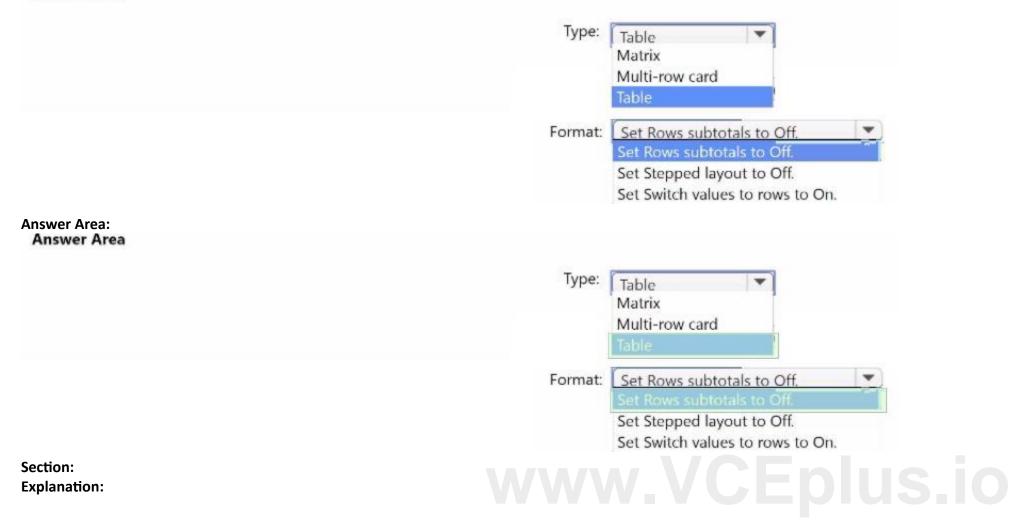

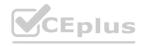

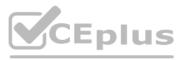

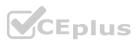